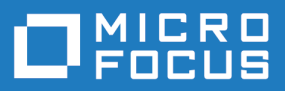

# Rumba+ 9.5 SP1

System Administrator Guide

**Micro Focus The Lawn 22-30 Old Bath Road Newbury, Berkshire RG14 1QN UK http://www.microfocus.com**

**Copyright © Micro Focus 1984-2017. All rights reserved.**

**MICRO FOCUS, the Micro Focus logo and Rumba are trademarks or registered trademarks of Micro Focus IP Development Limited or its subsidiaries or affiliated companies in the United States, United Kingdom and other countries.**

**All other marks are the property of their respective owners.**

**2017-10-24**

## **Contents**

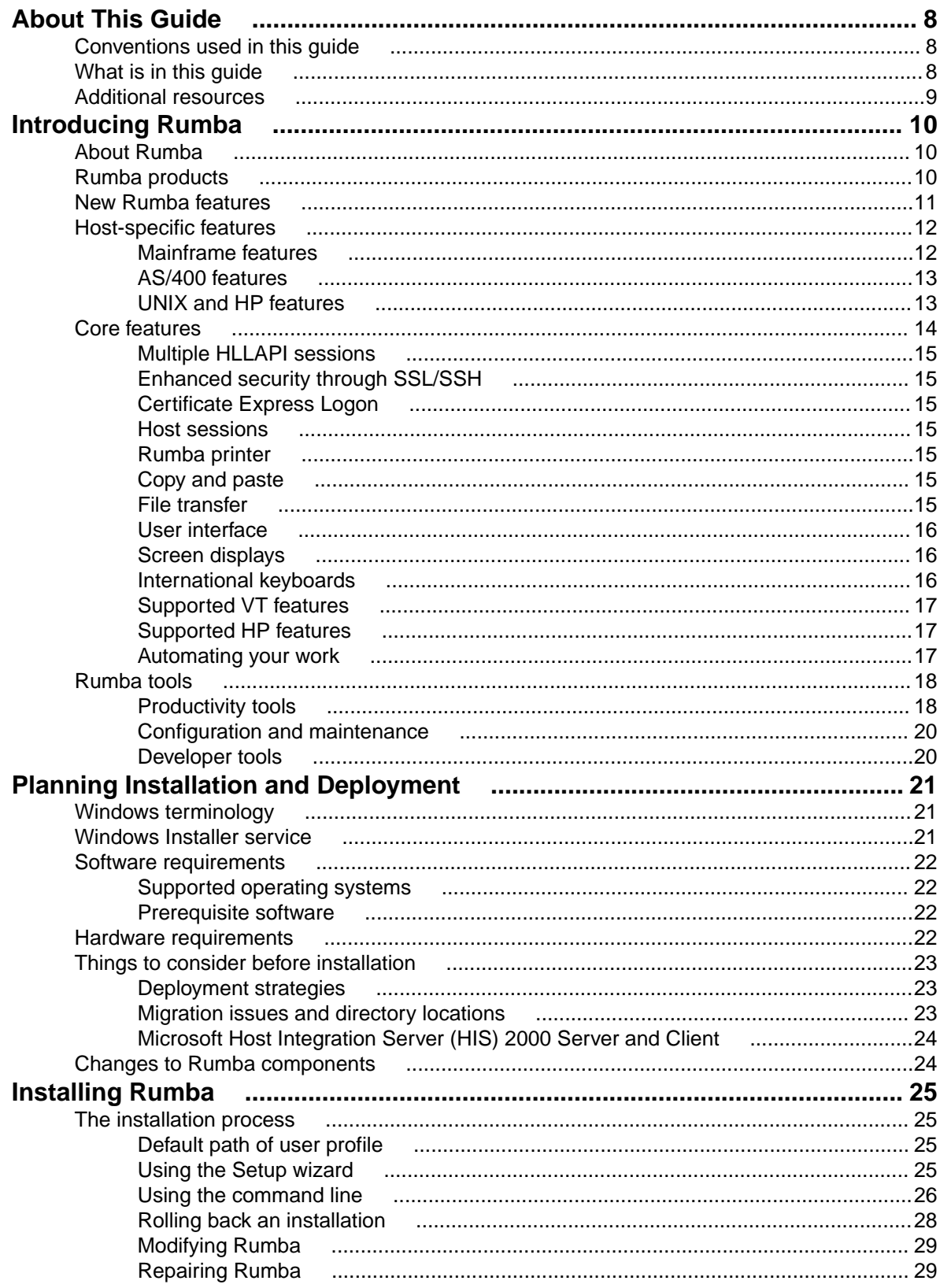

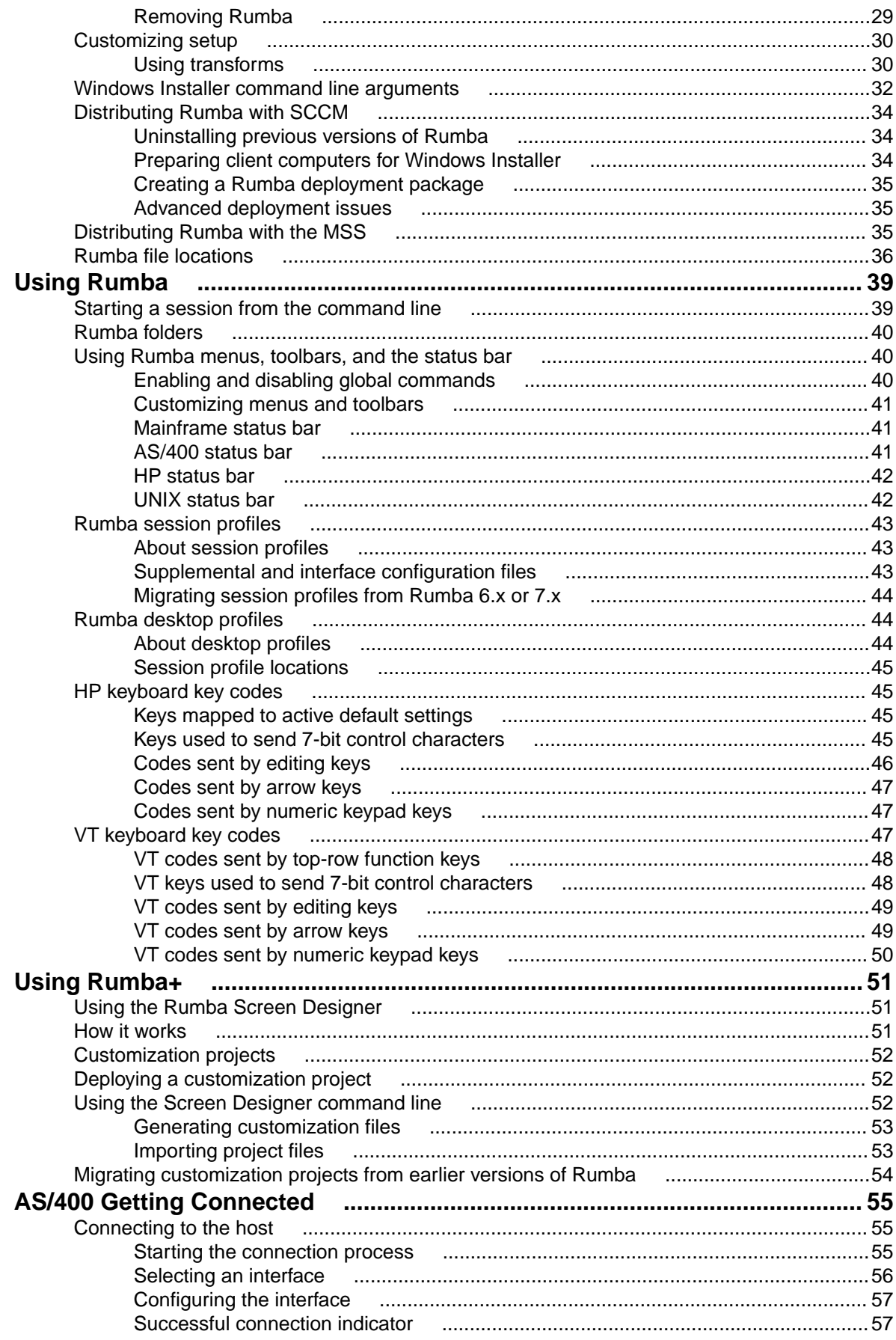

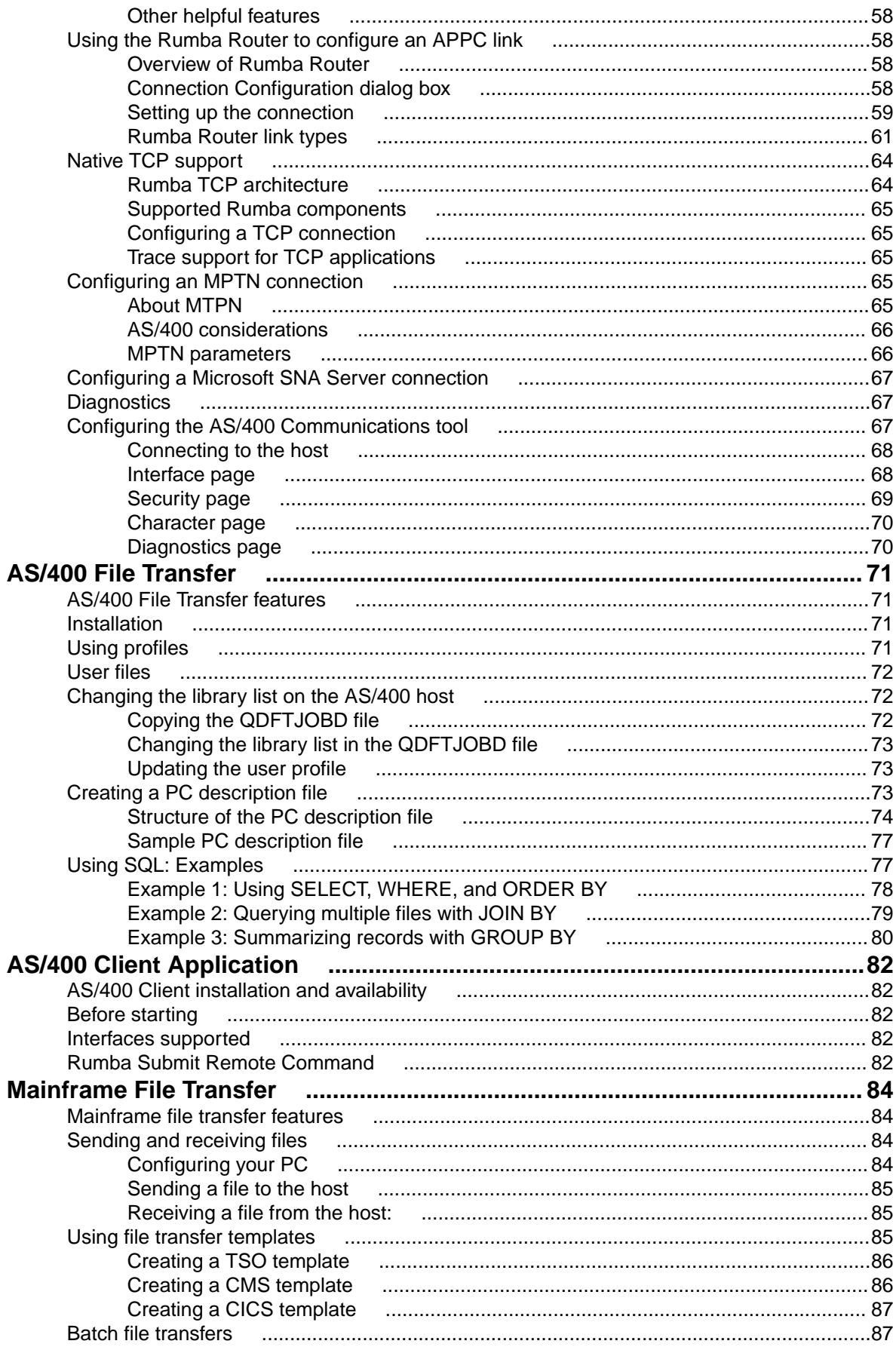

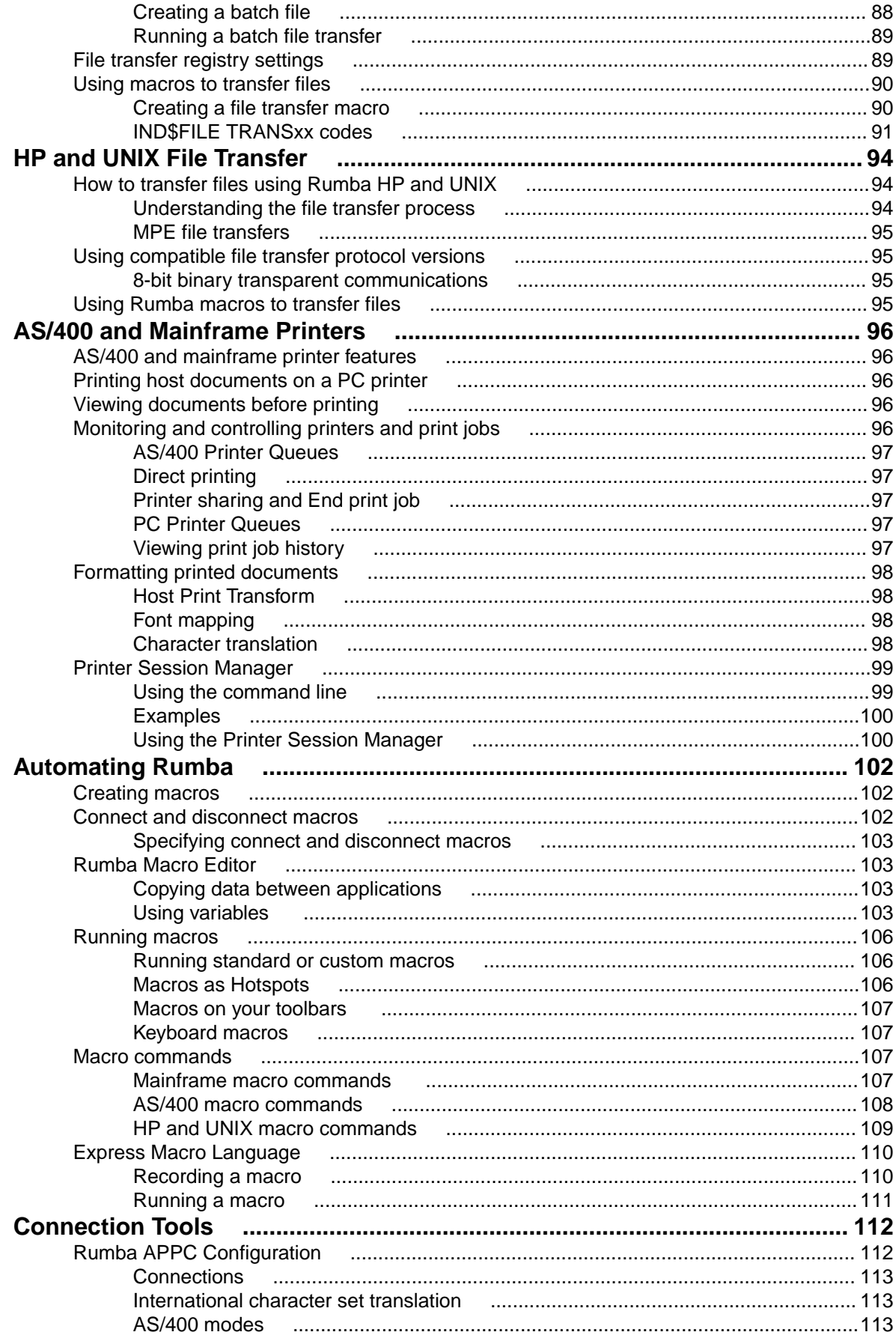

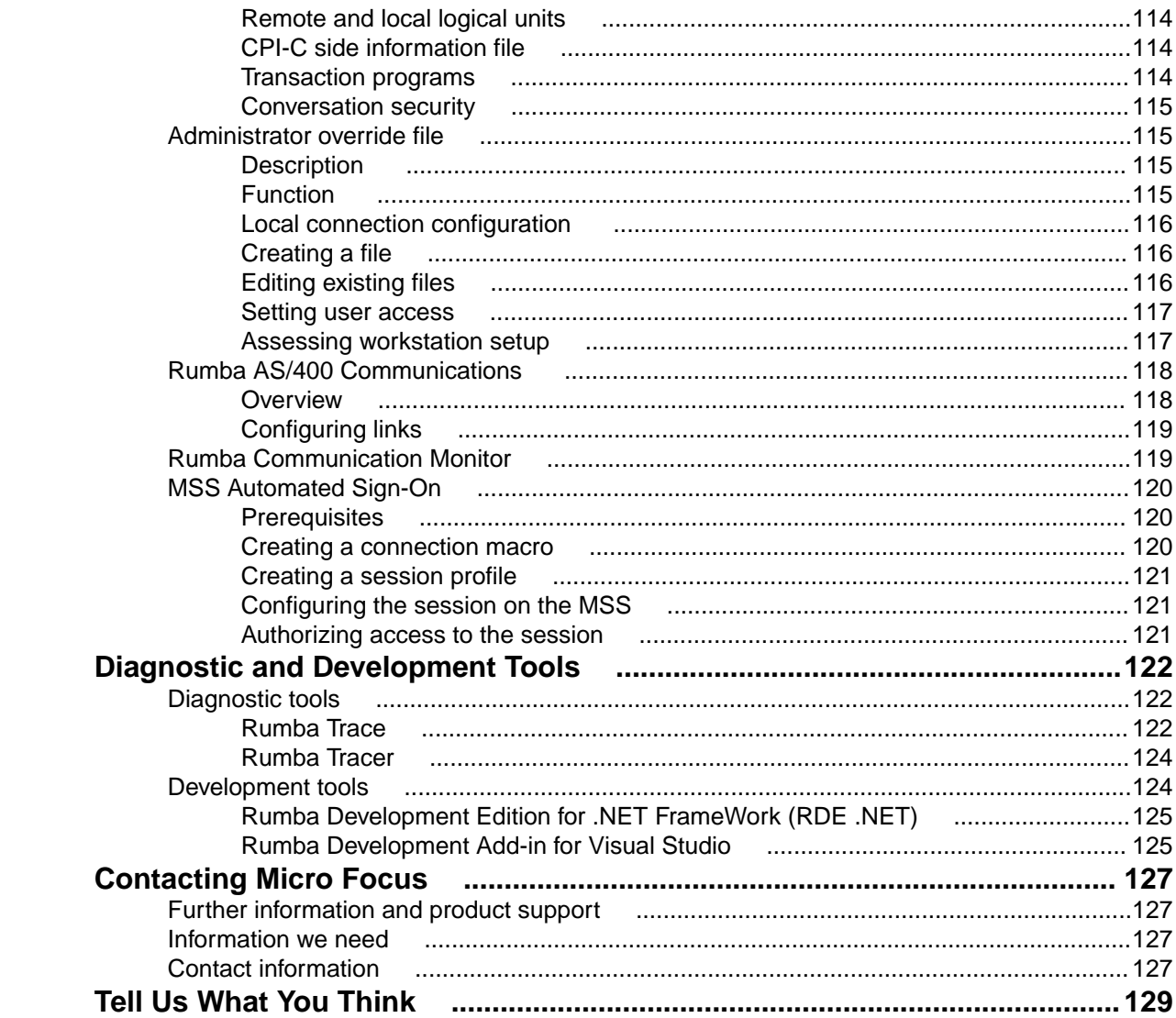

# <span id="page-7-0"></span>**About This Guide**

The Rumba System Administrator Guide has been written to help system administrators to:

- Plan the deployment of Rumba
- Install Rumba
- Support end users
- Troubleshoot Rumba

This guide contains a number of sections, each focussing on one of Rumba's many features.

### **Conventions used in this guide**

The following conventions are used in this guide:

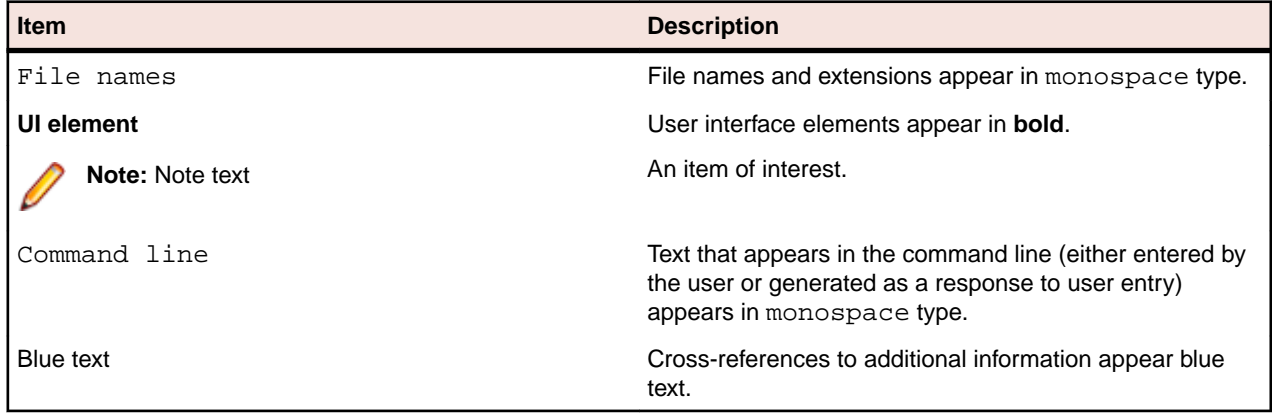

#### **What is in this guide**

The System Administrator Guide contains the following sections:

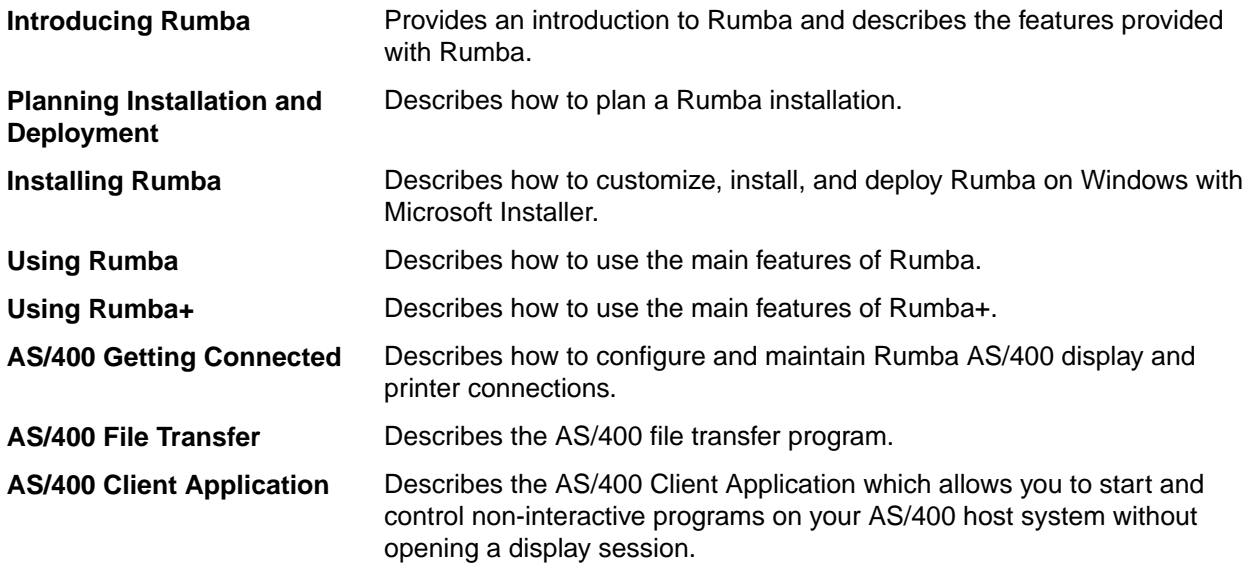

<span id="page-8-0"></span>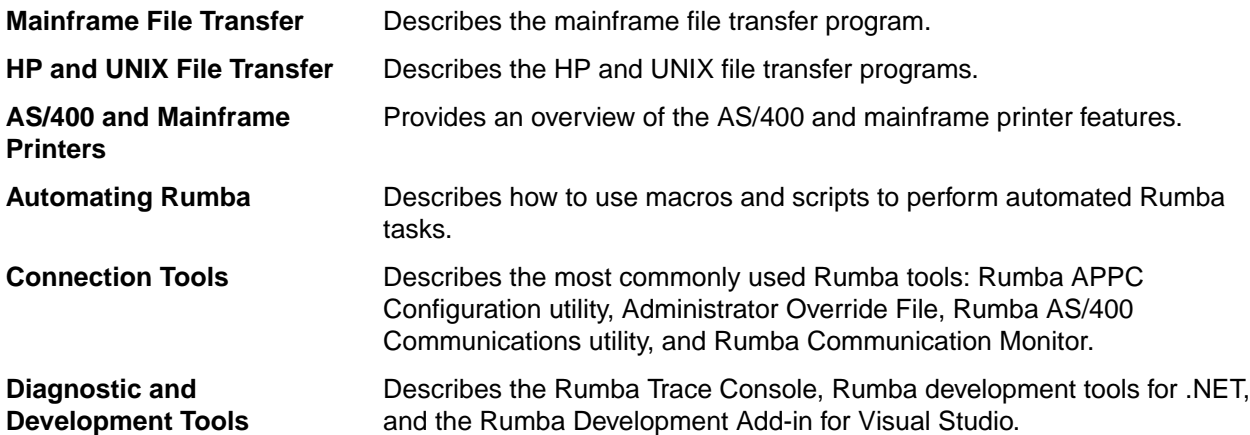

#### **Additional resources**

In addition to this guide, Rumba documentation consists of the Readme file and the Rumba Help.

**Readme file** The Readme file contains late-breaking information on Rumba. There are many Rumba products and some of them might share the same Readme file. Therefore, the Readme file might contain information about other Rumba products, apart from the product you are currently installing.

**Rumba Help** The Help contains information on how to customize and use Rumba. The Help does not include information on installing Rumba. For information on installing, see [Installing Rumba](#page-24-0).

To open the Help:

- Select **Help** > **Rumba Help Topics** (classic interface).
- Click the Help icon above the Rumba ribbon (ribbon interface).

# <span id="page-9-0"></span>**Introducing Rumba**

This section provides a summary of the features that are included in Rumba.

The section introduces the entire Rumba product line, which provides access to multiple host types: IBM mainframe, IBM AS/400, UNIX, OpenVMS, and HP. Rumba may be able to access one or all of these host types, depending on your individual needs.

#### **About Rumba**

Rumba is a software suite that connects your users to information on multiple hosts and servers across your organization. With Rumba, you have a choice of protocols, such as TCP/IP and Rumba Router (MPTN).

All Rumba products operate on Windows 7, 8.1, and 10, WTS, and Citrix Presentation Server. In addition to providing multiple access solutions, the Rumba product suite:

- Gives users tools with which they can view, print, and transfer data located anywhere in the organization. These tools help users attain a higher level of efficiency.
- Gives system administrators flexibility in deploying and maintaining Rumba.
- Offers developers the functionality needed to quickly generate custom client/server solutions using ActiveX technology.

Rumba products are designed to meet specific access needs. Micro Focus produces and packages Rumba products to support multiple or single host access needs, with multiple connection solutions. We also provide Rumba versions for popular LANs, and migration products that help you move from one Rumba product to another, as well as from competitor products to Rumba.

#### **Rumba products**

The following table lists multiple-host Rumba products:

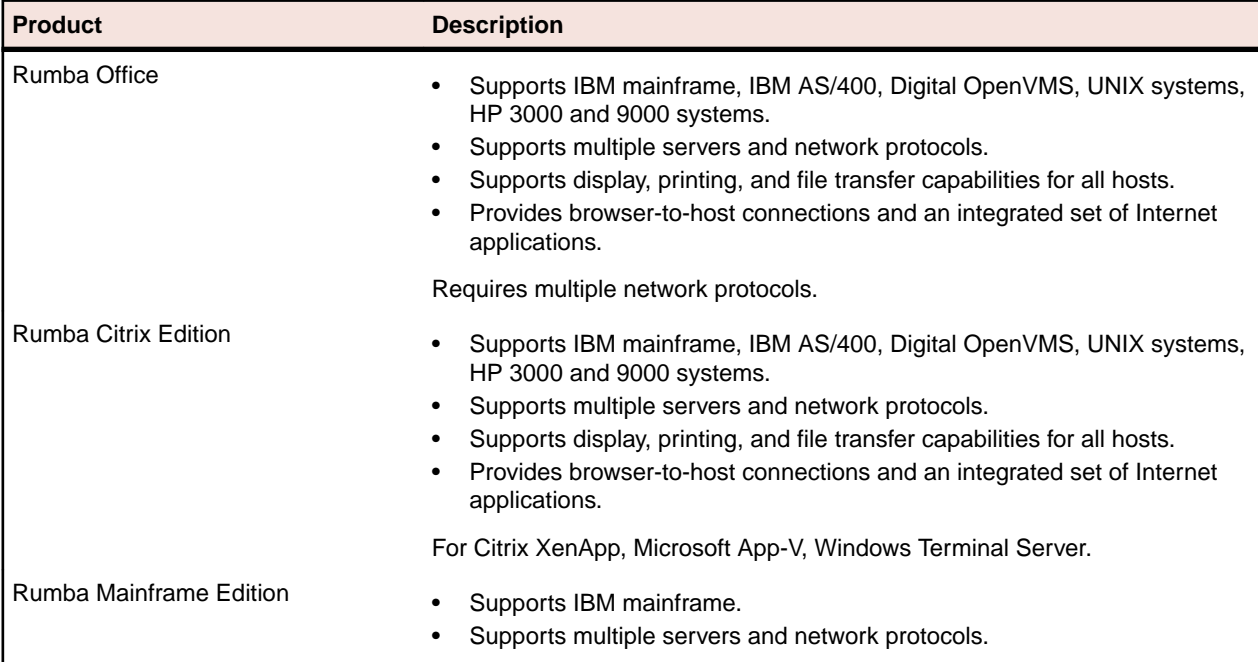

<span id="page-10-0"></span>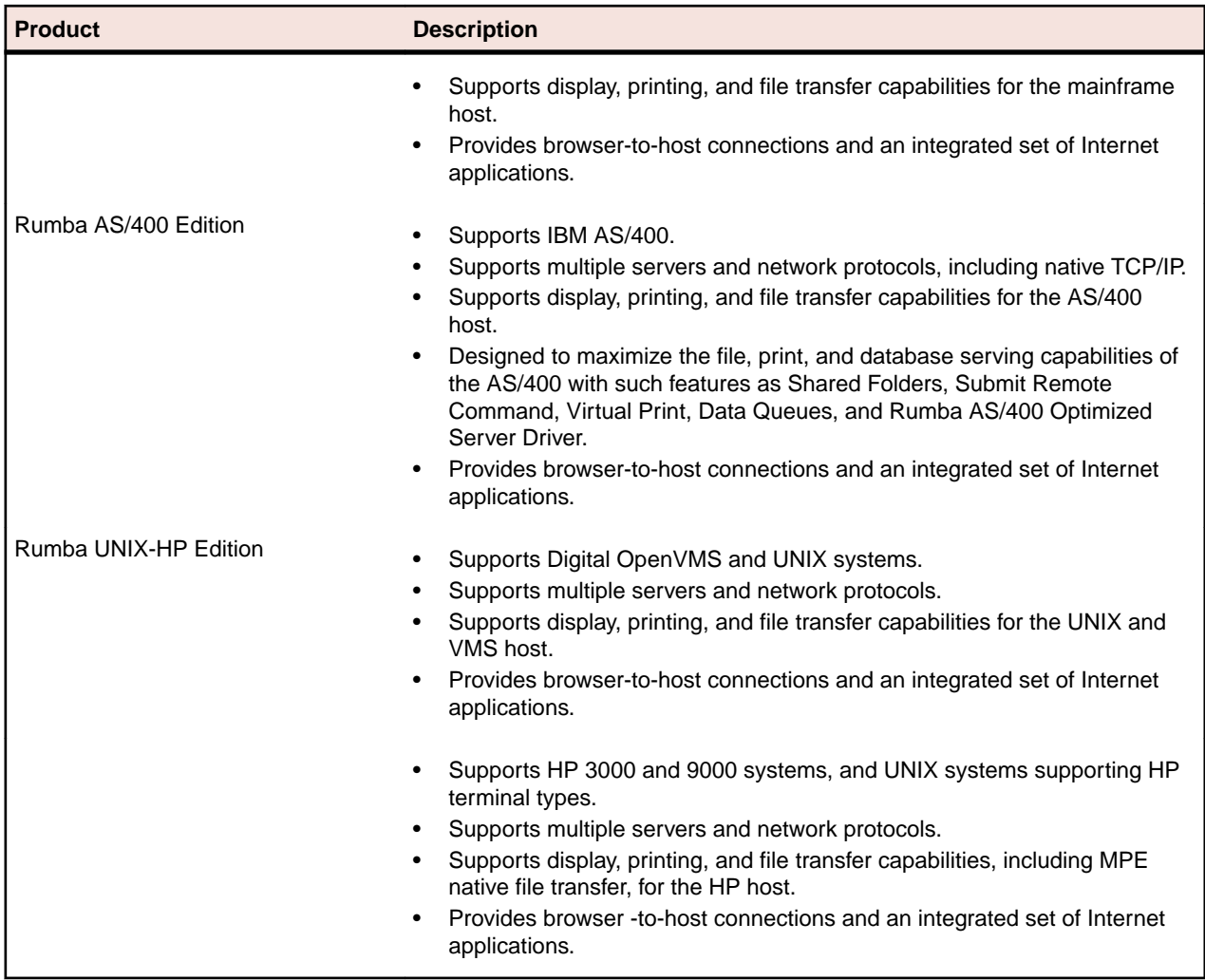

### **New Rumba features**

Rumba provides the following new features:

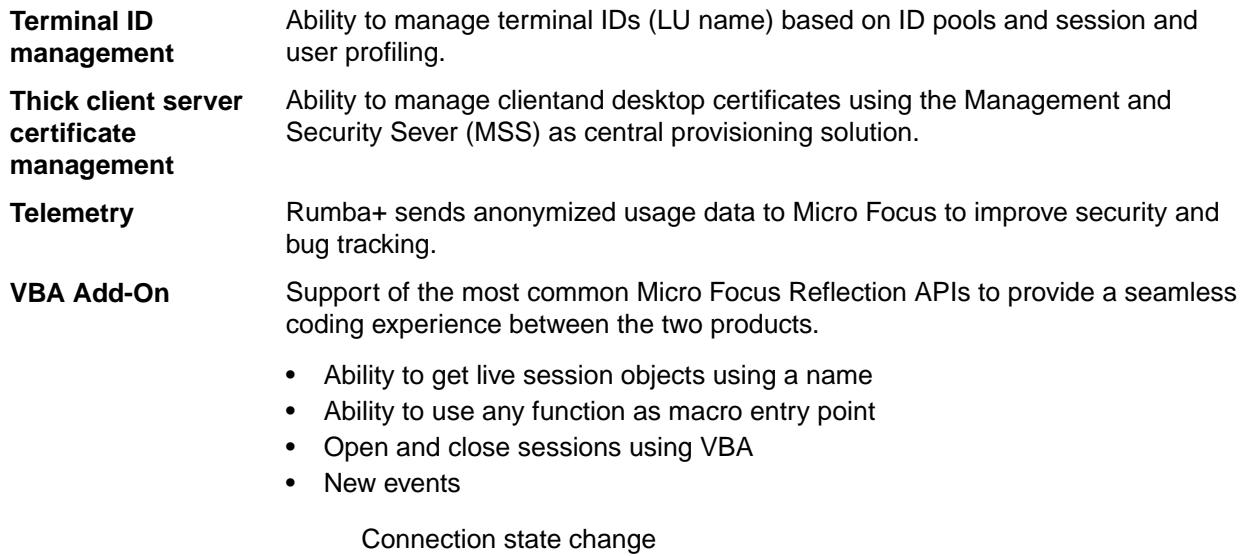

Host and local screen change Cursor position change Keyboard status change

#### <span id="page-11-0"></span>**Host-specific features**

This section describes the features specific to individual Rumba host applications.

### **Mainframe features**

The mainframe display is used to view host applications and transfer files. The mainframe printer is used to route jobs from the mainframe printer queue to a Windows printer. Both the mainframe display and printer use interfaces to connect to the host.

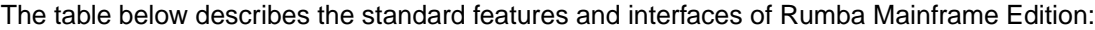

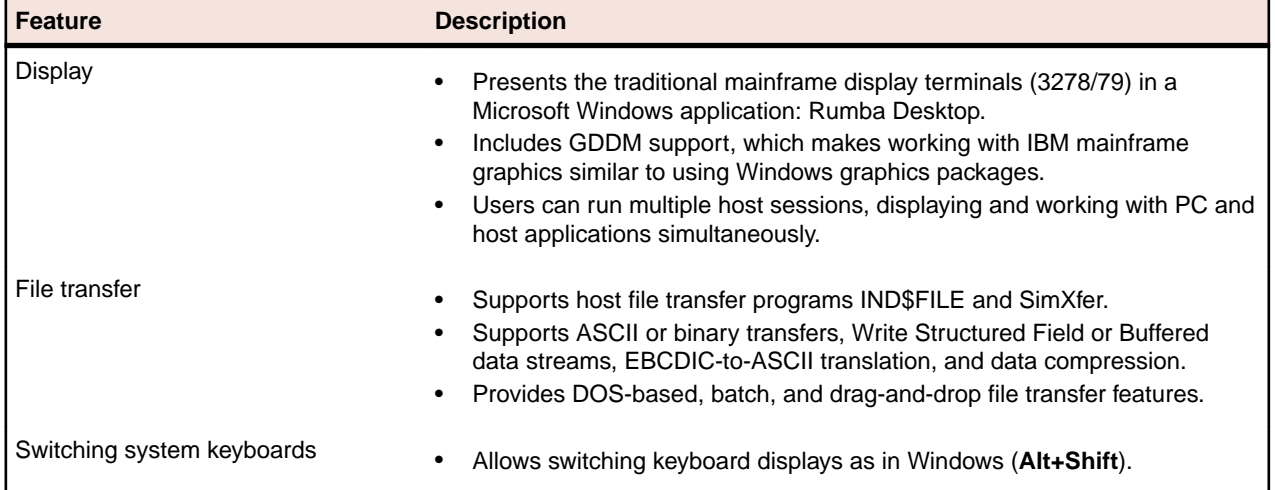

The table below describes the standard features and interfaces of the Rumba printer:

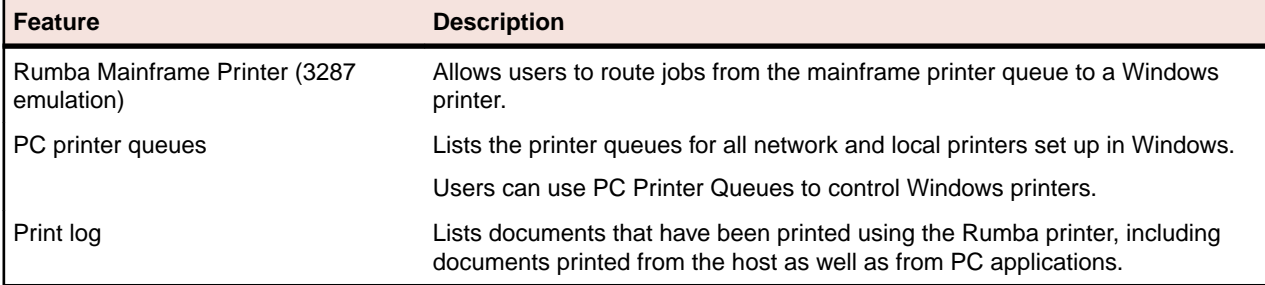

The table below describes the interfaces used to connect to the host:

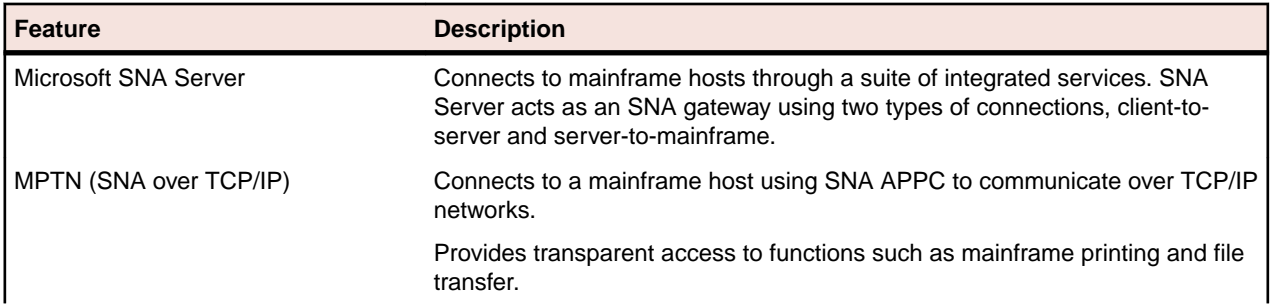

#### <span id="page-12-0"></span>**Feature Description**

TN3270E Uses a TCP/IP protocol stack to connect to a mainframe host via a Telnet server.

### **AS/400 features**

The following features are available in the AS/400 display, printer, and AS/400 File Transfer:

- Spell checking
- Automatic hyperlink detection
- Automatic e-mail address detection

### **UNIX and HP features**

When using Rumba UNIX-HP Edition, users perform the majority of their tasks with the host using the UNIX or the HP display. This includes viewing host applications, transferring files, and printing from the host. The UNIX display and the HP display connect to a host over a TCP/IP interface.

The table below describes the standard features for UNIX and HP:

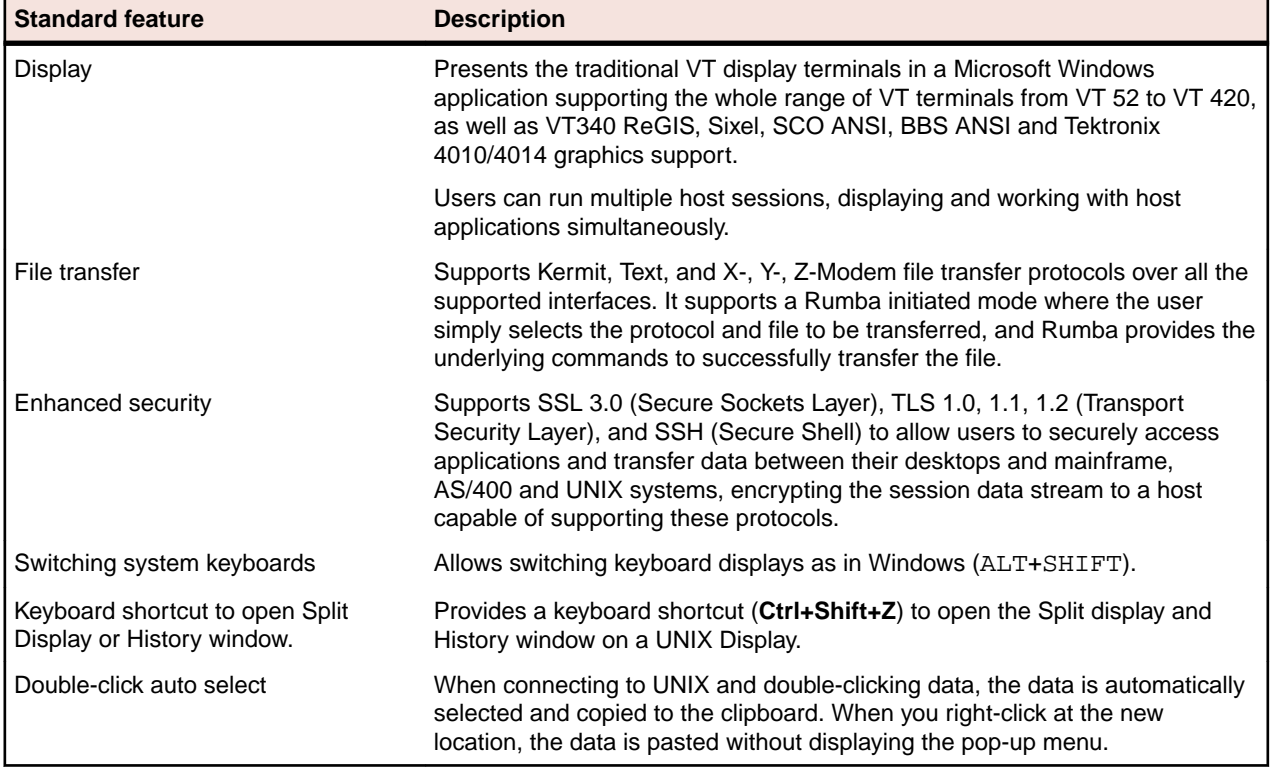

The table below describes the standard features of the HP-UNIX printer:

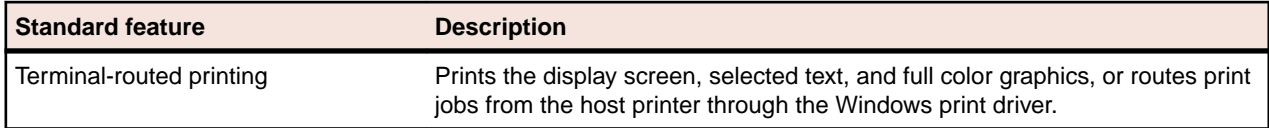

The table below describes the interfaces used to connect to the host:

<span id="page-13-0"></span>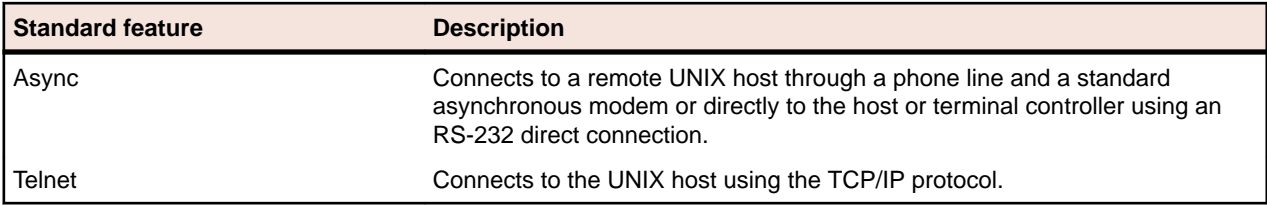

The table below describes the standard features for HP:

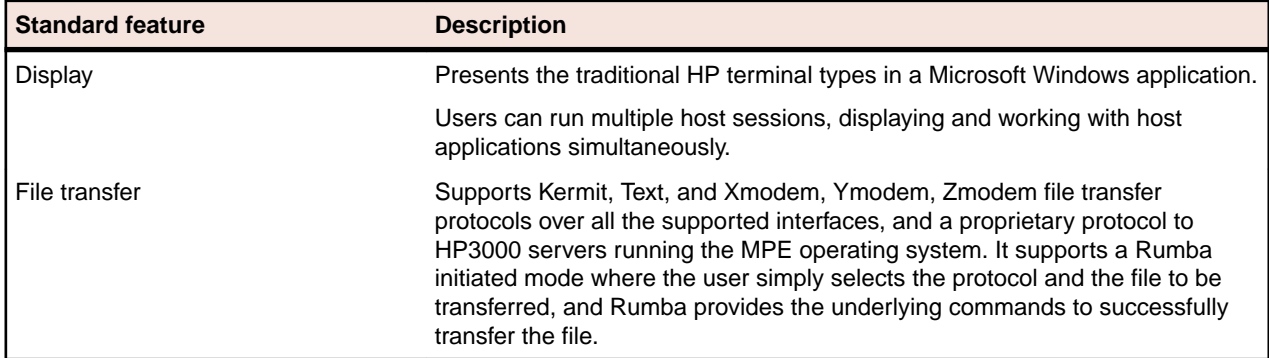

The table below describes the standard features of the HP printer:

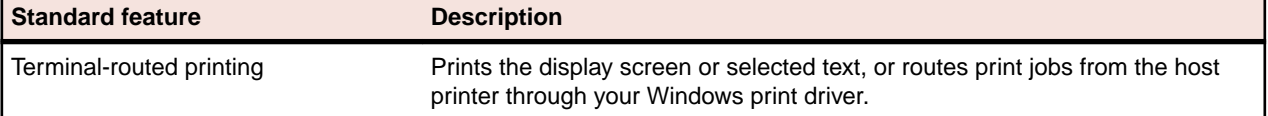

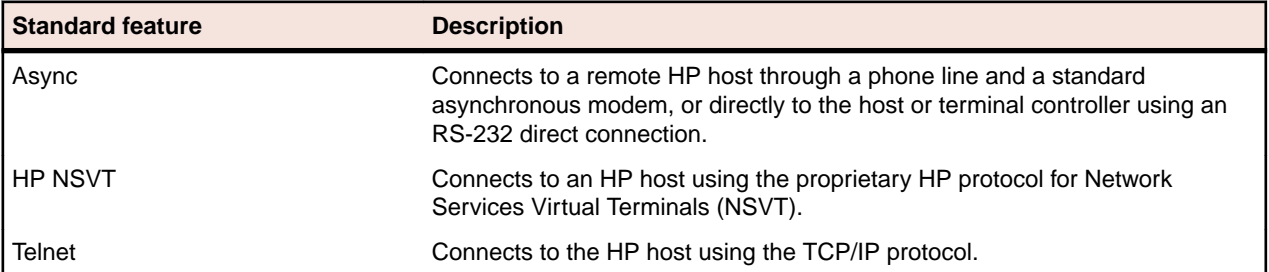

The table below describes the interfaces used to connect to the host:

#### **Core features**

This section provides an overview of the core features of Rumba. You can find more specific information in other sections of this guide.

**Note:** Which hosts you can connect to depends on which edition of Rumba you have installed. For example, Rumba AS/400 Edition enables you to connect to AS/400 hosts.

Rumba takes full advantage of the Windows graphical environment and tabbed browsing capabilities. Together, these features help improve user efficiency, and simplify the sharing and manipulation of data among multiple PC and host platforms.

Using Rumba, you can:

- Access multiple host sessions simultaneously from the same window
- Switch system keyboards as you do in Windows (ALT+SHIFT)
- Copy and paste data between tabs or windows
- Capture screen data to a file
- Copy information to the Windows Clipboard (including, in Rumba Mainframe Edition, the ability to copy only unprotected fields)
- <span id="page-14-0"></span>• Use the History feature to maintain a larger list of recently performed operations and scroll back to them easily
- Rumba AS/400 Edition: Use long passwords to provide an additional authentication mechanism with stricter encryption and tighter security

### **Multiple HLLAPI sessions**

You can run multiple HLLAPI sessions originating from the same profile. This is in addition to the API options currently available in Rumba.

### **Enhanced security through SSL/SSH**

With the inclusion of SSL 3.0 (Secure Sockets Layer), TLS 1.0, 1.1, 1.2 (Transport Security Layer), and SSH (Secure Shell) support, users can securely access applications and transfer data between their desktops and host systems, encrypting the session data stream to a host capable of supporting these protocols.

### **Certificate Express Logon**

With the inclusion of Certificate Express Logon (CEL) support, users can securely logon to host applications without sending their user name and password to a host, where the host is capable of supporting this protocol.

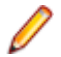

**Note:** When a user needs to choose a client certificate, the host disconnect timeout must be long enough for the user to do so.

### **Host sessions**

Rumba runs on a single-user PC connected to a host, or on a local area network (LAN) with a gateway connection to a host. Rumba Mainframe Edition can also connect to a host using multiple Physical Unit IDs (PUIDs) with a Token Ring or Ethernet connection. From a single window, you can run multiple host sessions using different connection types.

You can also retrieve data from one or more hosts and transfer it to PC applications or print the data.

### **Rumba printer**

Rumba AS/400 and Mainframe Editions support a wide range of printer features, including the ability to:

- Save and print host screens
- Print to a disk
- Route screen output to a LAN print server for shared printing
- Use international character sets

### **Copy and paste**

Rumba provides full interoperability between your host applications and other Windows applications. As well as normal copy and paste operations, you can use the Paste Link facility to automatically update the data in a Windows application whenever both it and a Rumba session to the host are open.

### **File transfer**

The file transfer feature copies files between your PC and the host. Rumba allows you to navigate through the host file system, listing host and PC directories to simplify file selection and transfer. When you select

<span id="page-15-0"></span>the Rumba Initiated File Transfer feature, Rumba automatically starts the file transfer program on the host and sends or receives the file.

#### **Mainframe file transfer**

The file transfer feature copies files between your PC and the mainframe. The Send and Receive commands open a dialog box where you specify the file type, transfer protocol, and host environment for the file transfer. You can also choose to have Rumba start the file transfer protocol. The mainframe file transfer feature works transparently with SimXfer and most IBM host operating systems, including CICS, TSO, and VM/CMS.

The mainframe file transfer also provides abundant functionality such as support for ASCII or binary transfers, Write Structured Field or Buffered data streams, EBCDIC-to-ASCII translation, and data compression. Rumba also supports DOS-based, batch, and drag-and-drop file transfer features.

#### **AS/400 file transfer**

There are two ways to run file transfers from an AS/400 Display session:

• AS/400 File Transfer

This method sends data between the host and your PC. If the AS/400 host is not in passthrough mode, the **Send** and **Receive** commands open the **AS/400 File Transfer** window.

• Mainframe Passthrough

This method uses the AS/400 as an emulator to transfer files to and from a mainframe host. You must first connect Rumba to the AS/400, then run the emulator program on the AS/400 to connect to the mainframe. Rumba detects the passthrough state of the AS/400, so you can use the **Send** and **Receive** commands to transfer files between the mainframe host and your PC.

### **User interface**

Rumba provides two different versions of the user interface. You can switch between these at any time according to your personal preferences.

- **Classic** An interface similar to that used in previous versions of Rumba, for users experienced with older versions of Rumba.
- **Ribbon** Originally introduced by Microsoft Office 2007, this interface organizes commands into a 'ribbon' across the top of the application window. The commands shown change according to the tab that has been selected. This makes application features easier to find and quicker to use.

### **Screen displays**

Rumba takes full advantage of the GUI capabilities of Windows to offer these features:

- Support of alternate screen sizes, adjusting the host application to fit within the window.
- Simultaneous display of applications in a variety of screen sizes without reconfiguring your PC software or modifying the host application.
- Customization of screen color schemes for existing host applications.

**Note:** Rumba Mainframe Edition supports alternate screen sizes for IBM models 2, 3, 4, and 5.

### **International keyboards**

Rumba supports international PC and host keyboards, such as French, German, Norwegian, Swedish, Danish, Spanish, and Italian.

<span id="page-16-0"></span>Rumba supports most types of PC keyboards. For example, the PC, AT, and Enhanced 101- and 102-Key. If you do not find your keyboard on the supported list, contact Micro Focus SupportLine.

You must install the appropriate keyboard driver (usually supplied with the keyboard or an international version of Windows) using the Windows Setup option.

### **Supported VT features**

Rumba supports configuration of VT features and options through the keyboard, tool bar, and menus. Features available to you when using a VT terminal and keyboard are available from your PC using Rumba. See [VT Keyboard Key Codes](#page-46-0).

Rumba emulates the following VT terminal types:

- VT52
- VT100
- VT101
- VT125
- VT220
- VT240
- VT241
- VT320
- VT330
- VT340
- VT420 (paging available. Default if VT340 not installed)
- 401x (Tektronix graphics, includes 4010/44014. Automatic font adjustments occur when entering this mode)
- BBS ANSI
- SCO ANSI
- WYSE 50/60

You can select and configure the terminal you want to emulate.

#### **Supported HP features**

Rumba supports configuration of HP features and options through the keyboard, tool bar, and menus. Features available to you when using an HP terminal and keyboard are available from your PC using Rumba.

Rumba emulates the following HP terminal types:

- HP70092
- HP70094
- HP70096
- HP70098
- HP2392A
- HP2394A

You can select and configure the terminal you want to emulate.

#### **Automating your work**

Rumba provides several powerful tools for automating host communications tasks.

• Macros

<span id="page-17-0"></span>Rumba macros are used to automate simple tasks such as logging on, copying and pasting text between Rumba display windows and applications such as Microsoft Excel, or sending a sequence of commands to the host.

• Auto macros

You can save a macro as a connect or disconnect macro - a macro that automatically logs on or off each time you open or close the session profile in which it was created.

• Scripts

The separate Rumba Script Editor provides more complex and powerful automation options than the Macro Editor. You can use scripts to automatically reconfigure the user interface, perform random access file operations, automate tasks, modify functionality, and handle incoming events.

Where provided, the Rumba Script Editor can be installed by double-clicking the ScriptEngine.msi file.

#### **Rumba tools**

All Rumba products contain the following tools:

- Productivity tools
- Configuration and maintenance tools
- Developer tools

More complex and powerful task automation can also be provided by the Script Editor and Script Player applications, provided separately.

#### **Productivity tools**

Rumba applications contain tools that help end users attain a higher level of efficiency by eliminating timeconsuming file and application manipulation. For example, with these tools, users can copy from a host database and paste to another application, like a spreadsheet or word processor. The **Paste Link** facility automatically updates the data in a Windows application whenever both it and a Rumba session to the host are open.

Other useful features include:

**Office integration** From within the Rumba desktop, users can instantly send the current screen text or image, fully or selectively into any Office item.

> Microsoft Office .NET primary interoperability assemblies (PIA) enable .NET managed code to interact with a Microsoft Office application's COM-based object model.

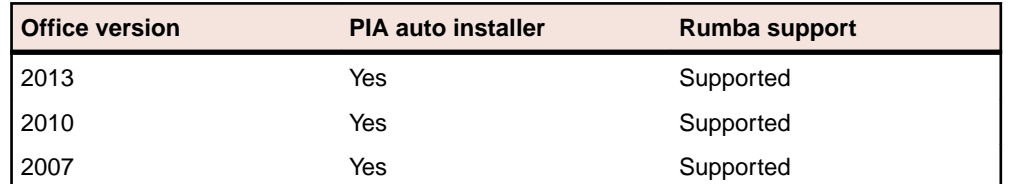

#### **Session screens history tracking**

Rumba introduces an embedded, fully visual way of tracking screens visited throughout a session. Users can go back to previously visited host screens and work on them. This ability is enhanced with search capabilities, database navigation, export and import support for session sharing, information sorting, and automatic or manual capturing options.

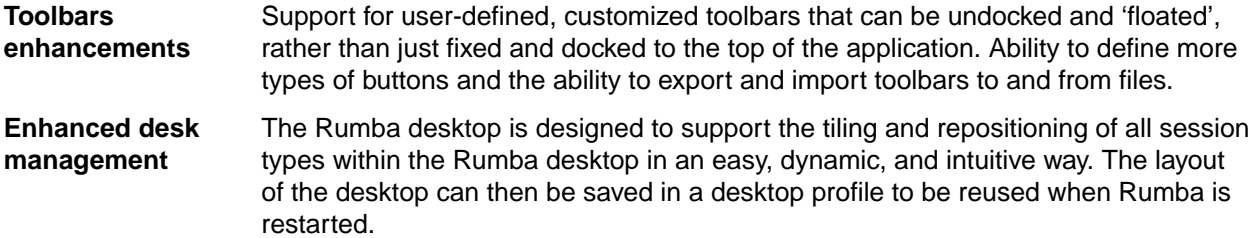

As a system administrator, you can help your users by:

- Automating log-on procedures by creating macros for them
- Setting up batch files that they can use to print multiple host screens to a PC printer (Print Area Setup)

Many of these features can help personalize the workplace. For example, you and your users can change the look of a Rumba display by using watermarks or customizing the display.

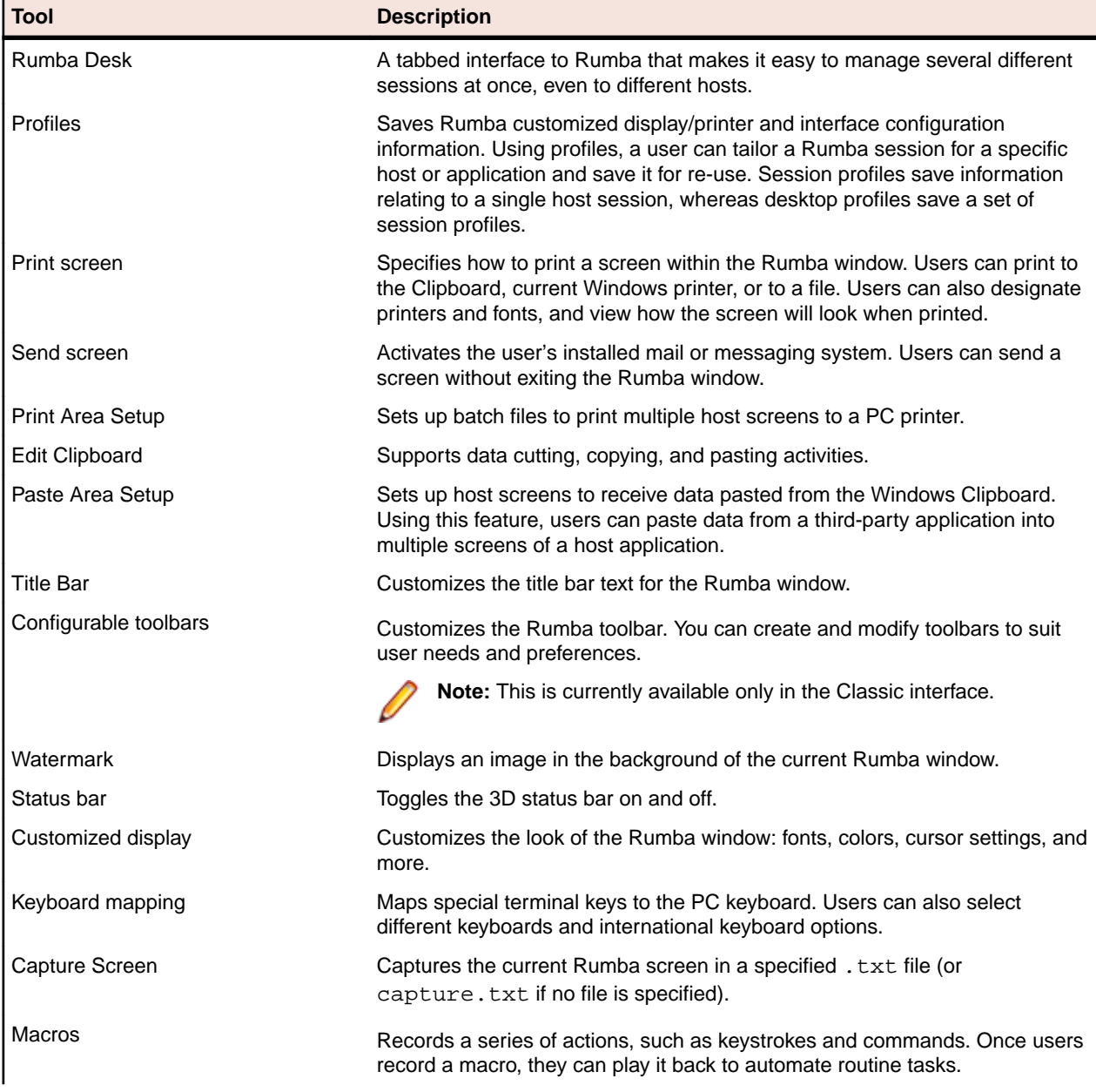

The following table describes the more important Rumba tools:

<span id="page-19-0"></span>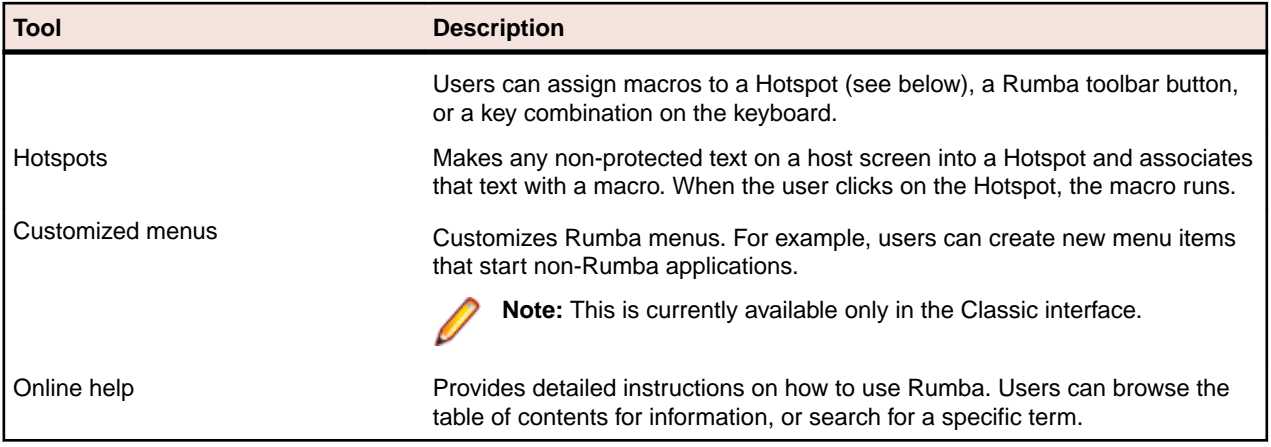

### **Configuration and maintenance**

The most common way to connect Rumba to a host is by selecting and configuring an interface from the Rumba display or printer. However, if you are connecting to an IBM mainframe or AS/400, there are additional tools available to you. The following table provides descriptions for the other available connection tools:

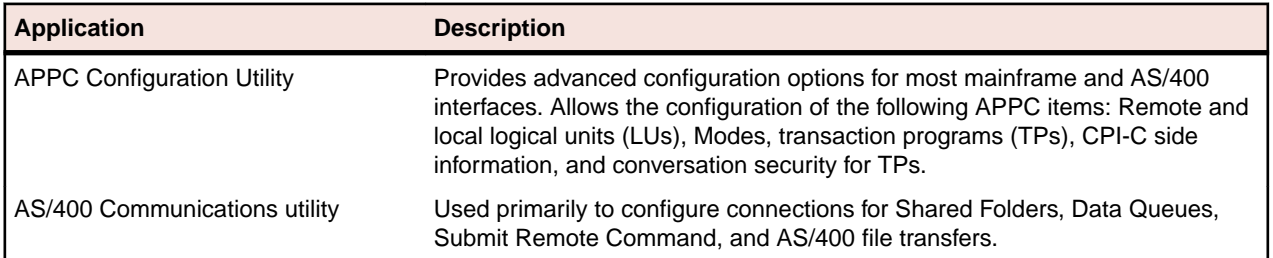

Use the following diagnostic tools (available with all products) to monitor and troubleshoot Rumba connections on your network.

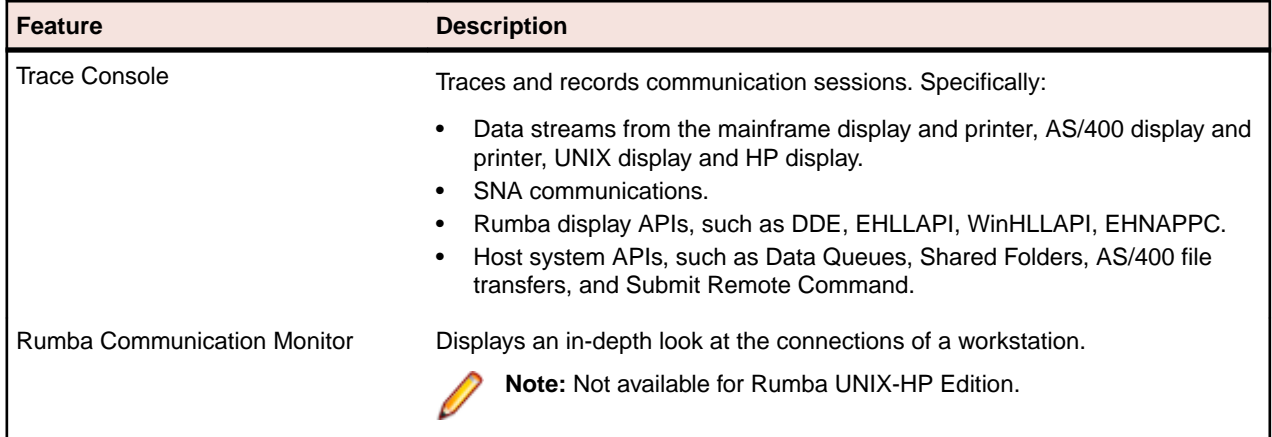

### **Developer tools**

The AS/400 client applications, such as File Transfer, have APIs associated with them. Additionally, the Submit Remote Command is available as ActiveX controls.

Rumba consists of a family of ActiveX controls and Web-to-Host consists of both ActiveX controls and JavaBeans. You may use these ActiveX controls and JavaBeans to create new applications using languages such as Visual Basic, C++, and Java. Information and samples for using these components can be found on the Micro Focus Web site.

# <span id="page-20-0"></span>**Planning Installation and Deployment**

This section describes how to plan a Rumba installation.

#### **Windows terminology**

Before discussing Rumba setup, it is a good idea to understand some basic terminology and features of the Windows policy-based management environment.

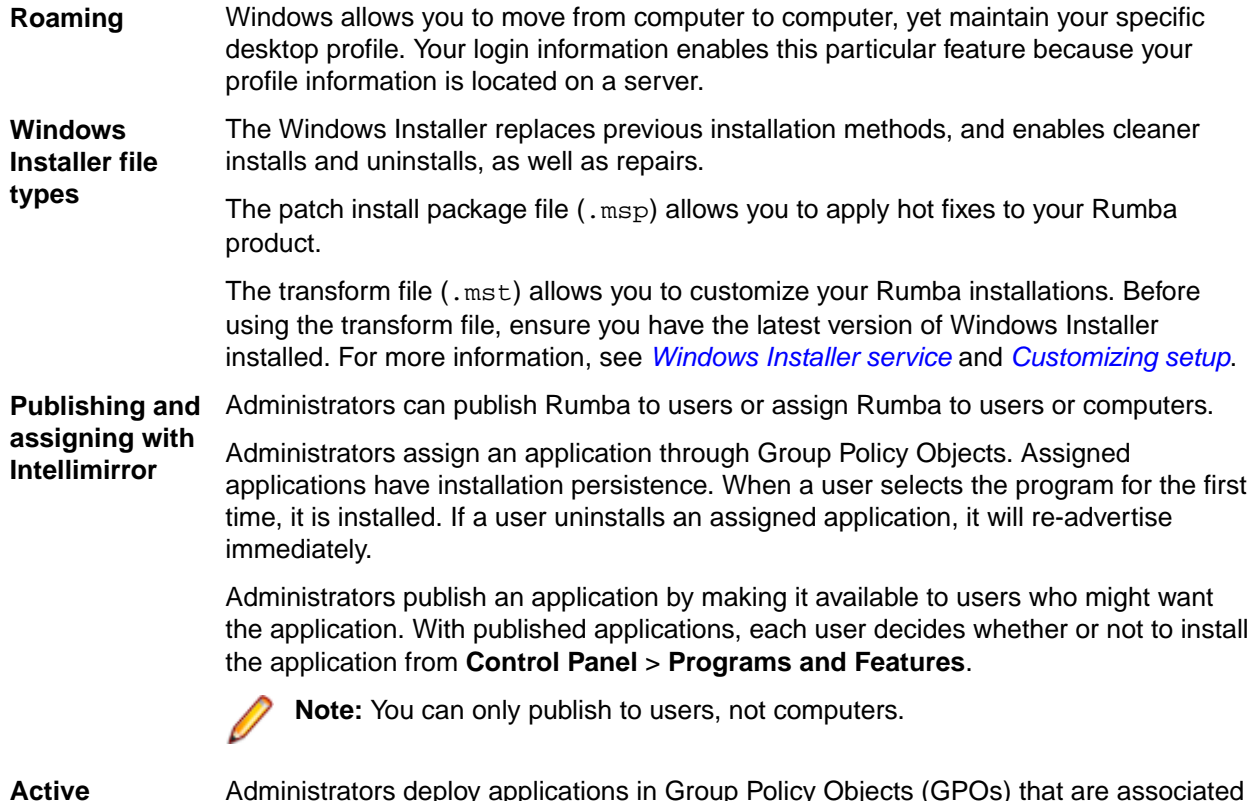

**Directory**

Administrators deploy applications in Group Policy Objects (GPOs) that are associated with Active Directory containers such as sites, domains, and organizational units (OUs).

#### **Windows Installer service**

Rumba requires the Windows Installer service to install any Rumba feature on a Windows operating systems. Using the Installer service requires less of your management time and allows you to design seamless deployment packages for Rumba.

The Windows Installer service manages applications at the component level. It maintains reference counts in the form of a client list of product codes (rather than integers), so it can identify clients of the installed resource to synchronize counts. This allows clean and complete installs and uninstalls of Rumba, whether simple or sophisticated.

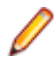

**Note:** A Rumba installation detects a previous Rumba 7.x or higher installation and uninstalls it before installing the current version.

#### <span id="page-21-0"></span>**Software requirements**

The following software is required:

### **Supported operating systems**

Rumba operates on PCs with the following operating systems, applications, and environments:

- Windows 7, 8.1 , and 10
- Windows Server 2008 and 2012 R2
- Windows Terminal Server (WTS)
- Citrix XenApp (formerly Presentation Server)
- Microsoft Application Virtualization (APP-V)

#### **Prerequisite software**

The following software is required:

- Windows Installer 3.1 or later
- Microsoft NFT Framework 4.5.1
- Microsoft Visual C++ 2013 SP1 Redistributable Package (x86)

To install these, do one of the following:

- Run RumbaPrerequisites.exe.
- Download them from the Microsoft Web site.

To ensure proper installation on Windows 2008 Server, install these pre-requisites manually. After installing .NET Framework, restart the machine before installing Rumba Desktop.

#### **Microsoft Office .NET Interoperability Assemblies**

In addition, the Microsoft Office .NET Interoperability Assemblies (PIA) is required. The PIA enables .NET managed code to interact with a Microsoft Office application's COM-based object model. In most cases, the PIA is installed during Office installation. However, sometime it is not. If you need to add the PIA:

- **1.** In **Control Panel**, select **Programs and Features**.
- **2.** In the opened window, select the Microsoft Office installation and click **Change.**
- **3.** Select **Add or Remove Features**.
- **4.** Click **Continue.**
- **5.** On the **Installation Options** page, click the plus sign (**+**) to expand the application for which you want to install the PIA.
- **6.** Click the drop-down arrow next to **.NET Programmability Support**, then select **Run from My Computer**.

#### **Hardware requirements**

The following hardware is required:

- 1 GB RAM
- Disk space (minimum):
	- 32-bit: 850 MB
	- 64-bit: 2 GB

### <span id="page-22-0"></span>**Things to consider before installation**

When you install Rumba, Setup prompts you for standard information. Plan your installation based on the following questions (not necessarily in this order):

- Is this a first-time installation, or is a previous version of Rumba installed?
- Will you need to uninstall a Rumba version?
- What type of installation will you select: Complete or Custom?
- To which hosts will you connect: AS/400, mainframe, HP, or UNIX?
- Will you be using Intellimirror for your distributed installs?
- Will you be using Microsoft System Center Configuration Manager (SCCM) for your distributed installs?
- Will you be using SCCM combined with Intellimirror?
- Will you customize the installation with your own transforms?
- Will you be installing on Windows Terminal Server (Citrix)? After installing Rumba on Windows Terminal Server, follow its vendor instructions on how to publish Rumba applications to your users.

### **Deployment strategies**

As an administrator, how you deploy Rumba depends largely on the change and configuration management functions of your networks, whether simple or complex. [Installing Rumba](#page-24-0) contains detailed deployment and customization information for your enterprise-wide Rumba installations.

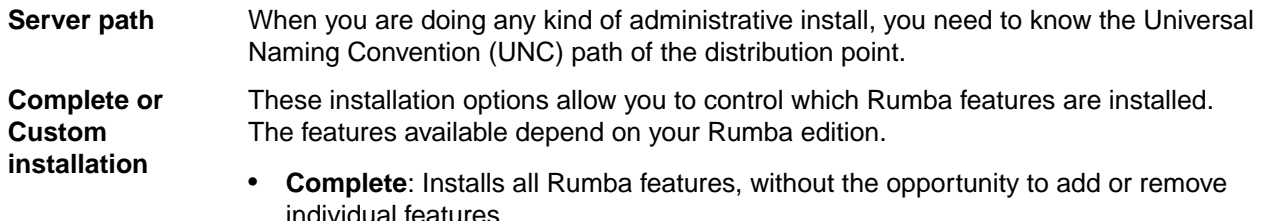

• **Custom**: Gives you the opportunity to add or remove individual features.

#### **Migration issues and directory locations**

#### **User-defined files and configuration files**

User-defined files and configuration files reside in different locations in Rumba versions before 7.0. To support Windows roaming, we classify each of these files according to their scope and function. For example:

- Per user: Each user has their own version of a file and this file can roam with the user.
- Machine-specific: This file only relates to the machine that the product is currently installed on and cannot roam with the user.

These locations are configurable.

For detailed information on Rumba file locations on supported platforms, see [File locations](#page-35-0).

#### **Rumba installations before Rumba 7.0**

Rumba detects the existence of previous 32-bit Rumba and OnWeb Web-to-Host products. Installation does not continue until these are removed. For large SCCM deployments, it is strongly advised that you create separate SCCM packages for removing previous versions of the product and installing the new version.

### <span id="page-23-0"></span>**Microsoft Host Integration Server (HIS) 2000 Server and Client**

To configure a workstation to communicate with a Microsoft HIS 2000 server (formerly called Microsoft SNA server), you need to have two pieces of software on the workstation: the Microsoft HIS2000/SNA client, and the Rumba interface for the Microsoft SNA/HIS 2000 server. If you do not have the software for the Microsoft SNA client, you can download the client from Microsoft.

### **Changes to Rumba components**

The Rumba Optimized Server ODBC driver has been moved into the AS/400 File Transfer subsystem.

The TP Director was included in previous versions of Rumba to map Local LU 6.2 information for APPC and/or CPIC Transaction Programs to a specific User ID. The TP Director is no longer installed as part of Rumba, but can be installed separately using the TPDirector.msi file if required.

Similarly, the Script Editor is no longer installed as part of Rumba but can be installed separately.

# <span id="page-24-0"></span>**Installing Rumba**

This section is written for IT professionals and system administrators who want to customize, install, and deploy Rumba software.

The section contains instructions for installing Rumba on Windows with Microsoft Installer technology. Additionally, it contains information about:

- Installing, modifying, repairing, and uninstalling Rumba.
- Customizing setup.
- Microsoft installer command line arguments.
- Transforms.

#### **The installation process**

Installation can be as simple as following the installation wizard on a single desktop, or as flexible as "push" and "pull" delivery options with transforms.

To modify the basic installer process, you must have a competent grasp of how to create transforms, and an authoring tool to do so, and/or are familiar with command line options.

You should already know what kind of installation you need and should already have gathered the information required. If not, see [Things to consider before installation](#page-22-0).

### **Default path of user profile**

Regardless of the installation type, the default path for the user profile and configuration folders is:

C:\Users\<UserLogon Name>\AppData\Local\Micro Focus\Rumba

If Web-to-Host is installed on the same computer, you cannot change the destination or user profile folder location as many files are shared by both products.

### **Using the Setup wizard**

The first, and simplest, installation method is to use the Rumba Setup wizard. During this installation, you are asked to select a **Complete** or **Custom** installation. **Complete** is the default.

The Setup wizard:

- Transparently installs the Windows Installer if it is not present on your system.
- Transparently installs the RSS Client (for increased security) if it is not present on your system.
- Checks that there is sufficient disk space on your destination drive.
- Allows you to choose the product language (English, French, or German).
- Advises you of any Rumba prerequisites that are not currently installed on your computer.

#### **Standalone installation**

- **1.** Double-click the appropriate Rumba .exe file.
- **2.** Follow the instructions in the Setup wizard.
- **3.** Choose a directory for Rumba to be installed to. Micro Focus recommend that you use the default directory. You can also choose the location for application data files.
- **4.** Select the language version you want to install. The default is the operating system language. If the operating system language is not English, French, or German, English is used.
- <span id="page-25-0"></span>**5.** Select the installation type: **Complete** or **Custom**.
	- **Complete**: Installs all Rumba components. This option requires the most disk space.
	- **Custom**: This option has the same default items selected as the **Complete** option, but allows you to add or remove individual components. The **Feature Description** panel to the right of the component selection box shows the amount of disk space required for each feature.

Setup creates a Micro Focus Rumba directory in your Windows **Start** menu from which you can access all the Rumba products and related tools that you have installed.

#### **Administrative installation**

To install Rumba as an administrative installation, use the following command:

```
<absolute_path>\<Rumba_install_file>.exe /a [/v"[TARGETDIR=<path>] [/q[n|b|r|
f]]"]
```
### **Using the command line**

An alternative installation method is to use the command line. This method provides you with various options.

#### **Syntax**

```
<absolute_path>\<Rumba_install_file>.exe <exeFlag> <INSTALLFLAG> /v"<msiFlag>
MRILANG=<Rumba_UI_language> INSTALLDIR=<Rumba_installation_folder>
PRIVATEDIR=<user_profile_folder>
INTERFACEPRIVATEDIR=<interface_configurations_folder> CUSTOMIZEDDIRS=1"
```
#### **Parameters**

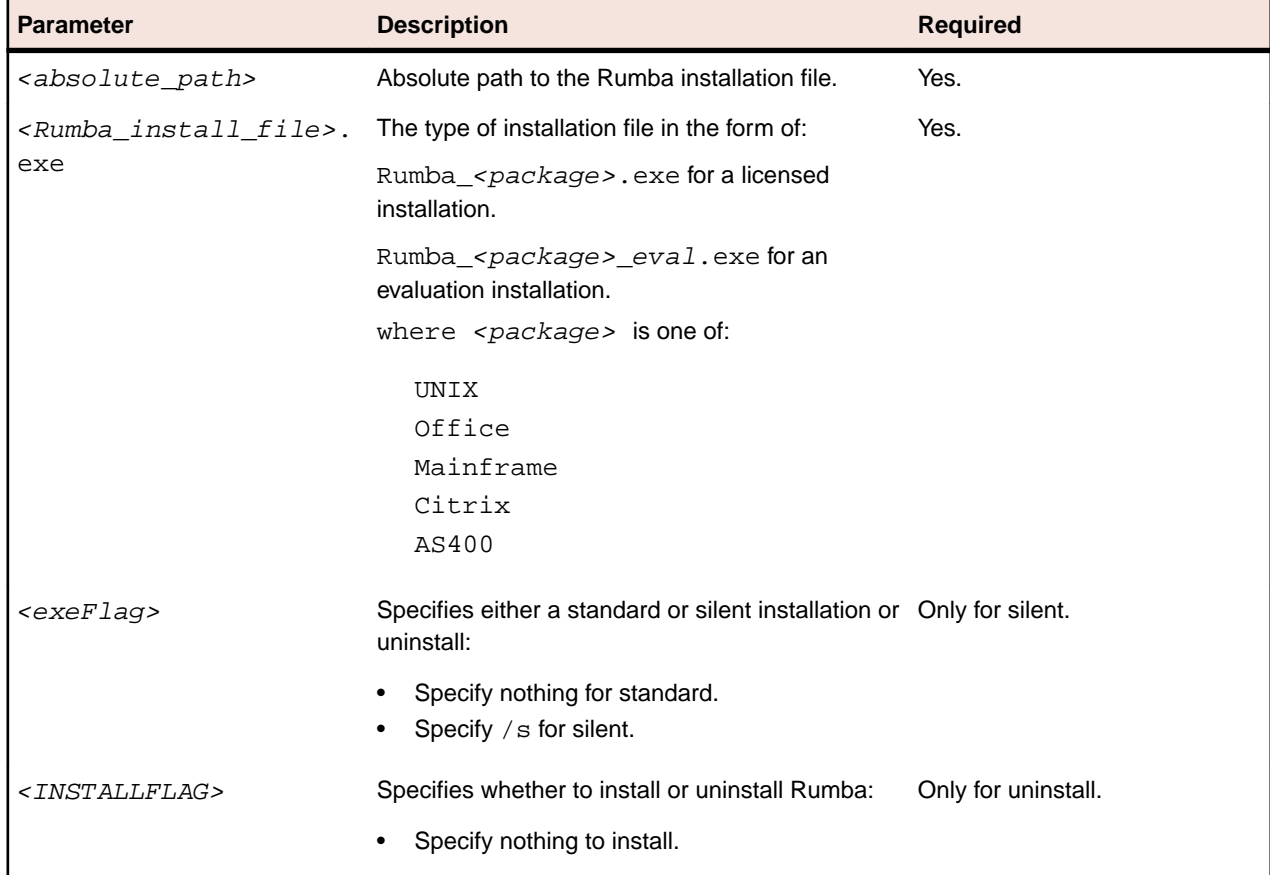

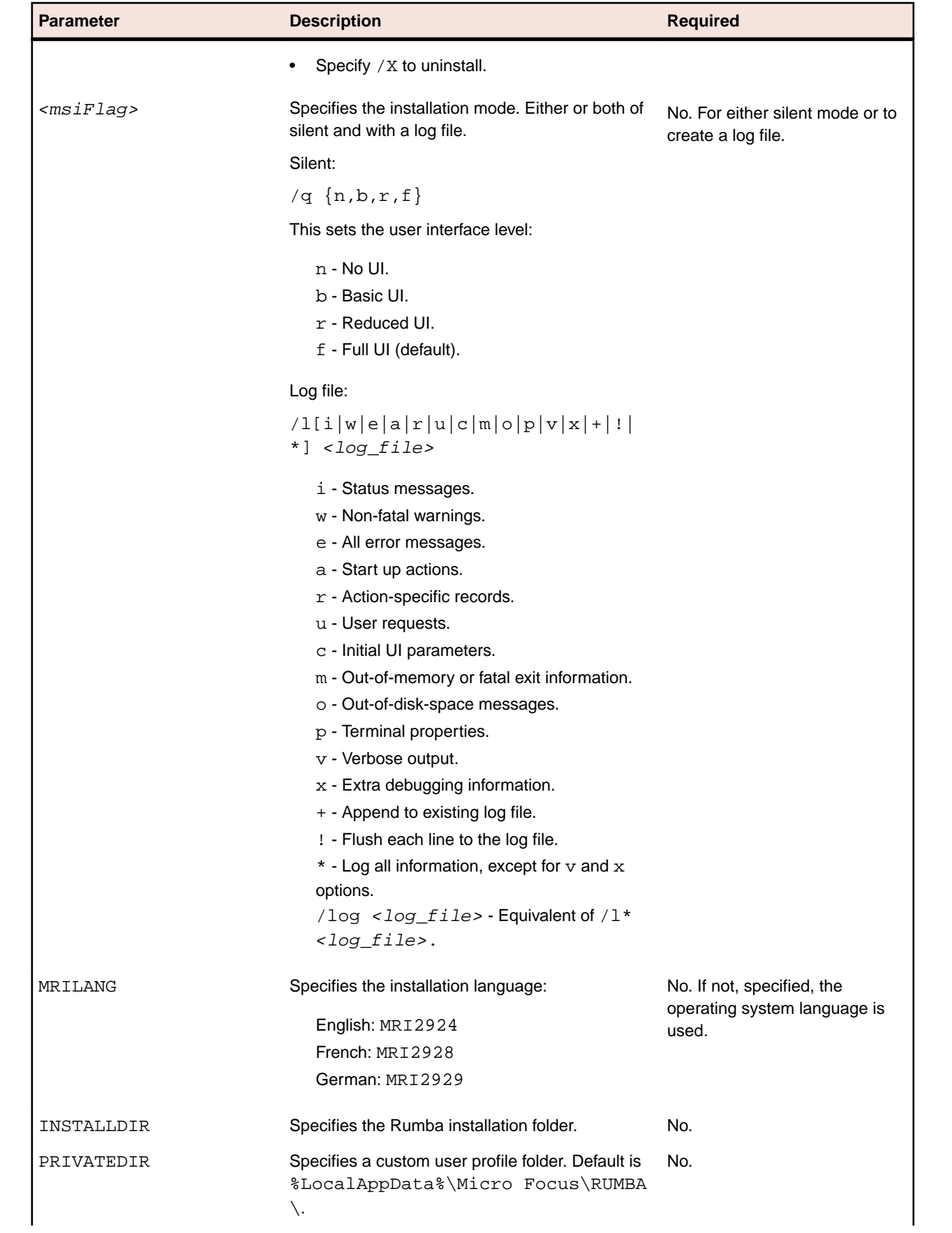

<span id="page-27-0"></span>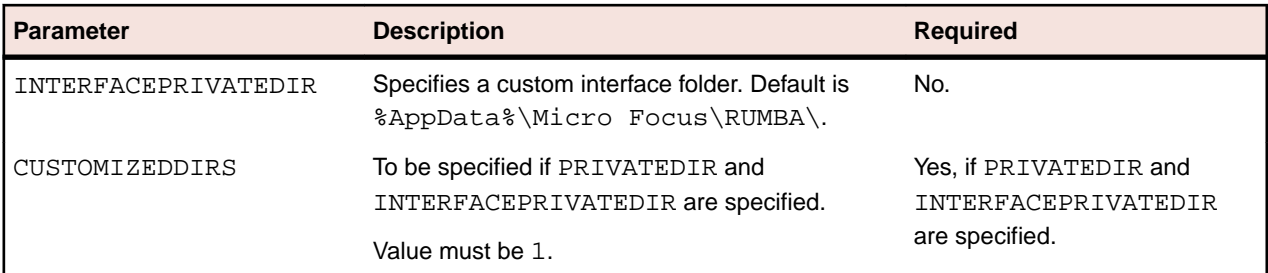

#### **Examples**

#### **Standard installation**

C:\Users\Admin\Desktop\Rumba\_Office.exe

#### **Standard uninstall**

```
C:\Users\Admin\Desktop\Rumba_Office.exe /X
```
#### **Silent installation with non-default Rumba INSTALLDIR**

```
C:\Users\Admin\Desktop\Rumba_Office.exe /s /v"/qn INSTALLDIR=c:
\MyRumbaInstallDir"
```
#### **Silent German installation with non-default Rumba INSTALLDIR, custom user and interface folders**

```
Rumba_Office.exe /s /v"/qn MRILANG=MRI2929 INSTALLDIR=c:\MyRumbaInstallDir
PRIVATEDIR=c:\MyPrivateDir INTERFACEPRIVATEDIR=c:\MyInterfacePrivateDir
CUSTOMIZEDDIRS=1"
```
#### **Silent French installation with non-default Rumba INSTALLDIR, custom user folder and verbose log file**

```
Rumba_Office.exe /s /v"/qn /l*v c:\instLog.log MRILANG=MRI2928 INSTALLDIR=c:
\MyRumbaInstallDir PRIVATEDIR=c:\MyPrivateDir INTERFACEPRIVATEDIR=c:
\MyInterfacePrivateDir CUSTOMIZEDDIRS=1"
```
#### **Installing Rumba prerequisites silently**

#### **Silent installation without a log file**

```
RumbaPrerequisites.exe /s /v"/qn"
```
#### **Silent installation with a log file**

RumbaPrerequisites.exe /s /v"/qn /l\*v <log\_file>"

#### **Example**

```
RumbaPrerequisites.exe /s /v"/qn /l*v c:\InstallationLogFiles
\RumbaPrerequisitesMsiLog.log"
```
### **Rolling back an installation**

When you are installing Rumba in any configuration using the Setup wizard, the installation process can completely roll back. That is, it undoes every operation that it performs during an installation, modification, repair, or removal. This is particularly helpful if you encounter a fatal error during an installer session. The

<span id="page-28-0"></span>computer can return to the precise state it was in before the installer session. This includes restoration of deleted or overwritten files, registry keys, and other resources.

**Note:** You cannot roll back a completed Rumba installation. You must uninstall the program to remove it.

#### **Roll-back disk space requirements**

The disk space for installing a specific feature can be twice the size of the net disk space consumption. Files that are deleted or overwritten during the course of an installation or removal are temporarily saved to a backup location so that they can be restored if necessary. After a successful installation, or installer operation, all temporary backup files are deleted.

### **Modifying Rumba**

To modify a Rumba installation:

**1.** Select **Control Panel** > **Programs and Features** > **Change**.

The Rumba Setup wizard starts.

**2.** Click **Next**.

The **Program Maintenance** window appears.

**3.** Click **Modify**.

The **Custom Setup** window appears.

**4.** Make the changes you want.

#### **Repairing Rumba**

To repair a Rumba installation:

- **1.** Select **Control Panel** > **Programs and Features** > **Change**.
- **2.** Click **Next**.

The **Program Maintenance** window appears.

- **3.** Click **Repair**.
- **4.** Follow the instructions in the wizard.

The Repair option can:

- Determine whether the requested components and feature are installed. If a component or feature are not installed, the installer checks for missing files and installs them.
- Check that all components in the requested feature are properly installed. The installer verifies the keypath of a given component to determine if that component is broken. If the keypath resource is missing, the installer performs an on-demand repair.

### **Removing Rumba**

To remove a Rumba installation, select **Control Panel** > **Programs and Features** > **Change**.

Ensure that the Rumba installation folder (normally  $C:\Perogram$  Files\Micro Focus\Rumba) was deleted during removal. If not, it is safe to delete it manually.

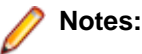

• Web-to-Host uses some of the same files as Rumba. If you also have Web-to-Host installed on your computer, the Rumba directory is not removed and should not be deleted manually.

<span id="page-29-0"></span>• If you have other Micro Focus products installed on your computer, RSS Client files are not removed during the uninstall process. Removing them could cause another Micro Focus product to stop functioning.

### **Customizing setup**

The **Custom** option of the Rumba Setup wizard allows you to select the features you want to install and customize your Rumba installation for individual, group, and enterprise-wide distributions. The wizard is self-explanatory and easy to understand.

You can either create transforms (.mst files) to modify the Rumba installation or use Windows Installer command line arguments.

For information about deploying Rumba information with SCCM, see [Distributing Rumba with SCCM](#page-33-0).

There are several ways to specify custom changes to the standard operations and behavior of the Setup program. Each of these methods affects a different aspect of the installation process. By combining them, you can effectively distribute Rumba to make full use of Intellimirror features as well as SCCM management capabilities.

### **Using transforms**

A transform modifies the base installation package file at installation time. The transform remains cached on the computer and is applied to the base installation package whenever the Windows Installer service performs a configuration change (including repair) on Rumba.

Transforms increase the flexibility of Rumba installations by applying changes to the installation database without altering the original database. For example, in organizations where different departments require different installations of Rumba, Rumba's base package can be made available to everyone at one administrative installation point, with the appropriate customizing transforms separately distributed to each group of users.

Transforms cannot be applied to an already installed application, only at initial installation.

You can perform a run-from-source (RFS) installation using transforms. This means that only a small subset of files is installed on the user workstation. The bulk of the product is run directly from a central location, such as a shared network drive. This approach minimizes local computer disk requirements but increases network load.

You should be proficient at using a transform authoring tool to make full use of a Rumba distribution.

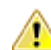

**Caution:** We recommend that you use transforms carefully because they expose a great deal of functionality and detail. Because each installation customized by a transform is unique, Micro Focus might not be able to support customers using such installations.

Before you run an installation with a transform, you must:

- Perform an administrative installation of Rumba.
- Create the transform.

This section describes how to create a transform using InstallShield and Orca.

#### **Performing an administrative installation**

- **1.** Select the location for the installation (RFS) directory. This is usually a shared directory on a network drive.
- **2.** To protect the installation files, either specify read-only access to the directory for all users, or individually change the file attributes of all the installed files to read-only.
- **3.** To create the administrative installation, use the following command:

```
<absolute_path>\<Rumba_install_file>.exe /a [/v"[TARGETDIR=<path>] [/q[n|b|
r[f]]"]
```
and specify the RFS directory as destination directory.

#### **Creating a transform using InstallShield**

**1.** Open InstallShield, then select **File** > **New**.

The **New Project** dialog box appears.

- **2.** Click the **Windows Installer** tab.
- **3.** Select **Transform**, type a name in the **Project Name** field, such as **MyTransform**, then click **Browse** to find to select the location for the transform.
- **4.** Click**OK**.

The **Open Transform Wizard** wizard starts.

**5.** Click **Next**.

The **Transform Information** page appears.

**6.** Click **Browse** next to the **Base MSI File Name** field and select the Rumba .msi file.

**Note:** From Rumba 9.5, only Rumba .exe files are provided. To extract the .msi file from the .exe install package, run the following command:

```
<absolute_path>\<Rumba_install_file>.exe /a [/v"[TARGETDIR=<path>] [/
q[n|b|r|f]]"]
```
for example:

```
C:\Users\Administrator\Desktop\Rumba_Office.exe /a /v"TARGETDIR=C:
\ExtractedRumbaFolder /qn"
```
The Rumba.msi file is extracted to  $C:\X\times C$  extracted Rumba Folder.

**7.** Click **Next**.

The **Additional Transforms** page appears.

**8.** Click **Next**.

The **Create a Response Transform** page appears.

- **9.** Click **Finish**. **MyTransform (Rumba.msi)** is created.
- **10.**In InstallSheild, click the **Installation Designer** tab.
- **11.**Navigate to the **Organization** > **Setup Design** view.

**12.**Create the transform. For example:

- a) Right-click the features tree in the **Setup Design** view and select **New Feature** from the pop-up menu.
- b) Call the new feature **Transform**.
- c) Right-click the **Transform** feature in the **Setup Design** view and select **New Component** from the pop-up menu.

The created component is associated with the **Transform** feature by default.

**Note:** If you create the component from the **Components** view, you must associate it to the **Transform** feature manually. To do this:

- **1.** Right-click the feature in the **Setup Design** view and select **Associate Components** from the pop-up menu.
- **2.** Select the created component.
- **3.** Click **OK**.
- d) Create a new registry key value for the transform to add to the  $Rumba.msi$  installation.

<span id="page-31-0"></span>**13.**Save the transform.

#### **Creating a transform using Orca**

- **1.** Start Orca.
- **2.** Click **File** > **Open** and select the Rumba .msi file.

**Note:** From Rumba 9.5, only Rumba . exe files are provided. To extract the . msi file from the .exe install package, run the following command:

```
<absolute_path>\<Rumba_install_file>.exe /a [/v"[TARGETDIR=<path>] [/
q[n|b|r|f]]"]
```
for example:

```
C:\Users\Administrator\Desktop\Rumba_Office.exe /a /v"TARGETDIR=C:
\ExtractedRumbaFolder /qn"
```
The Rumba.msi file is extracted to C:\ExtractedRumbaFolder.

- **3.** Select **Transform** > **New Transform**.
- **4.** Navigate to the table or tables you want to edit, then modify values or create new rows as appropriate.
- **5.** Select **Transform** > **Generate Transform**.
- **6.** In the **Save Transform As** dialog box, type a name for the transform and click **Save**.

The **Rumba.msi transformed by** window appears.

#### **Performing a workstation installation**

**1.** Run the following command from the RFS directory:

```
<absolute_path>\<Rumba_install_file>.exe /v"TRANSFORMS=<transform>.mst"
```
For example:

```
C:\Users\Administrator\Desktop\Rumba_Office.exe /v"TRANSFORMS=\"C:\Users
\Administrator\Desktop\rumbaTransform.Mst\""
```
Rumba installs.

**2.** Changes made by the transform should appear on the machine after installation. For example, if a registry value was added, it should appear in the registry.

**Note:** Install on Demand is not supported when performing an RFS installation.

#### **Windows Installer command line arguments**

The following information is available in more detail from the Windows Installer SDK. The most common options and parameters are presented here to enable you to easily organize and customize your deployment options.

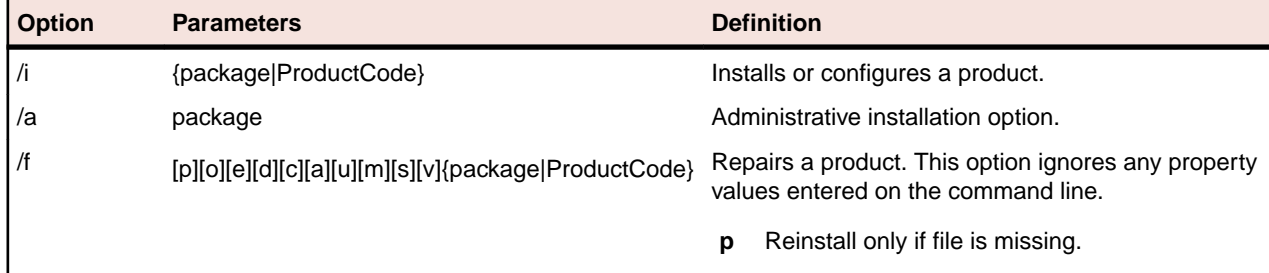

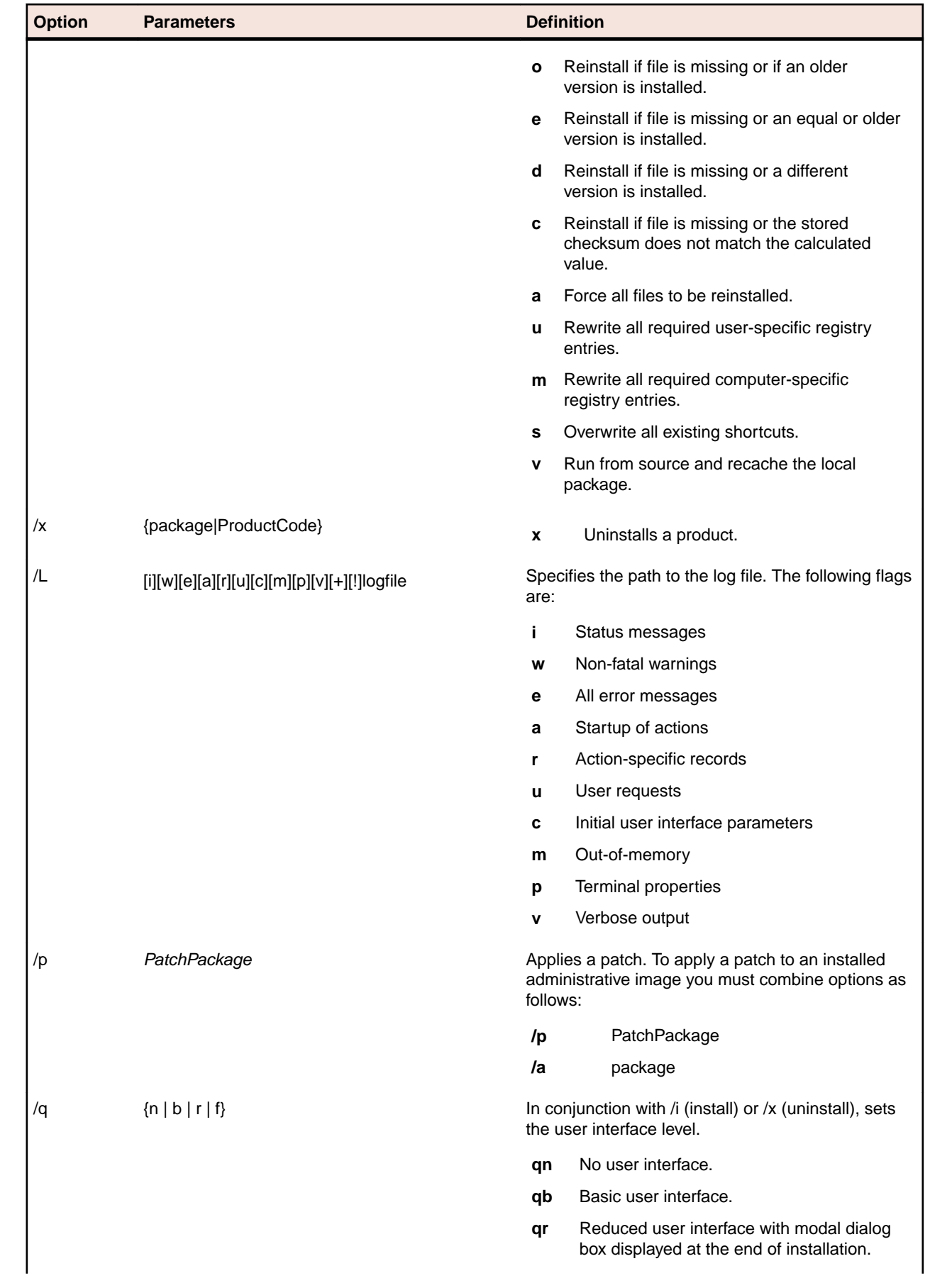

<span id="page-33-0"></span>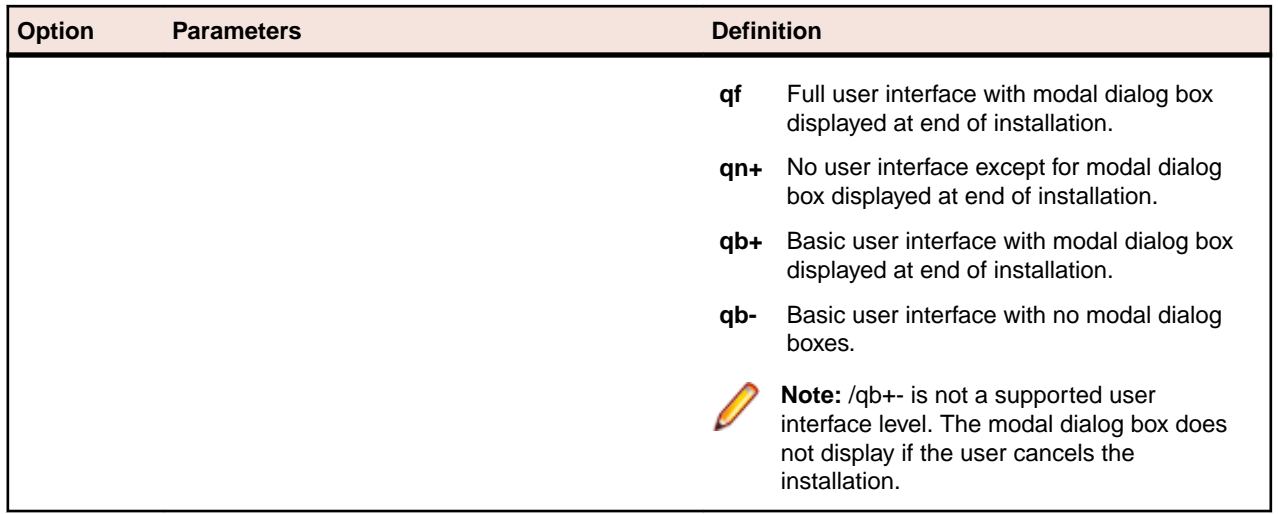

### **Distributing Rumba with SCCM**

The mechanics of Microsoft System Center Configuration Manager (SCCM) administration are beyond the scope of this document. It is assumed that you are familiar with the standard operations of the SCCM family.

**Note:** SCCM was previously known as Systems Management Server (SMS).

### **Uninstalling previous versions of Rumba**

Before you can deploy this version of Rumba, you must uninstall any previous versions of Rumba that are currently installed.

The easiest way to uninstall Rumba varies according to the version of SCCM you have installed. In some versions of SCCM the easiest way to uninstall previous versions of Rumba is to include a response file  $(r \in \text{sponse.ini})$  or definition file  $(.pdf)$  in a command line as part of an uninstallation deployment package. In this case, if you do not have the previous-version documentation and the .pdf or response file (or files) of your previous Rumba installation, you must create a new response file.

In other versions of SCCM, the easiest method is to create a task sequence to run the uninstallation. Refer to the documentation for your SCCM version.

### **Preparing client computers for Windows Installer**

After you have uninstalled a previous Rumba version, ensure that Windows Installer is resident on client computers before installing the current version of Rumba. If Windows Installer is not installed, you must install it.

Installing Windows Installer requires administrative rights on client computers. To install Windows Installer, use the installer setup program, InstMSI.exe.

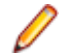

**Note:** Command line options are case sensitive.

You can also create a program dependency in an SCCM deployment package which installs the Microsoft Installer service immediately prior to a Rumba installation, on an on-demand basis.

You can download the Microsoft Installer SDK from: <http://www.microfocus.com/docs/links.asp?nx=platsdk>

### <span id="page-34-0"></span>**Creating a Rumba deployment package**

Before creating a Rumba deployment package, consider:

- Source and distribution points.
- Will this be an on-demand installation?
- How your collections should be configured.
- Whether clients have the correct rights, or whether to configure package access accounts.
- Will you configure the user interface to be used by the clients?

You can use the SCCM New Package wizard to create a deployment package.

#### **Identifying a package source directory**

The directory where you install an administrative installation becomes the package source directory. Any additional files, such as Rumba profiles or transforms, must also be copied to this location. The results of the administrative installation, plus any modifications you make, are propagated to the specified distribution point servers. SCCM clients can then install the package from the distribution point servers.

### **Advanced deployment issues**

• System restarts

Because Rumba determines if a computer must be restarted at installation time, the safest option is to configure SCCM to perform the restart.

• Program removal

Rumba is registered in **Control Panel** > **Programs and Features**. This allows SCCM to remove the application automatically.

### **Distributing Rumba with the MSS**

You can use the Micro Focus Management and Security Server (MSS) to distribute Rumba. MSI installation package files.

System administrators can configure all aspects of a Rumba desktop environment, including:

- Session profiles
- Desktop profiles
- Keyboard mapping
- Macros
- Scripts

**Note:** Centralized management must be enabled in the **Rumba Options** on a user's local machine.

To use the MSS to deploy a package file:

- **1.** Create the .MSI package file.
- **2.** Use the MSS Package Manager to upload the file.
- **3.** Use the MSS Access Mapper to associate the file with specific users or user groups.

When a user next starts Rumba, the package file is automatically downloaded to their local machine.

### <span id="page-35-0"></span>**Rumba file locations**

#### **Preinstalled files**

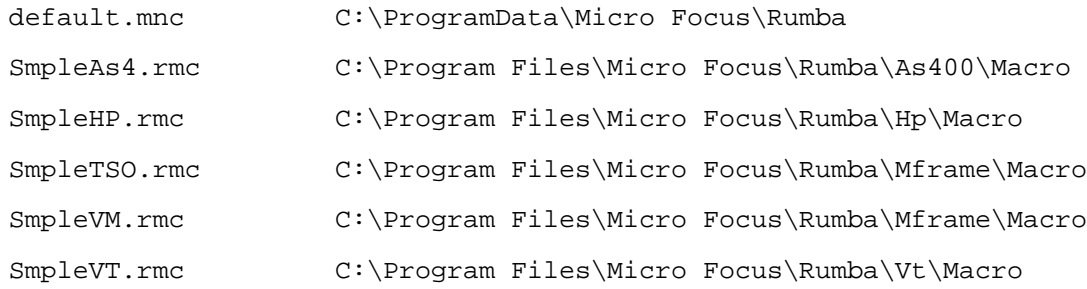

#### **Run-created files**

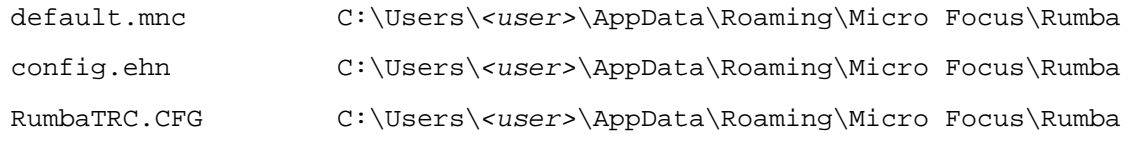

#### **Macros**

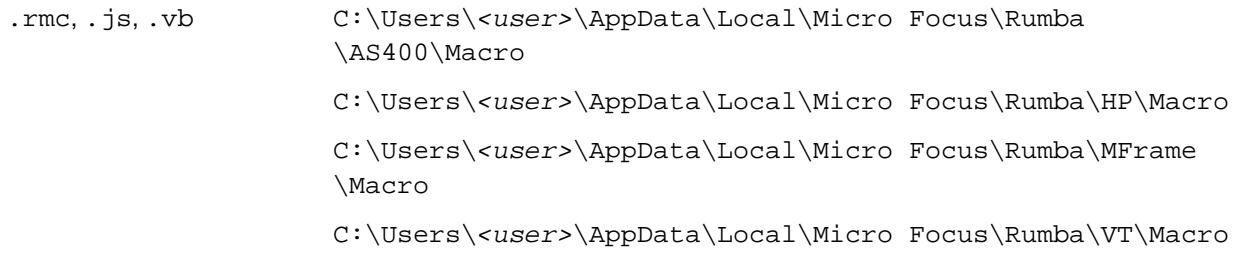

#### **User toolbars**

The user toolbars that were used in previous releases are now saved within individual session profiles and cannot be shared.

#### **Default session profiles**

```
.prf C:\Users\{\xsec>\AppData\Roaming\Micro Focus\Rumba
                \Defaults
```
#### **User session profiles**

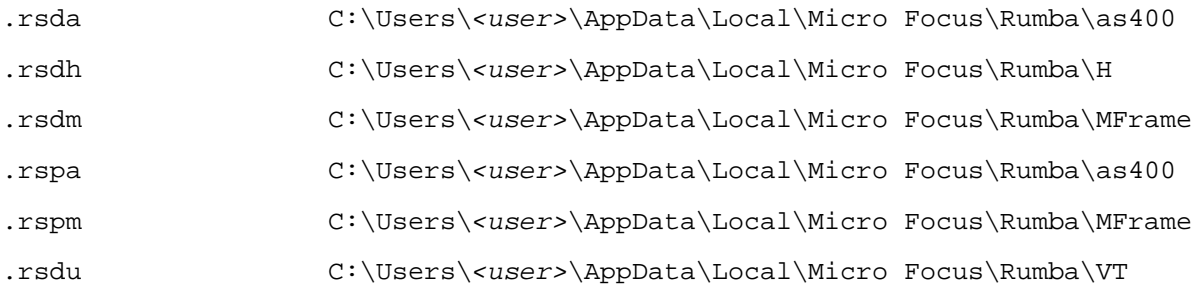
#### **Rumba+ project files**

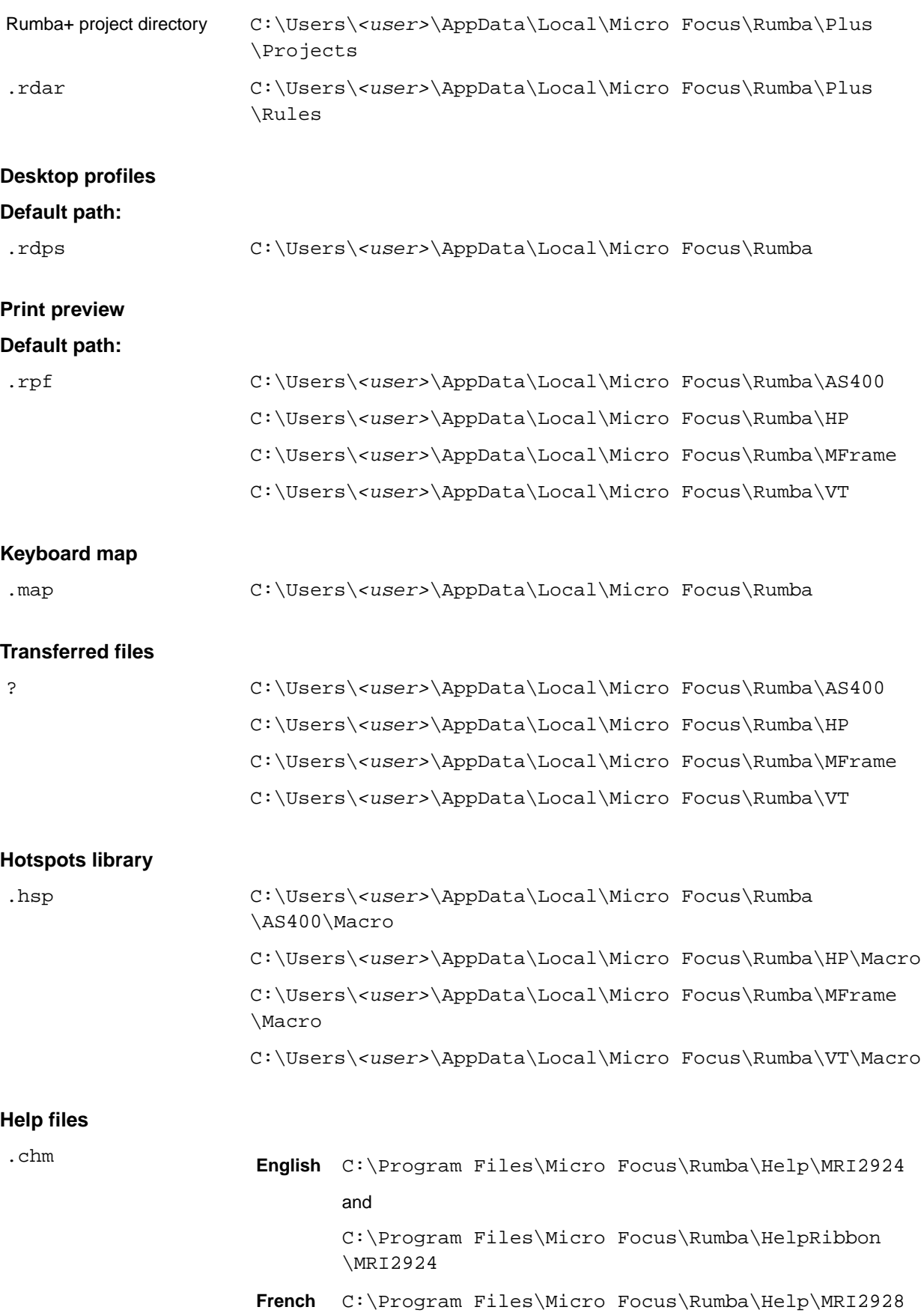

and C:\Program Files\Micro Focus\Rumba\HelpRibbon \MRI2928 **German** C:\Program Files\Micro Focus\Rumba\Help\MRI2929 and C:\Program Files\Micro Focus\Rumba\HelpRibbon \MRI2929

#### **Font mapping file**

.lcs C:\ProgramData\Micro Focus\Rumba

# **Using Rumba**

This section describes how to use some of the main features of Rumba.

### **Starting a session from the command line**

#### **Syntax**

```
RumbaPage.exe <path>\<session_desktop_profile> /Display:MFrame /
Host:<IP_or_host_name> /Port:<port_number> /forcenewinstance
```
where:

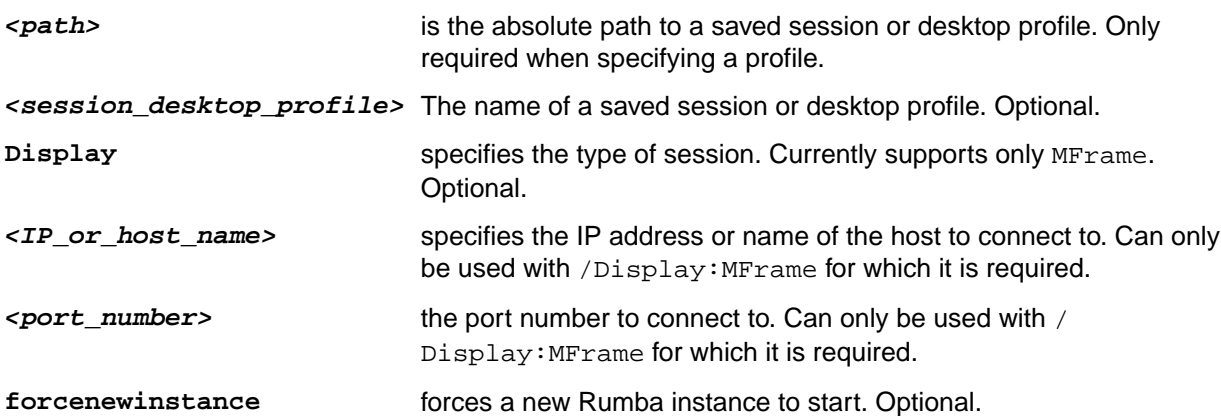

#### **Notes:**

- If there is a syntax error or if a required parameter is not supplied, Rumba starts as if no parameters were supplied.
- Session profiles and desktop profiles cannot be set to Auto-Connect. If such a profile is specified, an error occurs and all parameters are ignored.
- If a desktop profile is specified, Display, Host, and Port must not be used. Otherwise, an error occurs and all parameters are ignored.

#### **Examples**

RumbaPage.exe /Display:MFrame /Host:<IP\_or\_host\_name> /Port:<port\_number>

Starts a default session and attempts to connect to the specified host and port.

RumbaPage.exe <path>\<session\_profile> /Display:MFrame / Host:<IP\_or\_host\_name> /Port:<port\_number>

Opens the specified session profile (including all keyboard mapping and color settings) and attempts to connect to the specified host and port.

RumbaPage.exe <path>\<desktop\_profile>

Opens the specified desktop profile.

### **Rumba folders**

You can access Rumba programs from **Start** > **Programs** > **Micro Focus Rumba** . This includes the **Rumba Tools** folder. Exactly what programs are available depends on which components you installed.

The **Rumba Tools** folder contains tools for system administrators, such as:

- Micro Focus Rumba 9.5 SP1 APPC Configuration
- Micro Focus Rumba 9.5 SP1 AS400 Communications
- Micro Focus Rumba 9.5 SP1 Comunication Monitor
- Micro Focus Rumba 9.5 SP1 Engine
- Micro Focus Rumba 9.5 SP1 Submit Remote Command
- Micro Focus Rumba 9.5 SP1 Trace

### **Using Rumba menus, toolbars, and the status bar**

You can use Rumba commands, from either the classic or the ribbon interface, to perform most of your host tasks. The status bar provides you with information about Rumba and the state of the host.

You can streamline your work environment by customizing Rumba menus and the toolbar. For example, you can add icons to launch external applications, or remove menu commands and toolbar buttons that you do not use. Currently, this facility is only available for the classic interface.

### **Enabling and disabling global commands**

Global commands are all Rumba commands which are not host-specific. For example, **Create New Session** and **Open Screen Designer**.

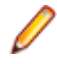

**Note:** Before you enable or disable global commands on menus, ensure that you close all open host session windows.

To enable and disable global commands:

**1.** Right-click the toolbar and select **Customize** from the pop-up menu.

The **Global Commands Availability** window appears.

- **2.** To enable a command, check the command. To disable a command, uncheck the command.
- **3.** When you have finished, click **OK.**
- **4.** In the **Customize** window, click **Close.**

#### **Notes:**

- If you disable the **Command Availability** command, the **Customize** command is also disabled. This means that you can no longer enable and disable global commands. To re-enable the **Command Availability** command:
	- **1.** Edit the following file with an ASCII editor, such as Notepad:

%LOCALAPPDATA%\Micro Focus\Rumba\Rumba.config

**2.** Find the following element:

<IsCommandsConfiguratorEnabled Type="Boolean">False</ IsCommandsConfiguratorEnabled>

- **3.** Replace False with True.
- **4.** Save the file and exit.
- If you disable the **Save** or **Save As** commands, you are still offered the option to save a session profile when you close a host session.
- If you disable a command that is associated with a toggle button, such as **Rumba+ Mode**, the button is also disabled.

### **Customizing menus and toolbars**

To customize commands available within a profile:

- **1.** Open the Rumba display or printer session containing the menus that you want to change.
- **2.** Select **View** > **Toolbars**. The **Customize** dialog box opens.
- **3.** On the **Toolbars** page, create and rearrange custom toolbars with the commands you use most often.

Use the **Commands** page to add commands to the standard toolbar or to change the availability of commands within the interface.

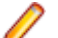

**Note:** If you make the **View** > **Toolbars** command unavailable, you cannot make further changes.

**4.** On the **Commands** page, select **Rearrange Commands** > **Modify Selection** > **New Button** to create new toolbar buttons of different types.

Toolbars can be docked, undocked, and floated. They can also be imported from and exported to files. Toolbar buttons can be chosen from several types.

### **Mainframe status bar**

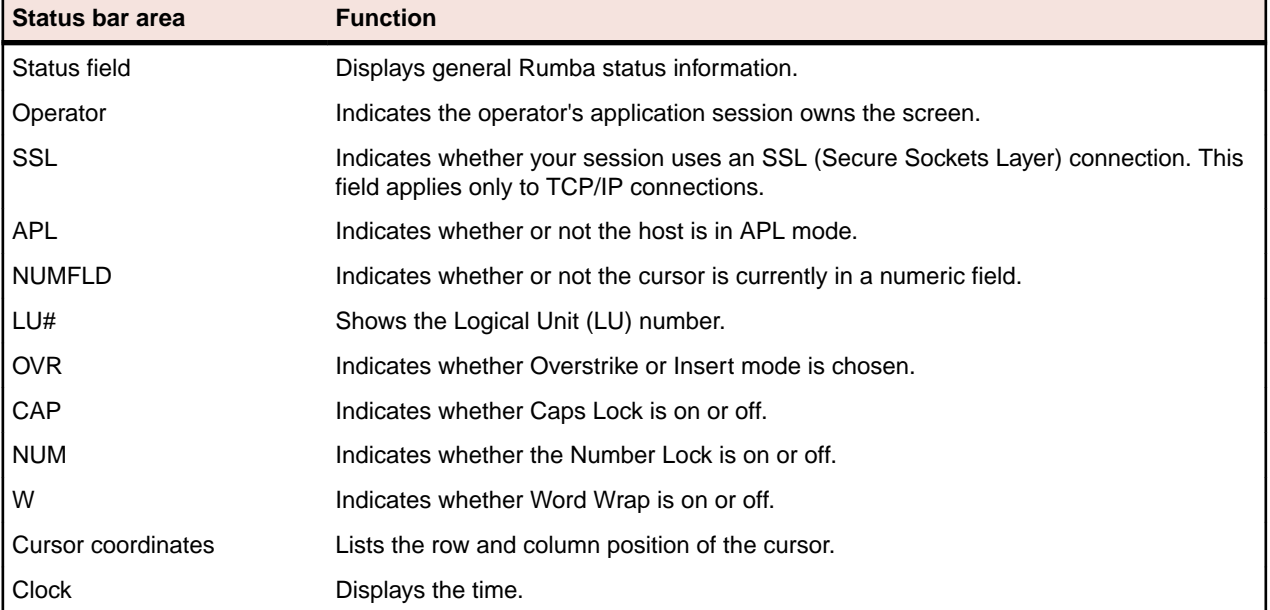

### **AS/400 status bar**

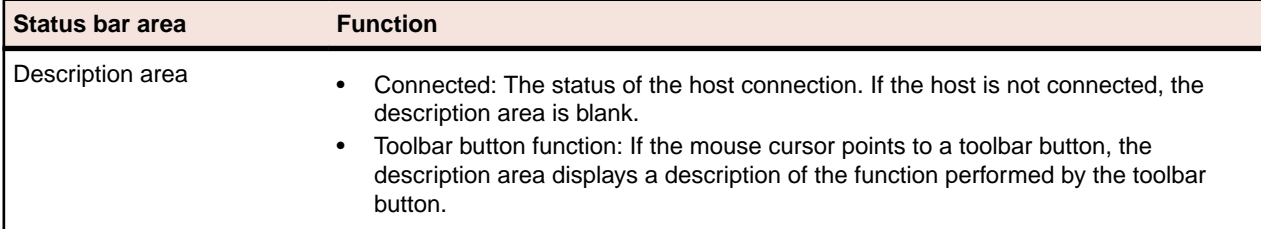

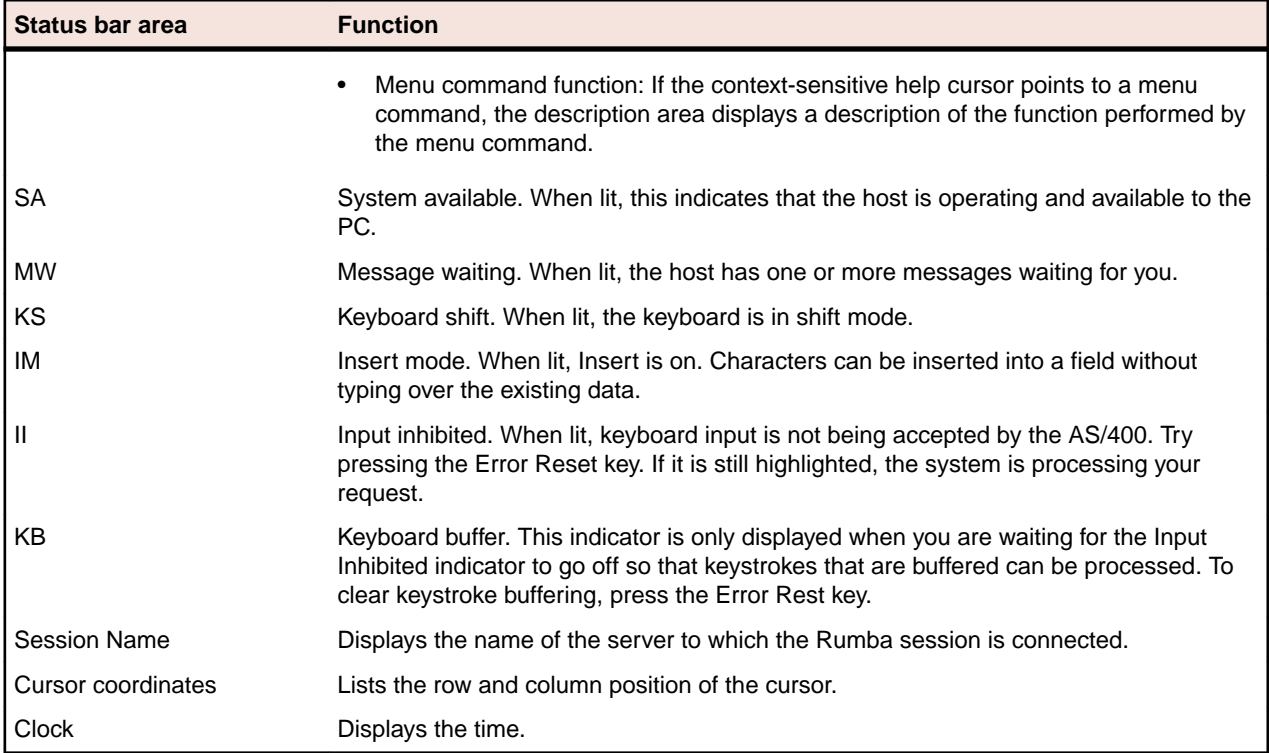

### **HP status bar**

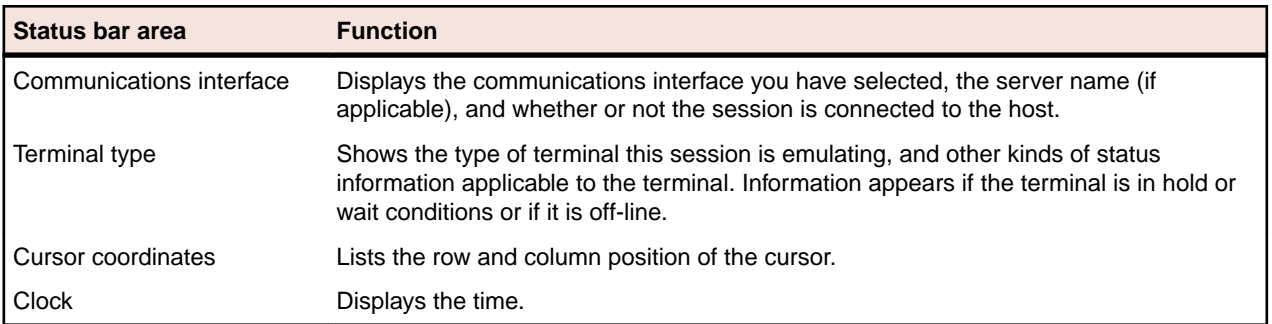

## **UNIX status bar**

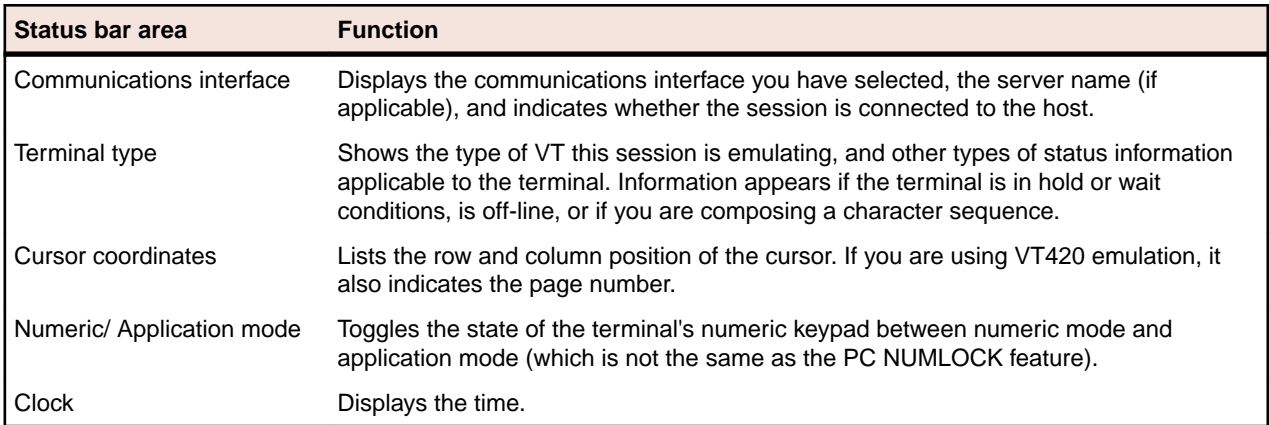

### **Rumba session profiles**

A session profile is a special configuration file used to store your settings for a specific session. You can customize the settings for a particular host connection to meet your particular needs and preferences, then save your settings in a session profile. When you open the profile, the Rumba session is configured with settings you designate.

Session profiles also provide a method for easily deploying standardized Rumba sessions to users. You can create session profiles for customized host display and printer sessions.

All session profiles are stored in a subfolder of the AppData folder. For example, an AS/400 profile would be stored in:

C:\Users\<user>\AppData\Local\Micro Focus\Rumba\AS400

The subfolders are named as400, HP, Mframe, and VT (for UNIX host session profiles).

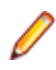

**Note:** Each session profile opens as a separate tab in the Rumba display. This gives you the flexibility of being able to open several different profiles in one window. You can save multiple sessions in one configuration file as a desktop profile.

### **About session profiles**

Session profiles contain specific information about the Rumba session including:

- Interface selection and configuration
- Display settings, including color, font, and status bar options
- Keyboard maps and alternative character set selection
- Macros and script information (if the Script Editor is installed)

When you change your Rumba environment, you can save those changes in a new or existing profile. Rumba stores session profile data in a binary format.

Session profiles are host-specific. The file extension for the different hosts are as follows:

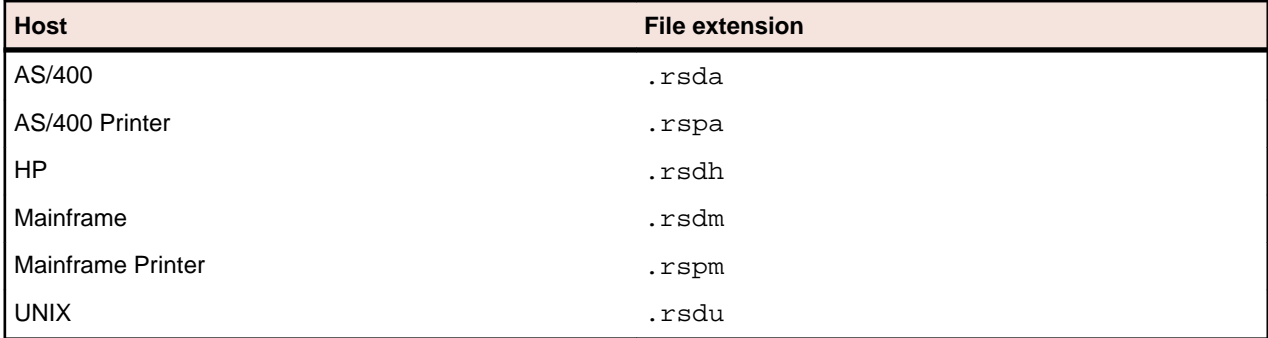

**Note:** You can use the Profile Editor to create and edit Rumba profiles. The Profile Editor is an OLE control that you can load into your Visual Basic application. To install the editor, you must run a complete installation, or run a custom installation, then select **System Options** > **Administrator Options** > **Profile Editor Control**.

### **Supplemental and interface configuration files**

There are also supplemental files that work together with session profiles. These supplemental files contain configuration or other important data unique to a feature. For example, the hotspot.hsp file is a supplemental file. It is also a Hotspot file, and it contains all the data required to run a series of predefined keystrokes.

Interface configuration files are a special class of supplemental files. They are saved in separate files with the .cfg extension. You may have more than one of these interface files if you use multiple host connections.

For details on the locations of these files, see *[Installing Rumba](#page-24-0)*.

The supplemental files and their default extensions are:

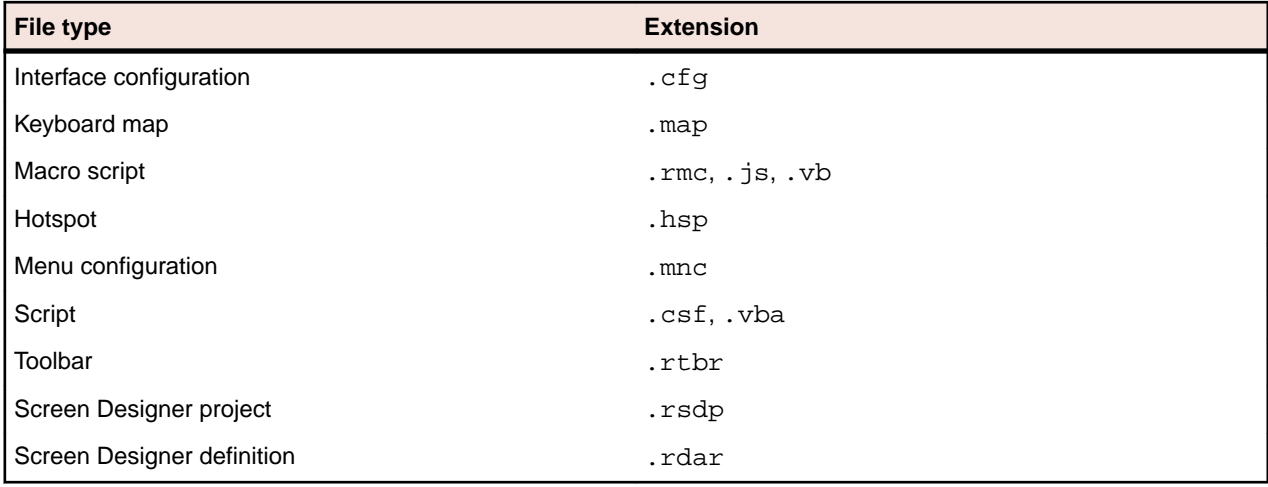

### **Migrating session profiles from Rumba 6.x or 7.x**

Session profiles that were created using Rumba versions 6.x or 7.x can be migrated to Rumba 9.5 SP1. To do this:

- **1.** Open the profile in Rumba in 6.x or 7.x.
- **2.** Click **Tools** > **Menu** , then click the **Preview** tab.
- **3.** Ensure that the **Gray disabled items** option is selected.
- **4.** Save the profile.
- **5.** Upgrade to Rumba 9.5 SP1.

### **Rumba desktop profiles**

A set of multiple session profiles can be saved as a single Rumba desktop profile. This allows you to provide a standard set of tabbed sessions to your users, minimizing the amount of configuration needed for each individual user.

By default, Rumba desktop profiles are stored with the file extension . rdps in the following folder:

C:\Users\<user>\AppData\Local\Micro Focus\Rumba

### **About desktop profiles**

Desktop profiles contain specific information about a Rumba instance, including:

- The set of session profiles used and their layout
- Any customized tab names
- Any vertical and horizontal tab groups

A desktop profile does not contain any information about which Rumba interface is used. All desktop profiles can be opened in either the classic or the ribbon interface.

## **Session profile locations**

A Rumba desktop profile contains references to the locations of all the session profiles that it includes. The locations of any session profiles that are in a different folder to the desktop profile are stored as absolute paths. If a desktop profile is to be deployed on machines other than the one on which it was saved, all of the relevant session profiles should be contained within the same folder as the desktop profile.

### **HP keyboard key codes**

The HP keyboard sends a predefined escape sequence for each of its special keys. For example, editing keys and numeric keys. Most applications written for use with HP terminals expect to use these escape sequences. If your application is looking for a different escape sequence, you can program this sequence to a keyboard string, and map that keyboard string to a key sequence on your PC.

The tables in this section list the codes sent for each of the defined keyboard keys.

### **Keys mapped to active default settings**

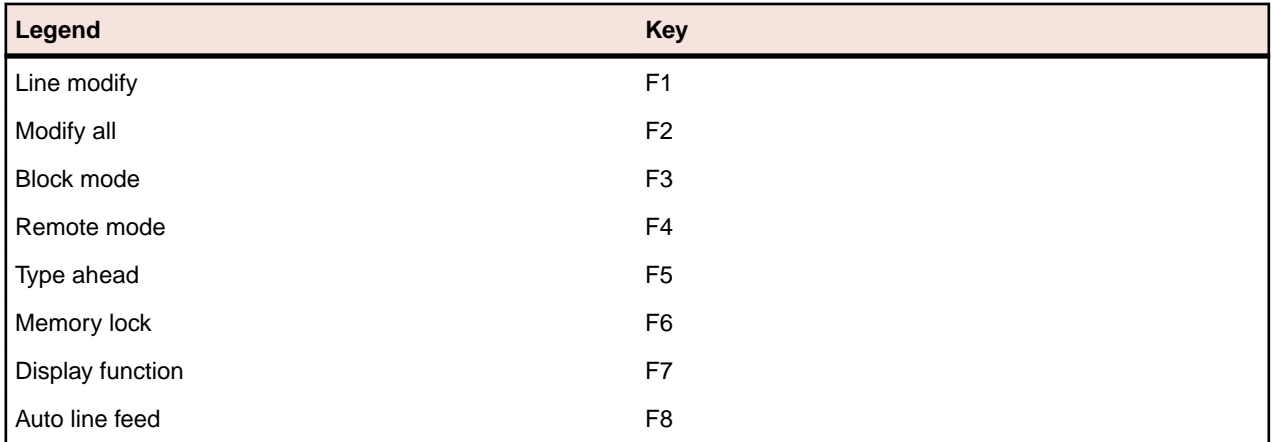

F1 through F8 are local function keys that do not send codes, except when configured to do so. These keys are mapped to activate default softkeys. To see the key mappings:

- **1.** Select **Options** > **SoftKeys** in the HP Display.
- **2.** In the **SoftKeys Settings** dialog box, select **User Defined**.
- **3.** Click **OK**.

### **Keys used to send 7-bit control characters**

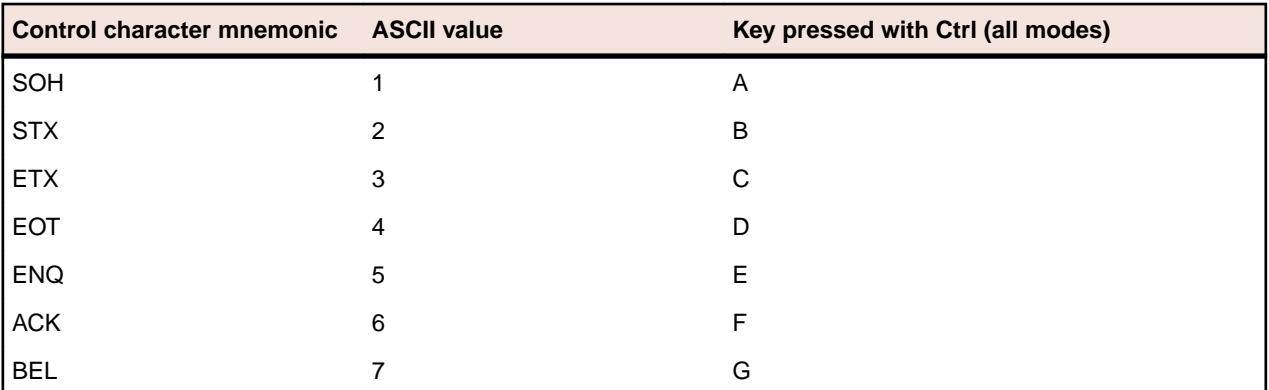

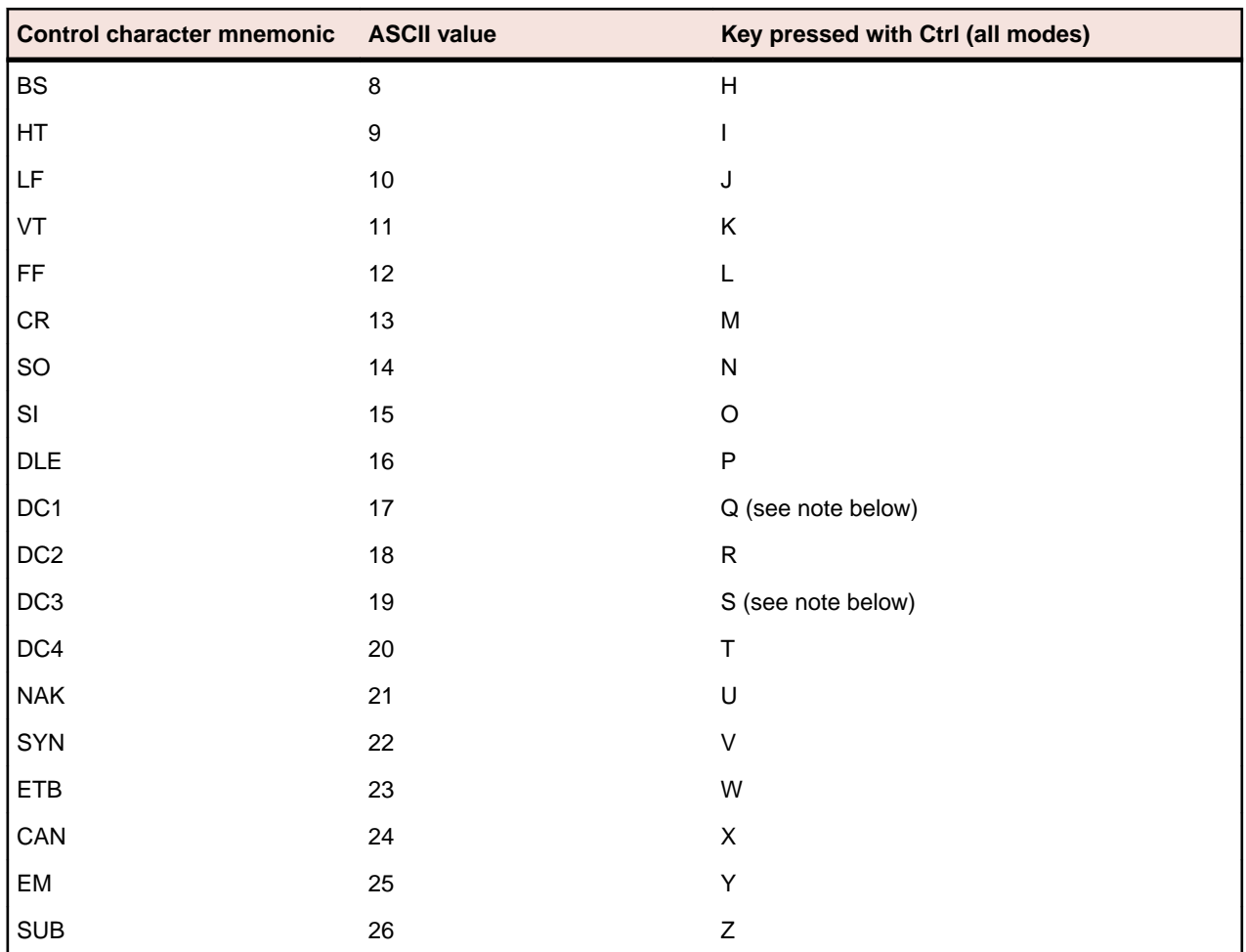

**Note:** 7-bit control codes sent only when XON/OFF support is off.

## **Codes sent by editing keys**

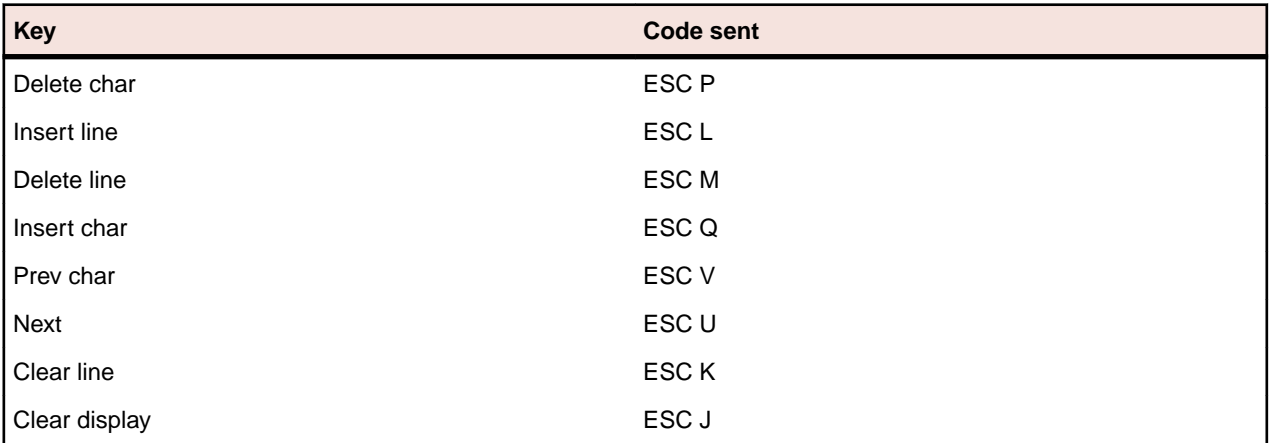

To view these codes, select **Tools** > **Show Host Keyboard** in the HP Display.

These codes are only sent when **Transmit Escape Sequences to Host** is enabled. To do this:.

- **1.** Select **Options** > **Terminal**.
- **2.** On the **Advanced** tab, check **Transmit Escape Sequences to Host**.

### **Codes sent by arrow keys**

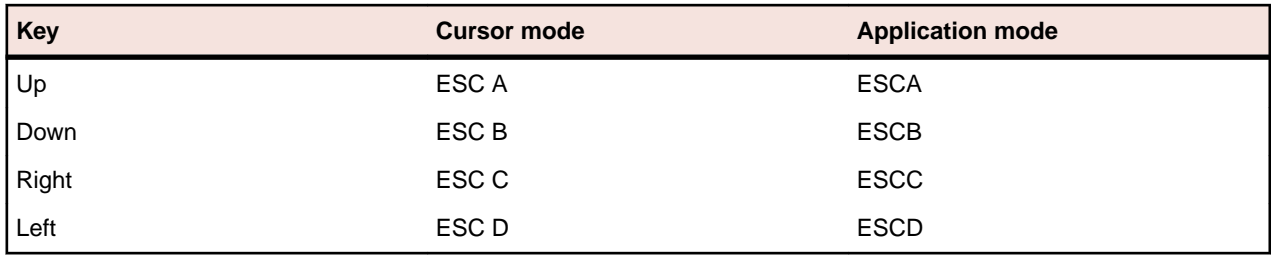

These codes are only sent when **Transmit Escape Sequences to Host** is enabled. To do this:.

- **1.** Select **Options** > **Terminal**.
- **2.** On the **Advanced** tab, check **Transmit Escape Sequences to Host**.
- **3.** Click **OK**.

### **Codes sent by numeric keypad keys**

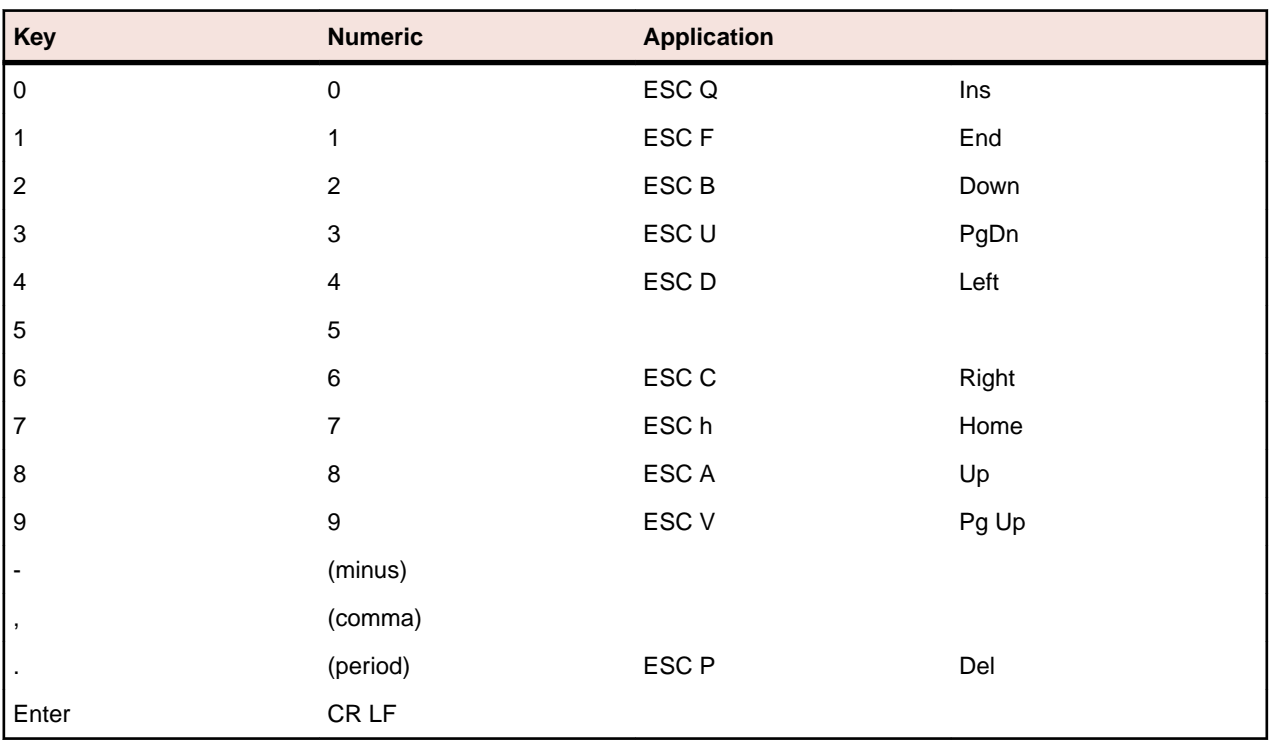

**Note:** In Character mode, the code goes directly to host. In Format/Block mode, the code goes to the host only when the user presses ENTER.

### **VT keyboard key codes**

The VT keyboard sends a predefined escape sequence for each of its special keys. For example, function keys, editing keys, and numeric keys. Most applications written for VT terminals expect to see these escape sequences. If your application is looking for a different escape sequence, you can program this sequence to a keyboard string and map that keyboard string to a key sequence on your PC.

The tables in this section list the codes sent for each of the defined keyboard keys.

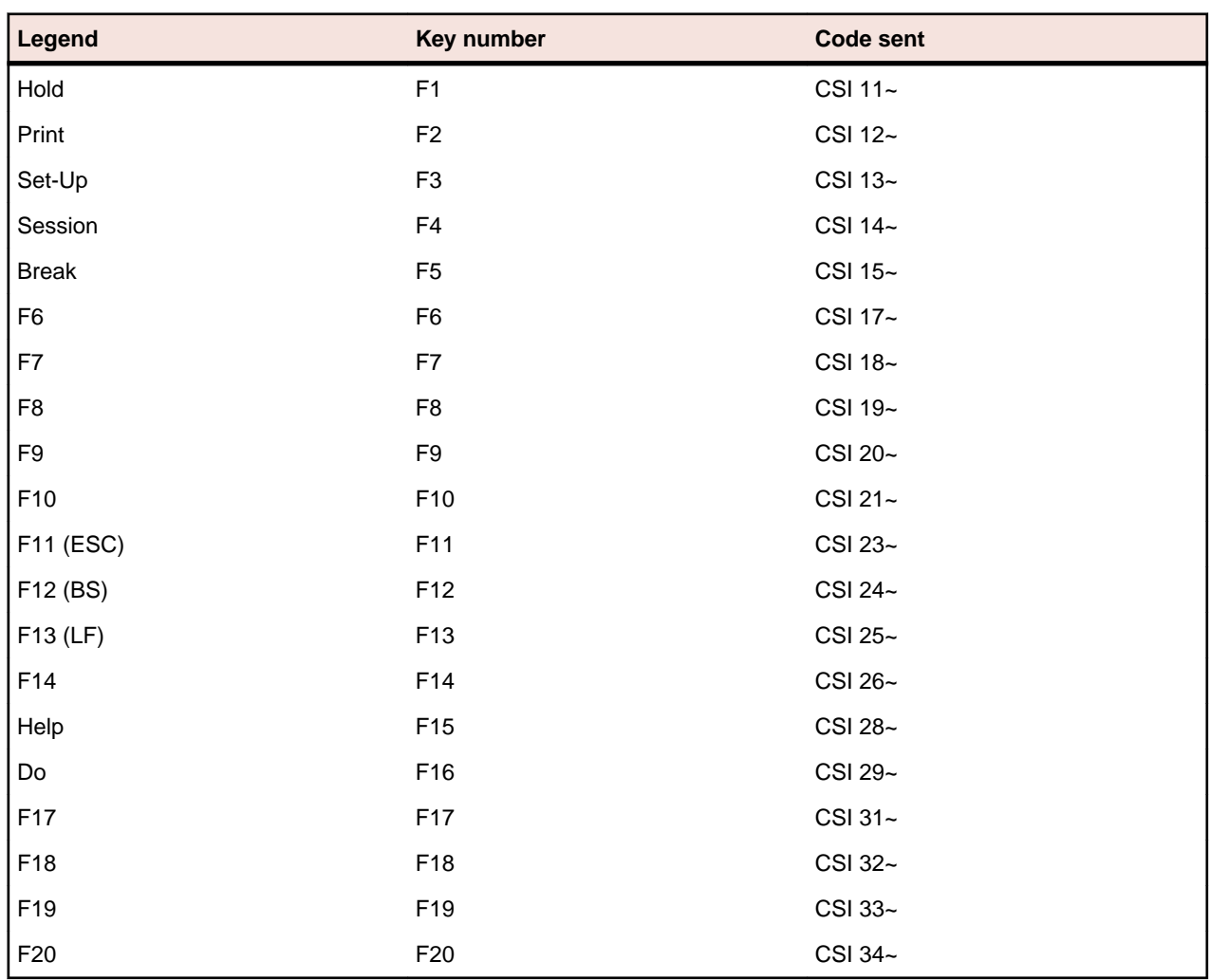

## **VT codes sent by top-row function keys**

F1 through F5 are local function keys that do not send codes, except when configured to send codes. To see the assigned local keys in the UNIX Display:

#### **1. Options** > **Terminal.**

**2.** Click the **Key Assignments** tab.

### **VT keys used to send 7-bit control characters**

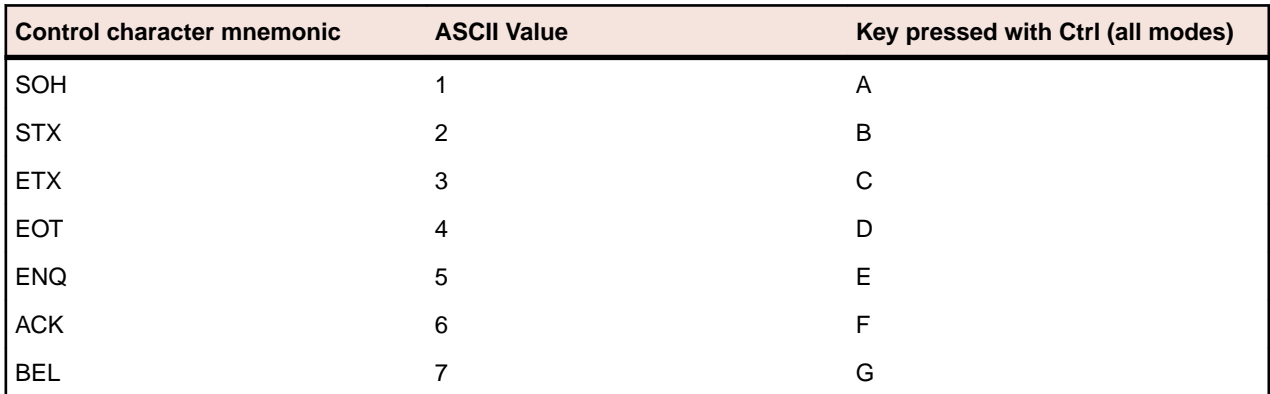

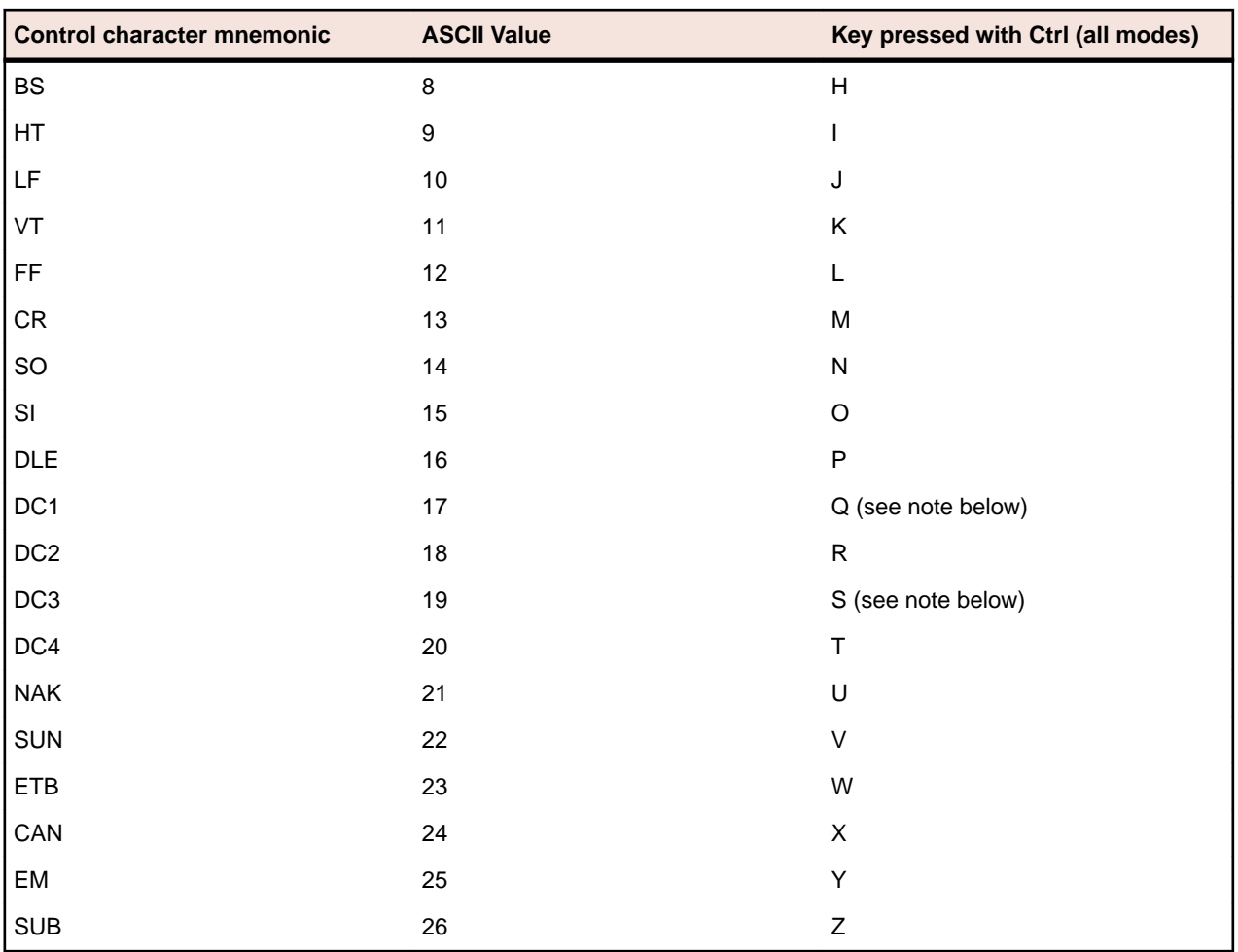

**Note:** 7-bit control codes sent only when XON/OFF support is off.

## **VT codes sent by editing keys**

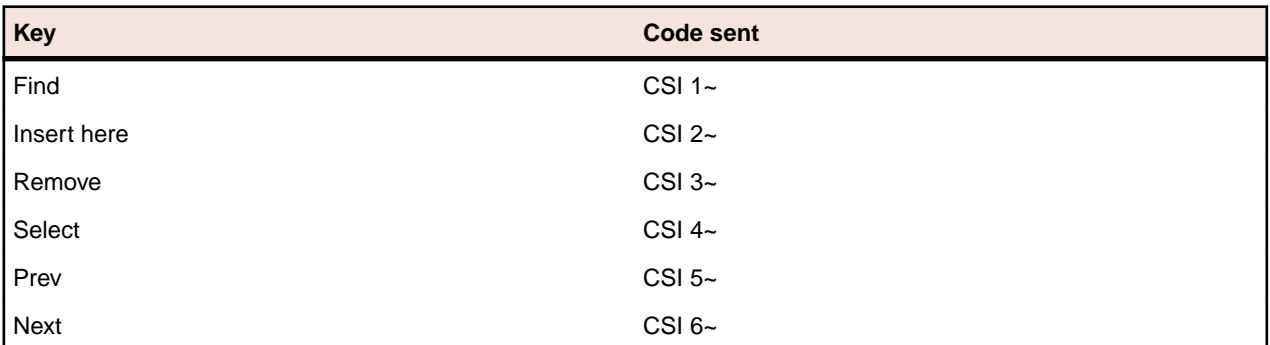

## **VT codes sent by arrow keys**

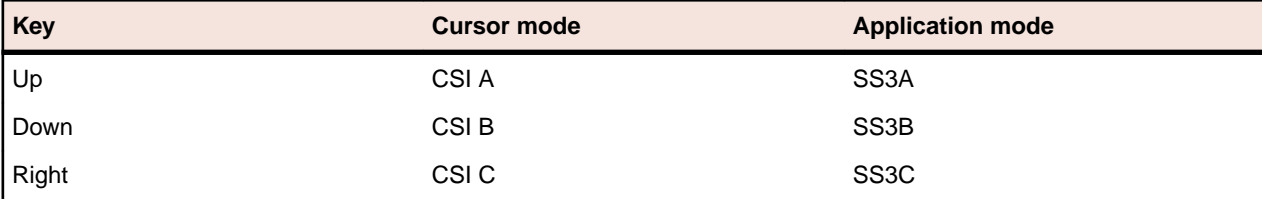

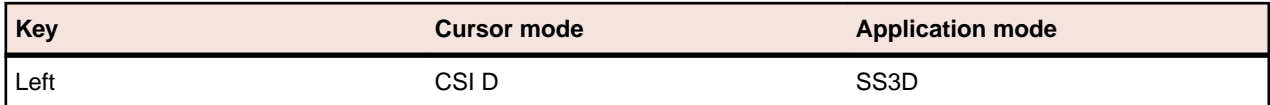

### **VT codes sent by numeric keypad keys**

Numeric keypad mode setting (DECNKM), ANSI mode.

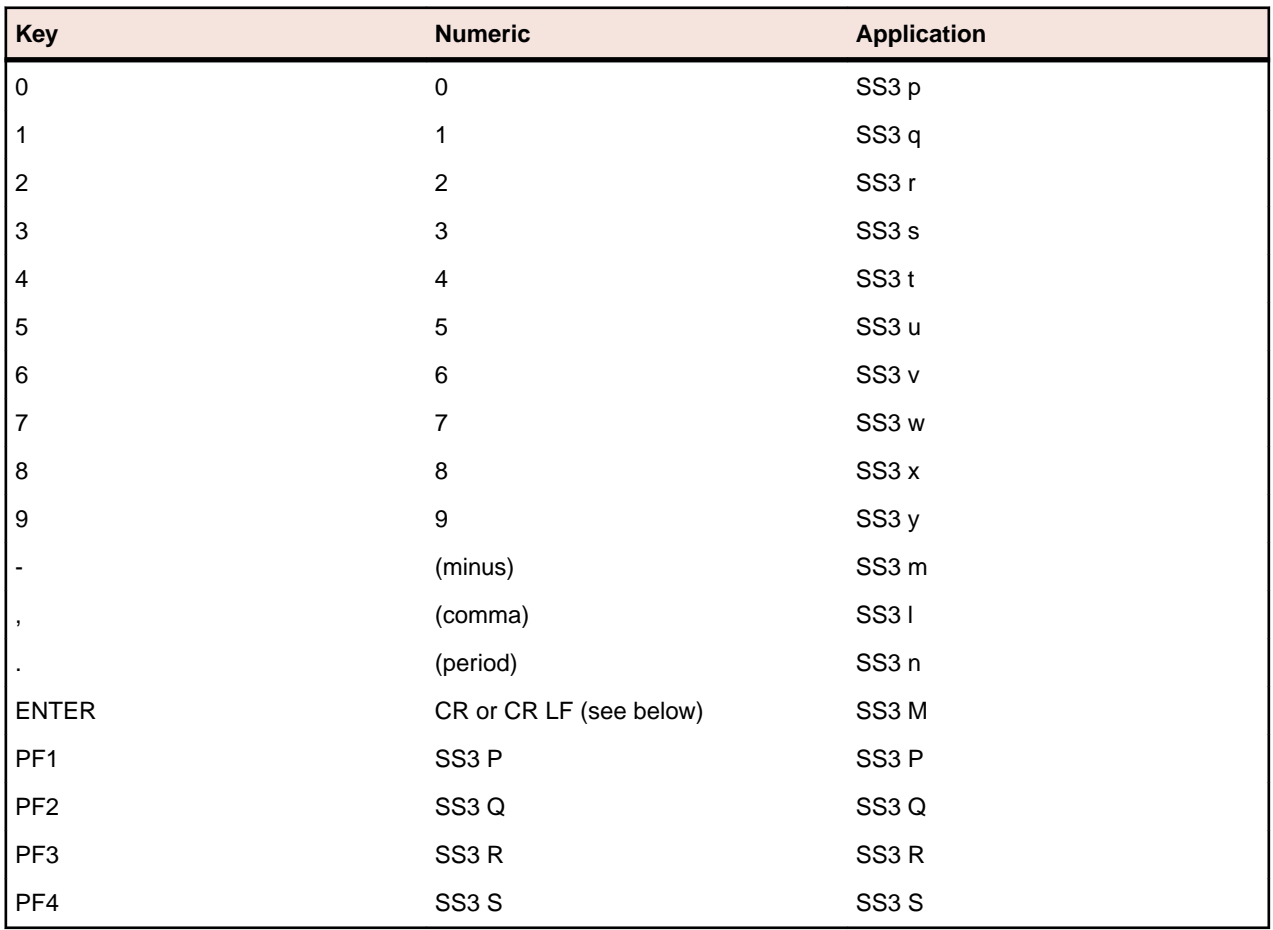

In keypad numeric mode, ENTER sends the same codes as RETURN. You can use line feed/new line mode (LNM) to change the code sent by RETURN. When LNM is reset, pressing RETURN sends one control character (CR). When LNM is set, pressing RETURN sends two control characters (CR, LF).

# **Using Rumba+**

This section describes how to use some of the main features of Rumba+.

You can use Rumba+ to increase end user productivity by customizing mainframe and AS/400 screens with modern controls. These controls include buttons, labels, images, check boxes, edit boxes, drop-down lists, radio buttons and Web links.

### **Using the Rumba Screen Designer**

You use the Screen Designer to create or manage a screen customization project to be used in a Rumba+ session.

You can do this in one or both of the following ways:

#### **Using individual screens**

You can identify each screen of the specific host session uniquely and customize each screen individually.

#### **Using the Rule Manager**

You use the Rule Manager to create conditional actions (rules). At run-time, the data of each screen of a specific host session is passed through a set of rules to produce modern controls on the screen.

### **How it works**

The figure below provides an overview of what you do to create and use a customization project:

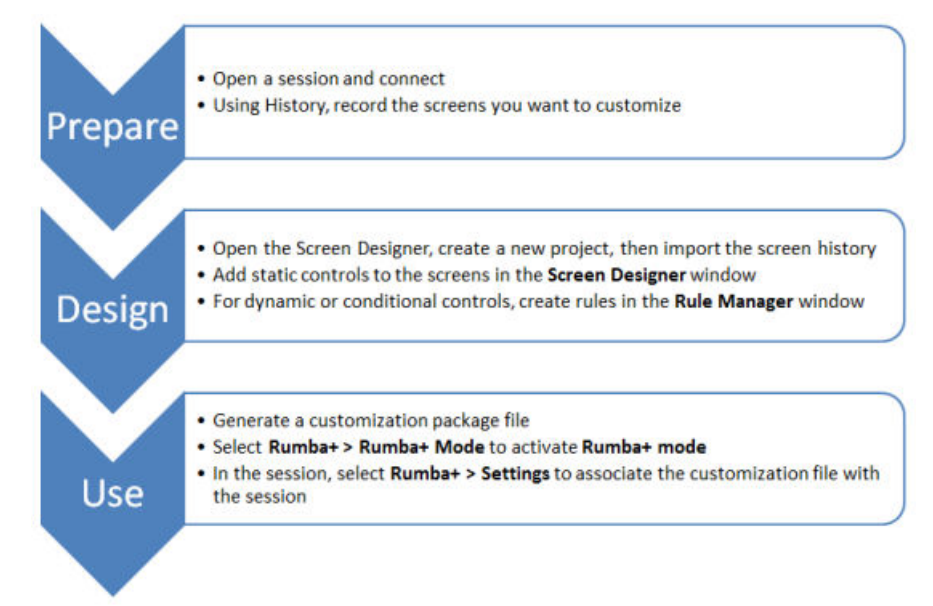

### **Customization projects**

A customization project comprises:

- A folder with the project name, for example,  $\ldots$  MyProject.
- A configuration file, MyProject.rsdp, used to store screen customization.
- Other related files.

When you open file the MyProject.rsdp file in the Screen Designer, you see the Rumba screens that you have customized with modern controls.

Customization projects provide a method for easily distributing Rumba+ customizations among developers. You can create customization projects for mainframe and AS/400 sessions.

By default, all customization projects are stored in a sub-folder of the AppData folder. For example:

C:\Users\<user>\AppData\Local\Micro Focus\Rumba\Plus\Projects

### **Deploying a customization project**

When you finish a customization project, you generate a customization package file (.  $r$ dar) from the Screen Designer and associate it with a Rumba+ host session.

### **Using the Screen Designer command line**

You can use the Screen Designer command line to:

- Generate one or more customization files from Screen Designer project files.
- Import multiple projects to a current Screen Designer project.

#### **Syntax**

```
<Install_Dir>\Plus\ScreenDesigner\RumbaScreenDesignerCLI.exe [/P
<project_file_path> | /L <project_file_list_path>] [/O <output_dir>][/S] | /I
<config_file> | /?
```
where:

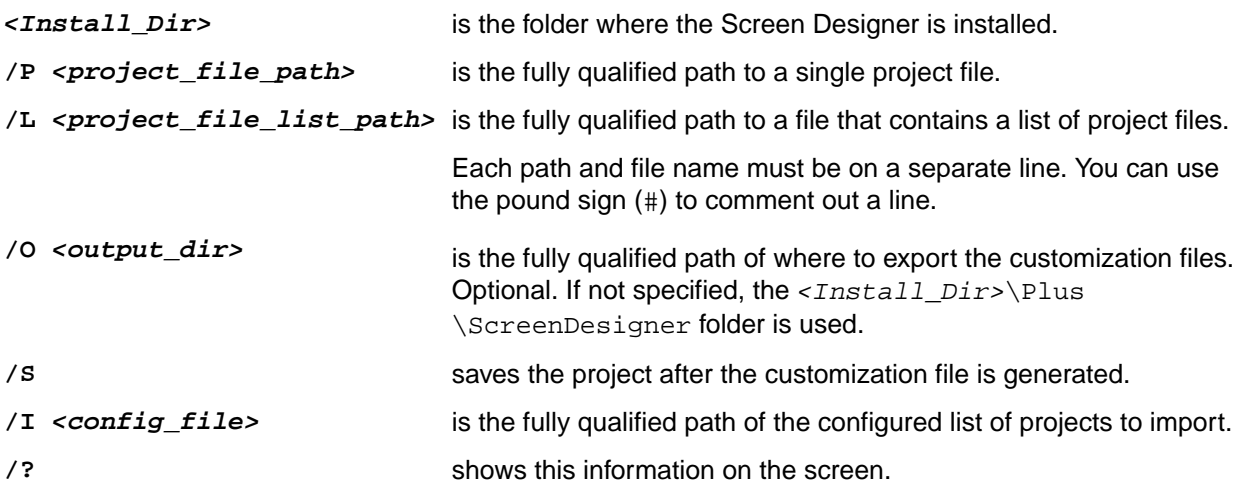

## **Generating customization files**

#### **Syntax**

```
<Install_Dir>\Plus\ScreenDesigner\RumbaScreenDesignerCLI.exe [/P
<project_file_path> | /L <project_file_list_path>] [/O <output_dir>][/S]
```
#### **Example: Generating a single customization file**

```
RumbaScreenDesignerCLI.exe /P C:\Users\<user_name>\AppData\Local\Micro Focus
\Rumba\Plus\Projects\TableTest\TableTest.rsdp /O C:\Users\<user_name>\AppData
\Local\Micro Focus\Rumba\Plus\Rules /S
```
#### **Example: Generating multiple customization files**

```
RumbaScreenDesignerCLI.exe /L C:\Screen Designer\Projects\ProjectList.txt /O
C:\Users\<user name>\AppData\Local\Micro Focus\Rumba\Plus\Rules /S
```
#### Example project file list contents:

```
C:\Users\<user_name>\AppData\Local\Micro Focus\Rumba\Plus\Projects\u1\u1.rsdp
#C:\Users\<user_name>\AppData\Local\Micro Focus\Rumba\Plus\Projects\unique
\unique.rsdp
C:\Users\<user_name>\AppData\Local\Micro Focus\Rumba\Plus\Projects\TableTest
\TableTest.rsdp
C:\Users\<user_name>\AppData\Local\Micro Focus\Rumba\Plus\Projects
\longtable3\longtable3.rsdp
C:\work\rumba_mobile\TestApplications\TestPlanAppCSIMVS\TestAppCSIMVS
\TestAppCSIMVS.rsdp
```
**Note:** You can use the pound sign (#) to comment out a line.

### **Importing project files**

#### **Syntax**

<Install\_Dir>\Plus\ScreenDesigner\RumbaScreenDesignerCLI.exe /I <config\_file>

#### **Example**

```
<Install_Dir>\Plus\ScreenDesigner\RumbaScreenDesignerCLI.exe /I C:\Screen
Designer\Projects\ImportFileList.txt
```
#### Example project file list contents:

```
duplicateresource=ckb
baseproject=C:\Users\<user_name>\AppData\Local\Micro Focus\Rumba\Plus\Projects
\MergeProjects1\MergeProjects1.rsdp
project=C:\Users\<user_name>\AppData\Local\Micro Focus\Rumba\Plus\Projects
\MergeProjects2\MergeProjects2.rsdp
project=C:\Users\<user_name>\AppData\Local\Micro Focus\Rumba\Plus\Projects
\MergeProjects3\MergeProjects3.rsdp
project=C:\Users\<user_name>\AppData\Local\Micro Focus\Rumba\Plus\Projects
\MergeProjects2\MergeProjects2.rsdp
project=C:\Users\<user_name>\AppData\Local\Micro Focus\Rumba\Plus\Projects
\a1\a1.rsdp
project=C:\Users\<user_name>\AppData\Local\Micro Focus\Rumba\Plus\Projects
\WYSIWYG\WYSIWYG\WYSIWYG.rsdp
saveto=C:\Users\<user_name>\AppData\Local\Micro Focus\Rumba\Plus\Projects
\MergeProjects20
```
where:

**duplicateresource** specifies copy options for duplicate resources:

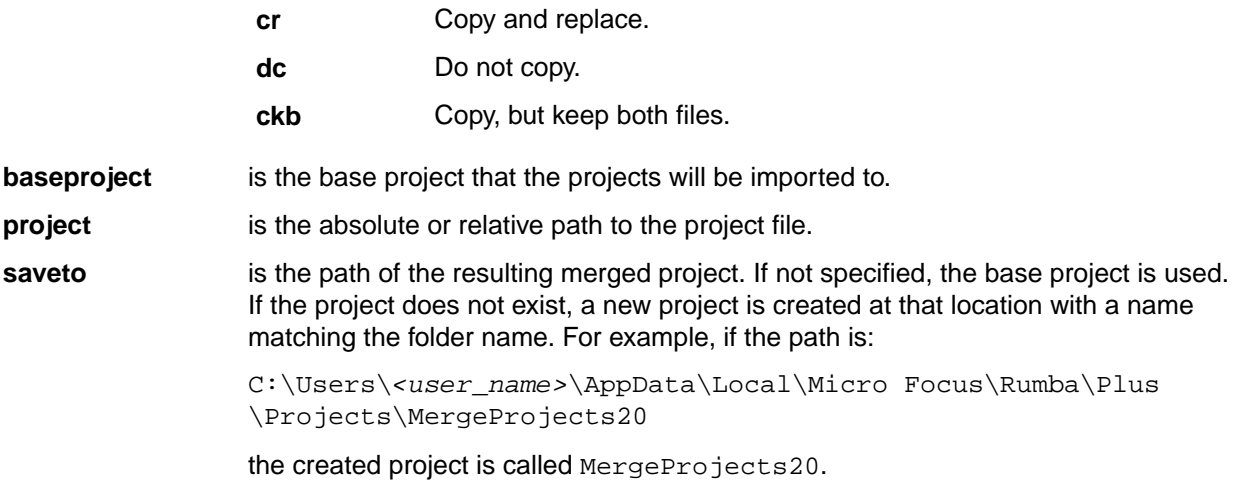

### **Migrating customization projects from earlier versions of Rumba**

- **1.** On the Rumba menu bar, select **Plus** > **Open Screen Designer**
- **2.** On the Screen Designer menu bar, select **File** > **Open Project**.
- **3.** Select the customization project file and click **Open**.
- **4.** Select **File** > **Save**.

# **AS/400 Getting Connected**

This section is intended to help you configure and maintain Rumba AS/400 Display and Printer connections. To do this, you use the Rumba **Connection Configuration** dialog box.

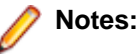

- To configure connections for features such as AS/400 file transfer and shared folders, use the AS/400 Communications tool. See [Using the AS/400 Communications tool](#page-66-0).
- To build a configuration file for the Rumba SNA engine, use the APPC Configuration tool. See [Rumba APPC Configuration tool](#page-111-0).

There is more to connecting to a host than just having the physical elements in place. When you use Rumba AS/400 software, you create a specific relationship between the host link and the interface options you configure.

The first time you make the host connection, you define these relationships following the steps outlined below. Afterwards, Rumba uses your customized parameters to configure the new session environment for you.

### **Connecting to the host**

The connection procedures described here provide an overview of the tasks you must complete to configure an AS/400 interface for the first time.

- **1.** Start the AS/400 Communications tool. To do this, select **Start** > **Programs** > **Micro Focus Rumba** > **Rumba Tools** > **Rumba AS400 Communications**.
- **2.** In the **Rumba AS/400 Communications** dialog box, click the **Interface** tab.
- **3.** In the **Installed Interface** box, select an interface.
- **4.** Click **Configure**, then configure the interface.

Use the four pages of the **Rumba AS/400 Communications** dialog box to:

- Configure your connection for different types of interfaces.
- Set security options.
- Support an array of character sets.
- Display error messages for diagnostic purposes.

### **Starting the connection process**

To start configuring an AS/400 host connection, open the **AS/4000 Connection Configuration dialog box**. To do this, in an AS/400 Display, select **Connection** > **Configure**.

The **General** page is the main page. The name and number of additional pages that are displayed depend on which interface you choose.

The name of the interface currently selected on the **General** page appears on one tab (for example, **Rumba Router**) and, for all but the **TN5250** and **Demo Host** interfaces, a **Security** tab is displayed as well.

Procedures for configuring each interface are described in the online Help.

### **The Demo Host**

The Demo Host lets you communicate with a simulated host through a series of Rumba conversations previously recorded with the Data Stream Analyzer (DSA) Trace system.

When you use this host, Rumba sends commands to a program emulating a host. The host program responds with the corresponding 5250 data stream segments, based on your keyboard or mouse input.

The Demo Host is especially useful for training purposes. You do not have to configure the host or the session parameters to use the Demo Host.

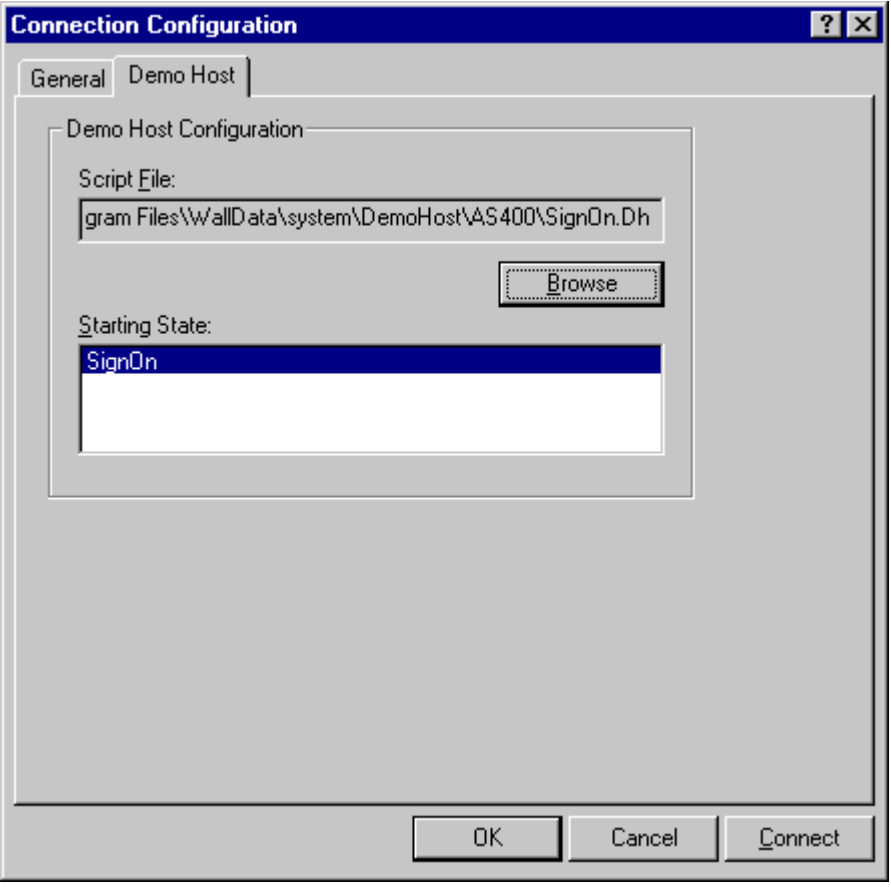

**Important:** These fields are initialized with defaults based on data from your current profile, if available, or from system defaults. They are the recommended settings and should not be changed except for special circumstances. Selecting an inappropriate starting state could result in undesirable behavior.

### **Selecting an interface**

When establishing a host connection, you need to determine which interface to use. By matching your network topology with one of the examples below, you can start choosing the most appropriate interface.

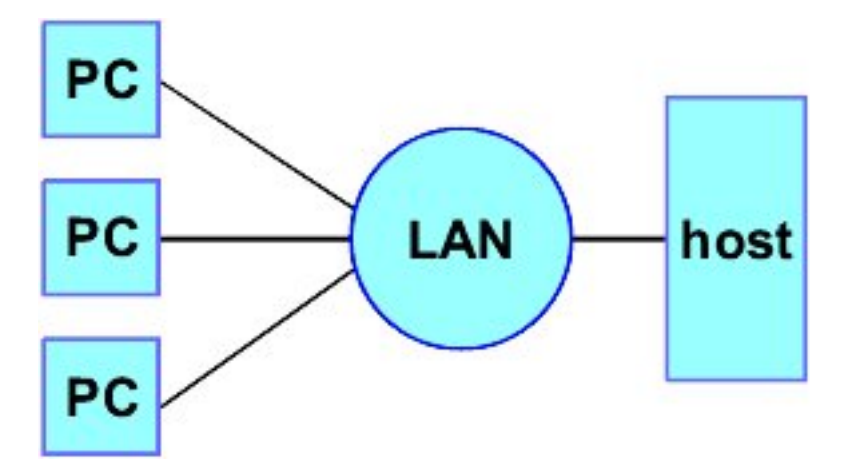

LAN Direct is used when the LAN is directly connected to a host. Examples of this connection type are listed below:

- MPTN (SNA over TCP/IP) a Rumba Router link type
- TN5250
- LAN gateway

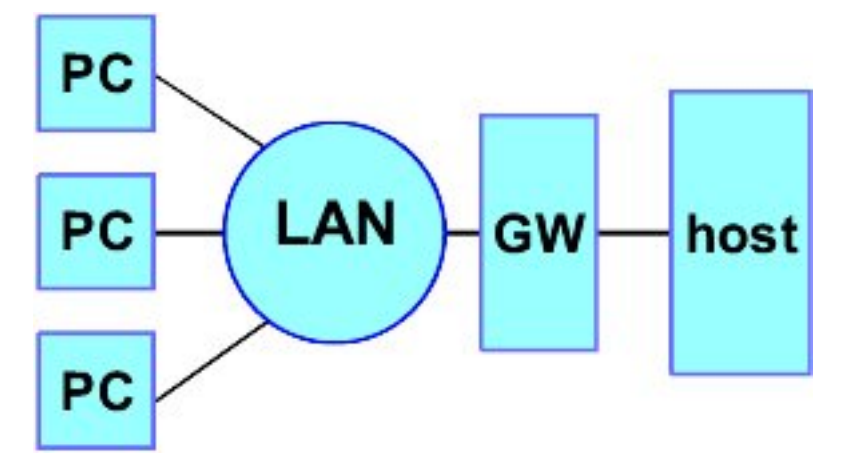

Using a LAN gateway connection, the LAN is connected first to a gateway, usually for protocol conversion. IPX and NetBIOS are two examples of protocols that require gateways, because neither are native to normal host environments. An example of this connection type is Microsoft SNA Server.

### **Configuring the interface**

After you have determined which interface best suits the needs or constraints of your connection requirements and network topology, you need to tell Rumba how to find your host and how your host can find you (the client).

To do this, you use the Connection Configuration dialog box. The best initial approach is to leave the settings of the majority of the fields used to specify client and host data at their default values.

The connection configuration parameters required depend on the interface you select. For Rumba Router link types, the **Rumba Router** page displays additional tabs for you to specify configuration values.

### **Successful connection indicator**

Wjhen the host connection is established, the status bar description area reads Connected.

When the cursor is moved around the screen, the description area shows the last command selected.

<span id="page-57-0"></span>The status bar displays SA (system available) in the first status box to indicate that the AS/400 is ready to respond.

### **Other helpful features**

In addition to the connection methods already discussed, Rumba has additional features designed to save you time, make the connection task easier, and help you understand the entire process better.

### **The administrator override file**

A high priority for any system administrator is standardizing system configurations. When you create an administrator override file, you provide a set of well-defined parameters that each user can access. This tool can significantly reduce the time spent setting up and troubleshooting workstations.

An administrator override file is a configuration file you create, then place on the network. Users can access this file for connection information to SNA-type machines. If the connection information changes, you can use the administrator override feature to make one central change.

### **Using the Rumba Router to configure an APPC link**

The Rumba Router supports Advanced Peer to Peer Networking (APPN), and the Common Programming Interface for Communications (CPI-C). Workstations using the Rumba Router can connect to AS/400s over a LAN or direct physical connection.

This section provides an overview of the procedures used to specify the settings for a host connection using the Rumba Router.

### **Overview of Rumba Router**

Using the Rumba Router provides you with support for a wider range of client-based applications and connectivity types. By processing API commands on the client workstation, the Rumba Router takes advantage of the benefits of distributed computing to enhance both the performance and flexibility of the applications you use to interact with your AS/400 host.

There are common elements within both the **Connection Configuration** and **Link Configuration** dialog boxes, regardless of which Rumba Router link type you use to make a connection. Because of this, specifying settings does not vary on the **Rumba Router** and **Security** pages in the **Connection Configuration** dialog box, nor on the AS/400 **AS/400 Link** and **Advanced** pages of the **Link Configuration** dialog box.

When you select the Rumba Router, the **Connection Configuration** dialog box displays the **Rumba Router** and **Security** tabs in the second and third tab positions.

When you click the **Rumba Router** tab and add a new connection, you see the **Link Configuration** dialog box. This has three pages:

- The first is always **AS/400 Link**.
- The second one changes to the name of the link type that you select.
- The third is always **Advanced**.

### **Connection Configuration dialog box**

Workstation users normally use the **Connection Configuration** dialog box to configure the connection from an AS/400 display or printer session. This is instead of using:

• The **Rumba APPC Configuration** tool, which is more suited for creating configuration files for SNA interfaces.

• The **Rumba AS/400 Communications** tool, which is used to configure host connections for Rumba client applications.

The installed interfaces that appear in the **Connection Configuration** dialog box include:

- Demo Host
- Rumba Router
- TN5250
- Microsoft SNA Server (if the SNA client is installed)

### **Setting up the connection**

Setting up connections with the Rumba Router generally involves three steps:

- **1.** Configure the Rumba Router interface.
- **2.** Choose a link or connection type.
- **3.** Configure the link type.

Because the settings you can specify vary so widely depending on which link type you choose, each link type is discussed. The **Rumba Router** and **Security** pages do not change for each link type. The remainder of this section outlines what you can specify on these pages.

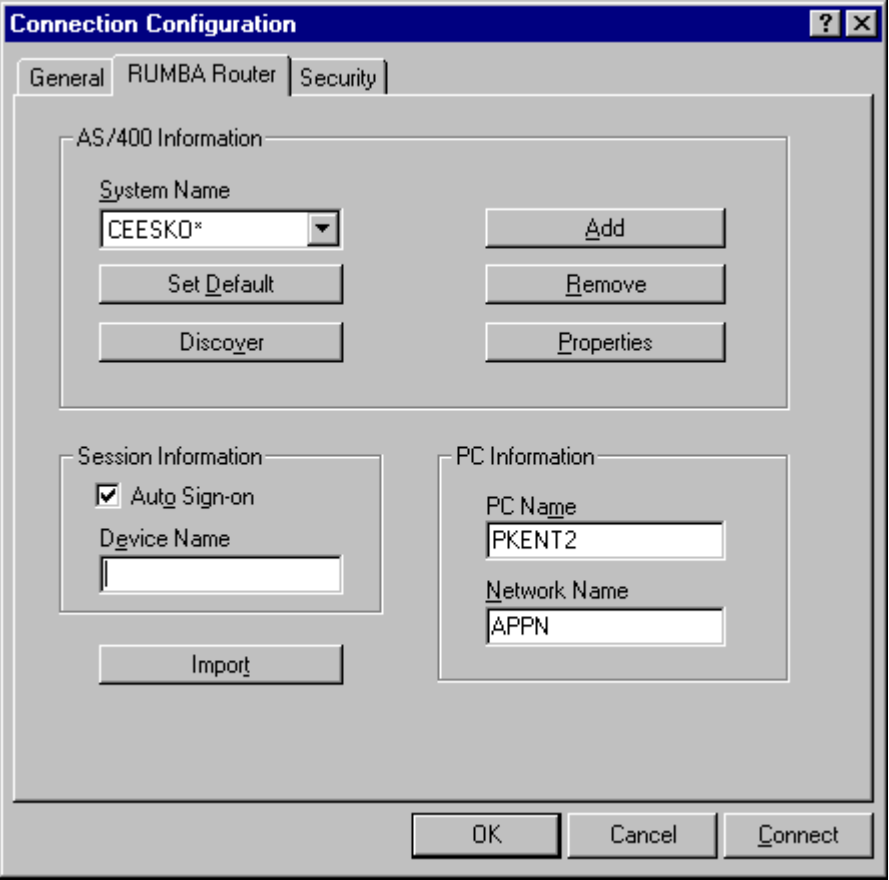

#### **Rumba Router page**

The table below describes the parameters of the **Rumba Router** page in the **Connection Configuration** dialog box.

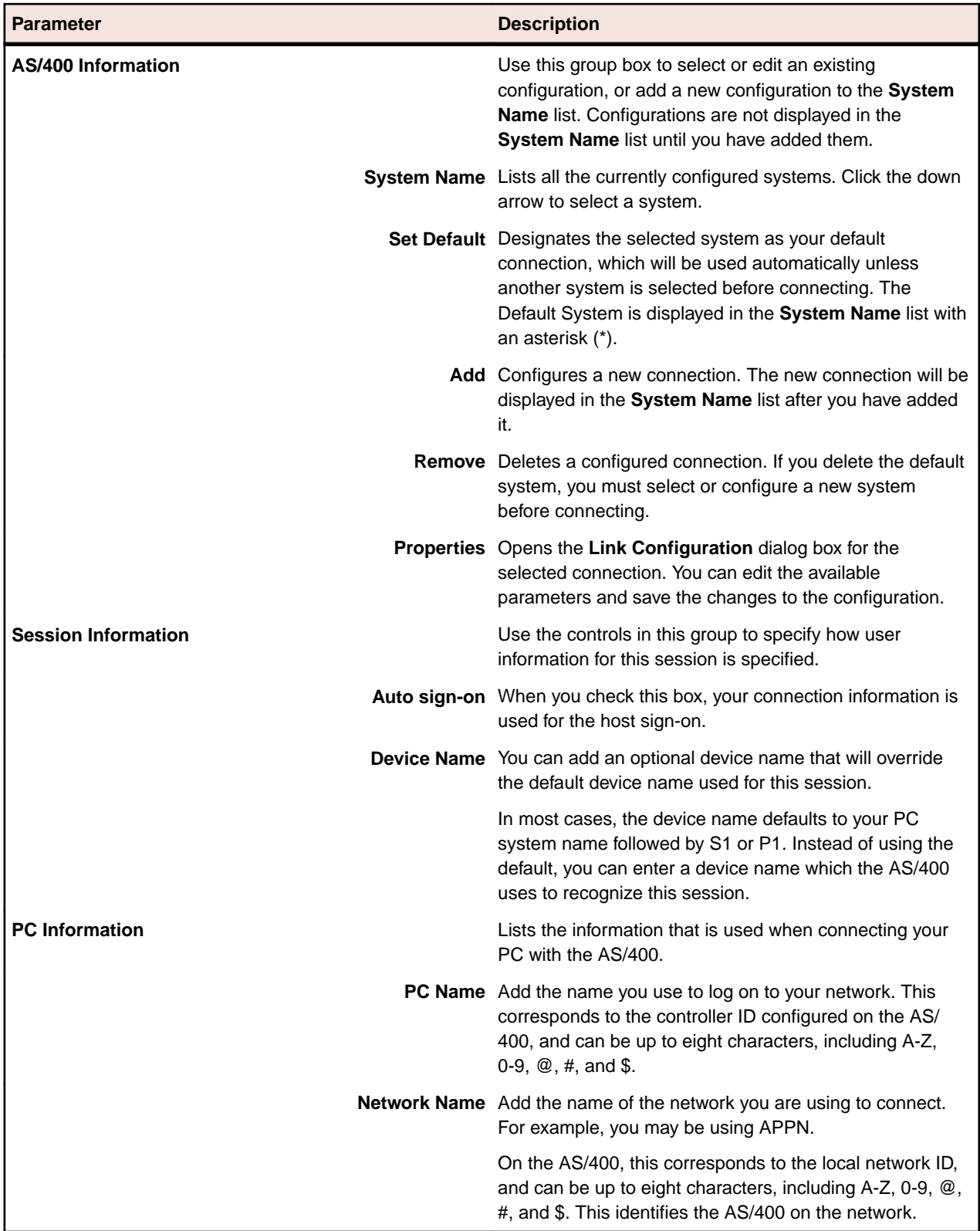

You can find step-by-step procedures for configuring individual interfaces and link/connection types in the online Help.

The interface Help files are a self-contained unit with information on requisite stacks, configuration procedures, and troubleshooting information (including most error messages associated with an interface). When necessary, the Help also assists you in locating values for interface parameters defining the local PC and the remote host.

### **Security page**

The table below describes the parameters on the **Security** page of the **Connection Configuration** dialog box.

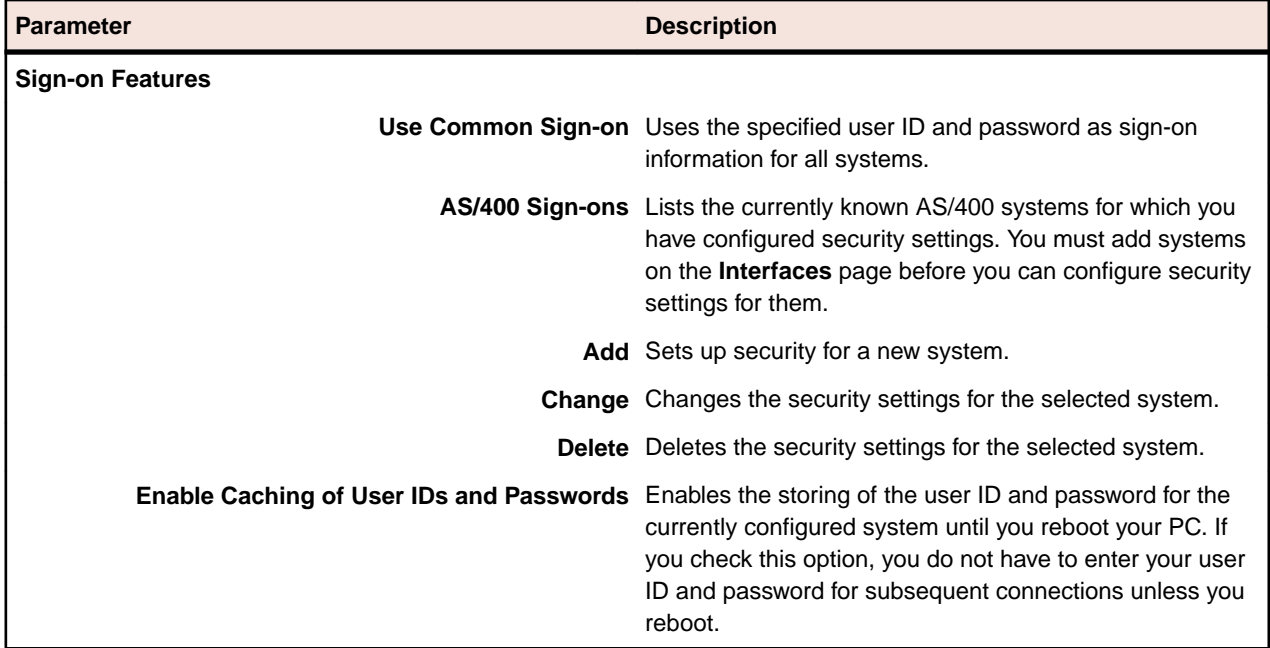

## **Rumba Router link types**

To configure an AS/400 Rumba Router link, you use the **Link Configuration** dialog box. To open the dialog box:

- **1.** Select **Connection** > **Configure**. The **Connection Configuration** dialog box appears.
- **2.** In the **Installed Interfaces** list, select **Rumber Router**.
- **3.** On the **Rumber Router** page, select the system name from the drop-down list.
- **4.** Click **Properties**. The **Link Configuration** dialog box appears.

### **AS/400 Link page**

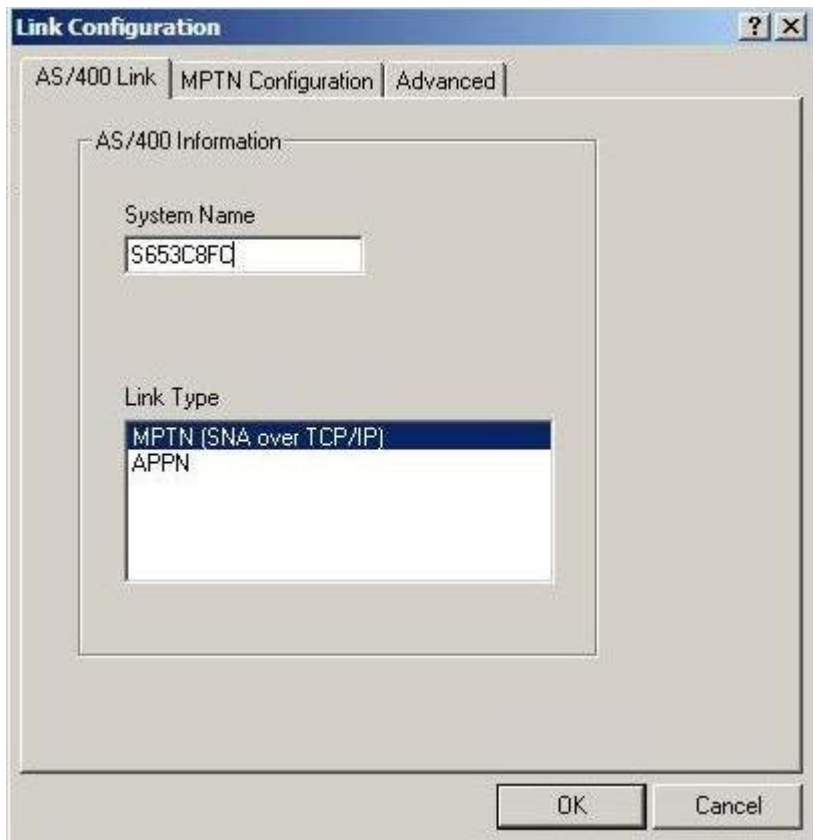

The table below describes the parameters on the **AS/400 Link** page of the **Link Configuration** dialog box.

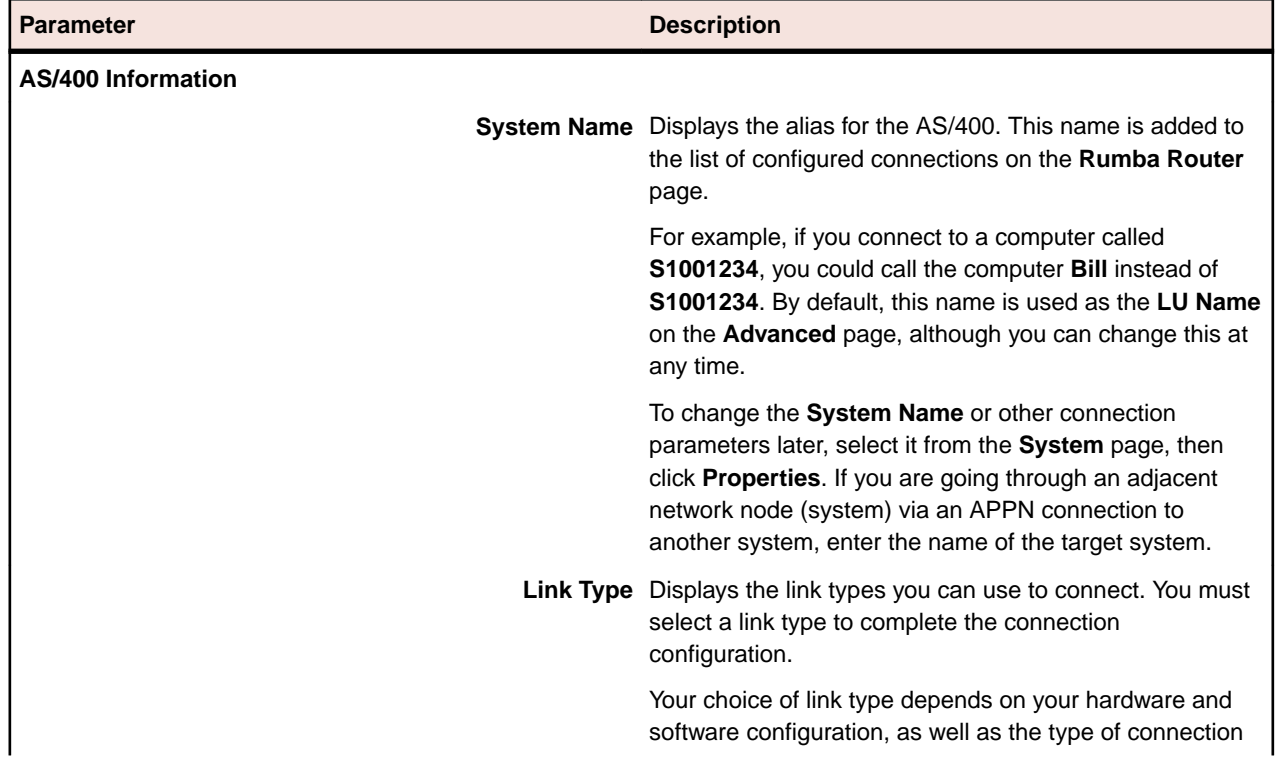

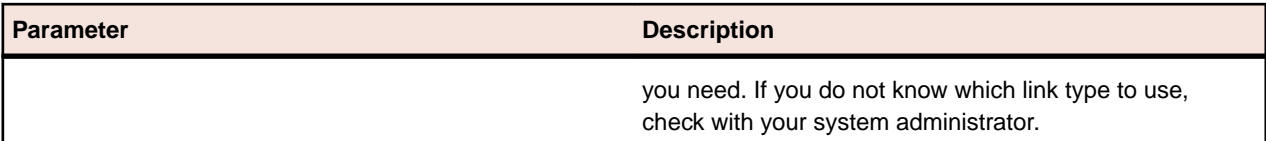

### **Advanced tab**

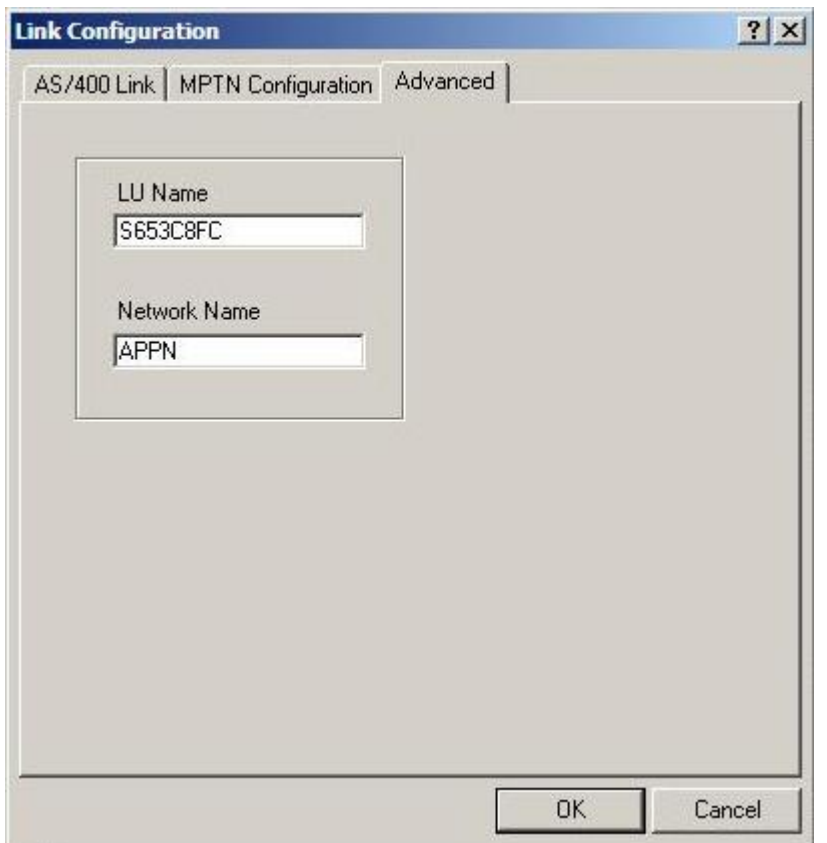

The table beow describes the parameters on the **Advanced** page of the **Link Configuration** dialog box.

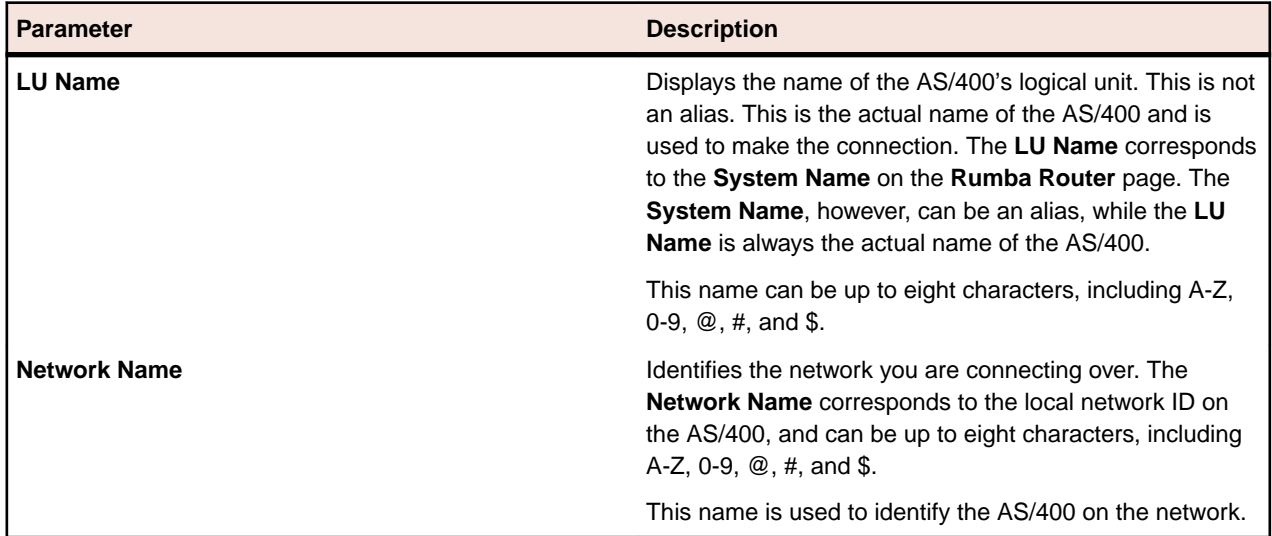

### **Link types**

The table below describes types of link that the Rumba Router supports.

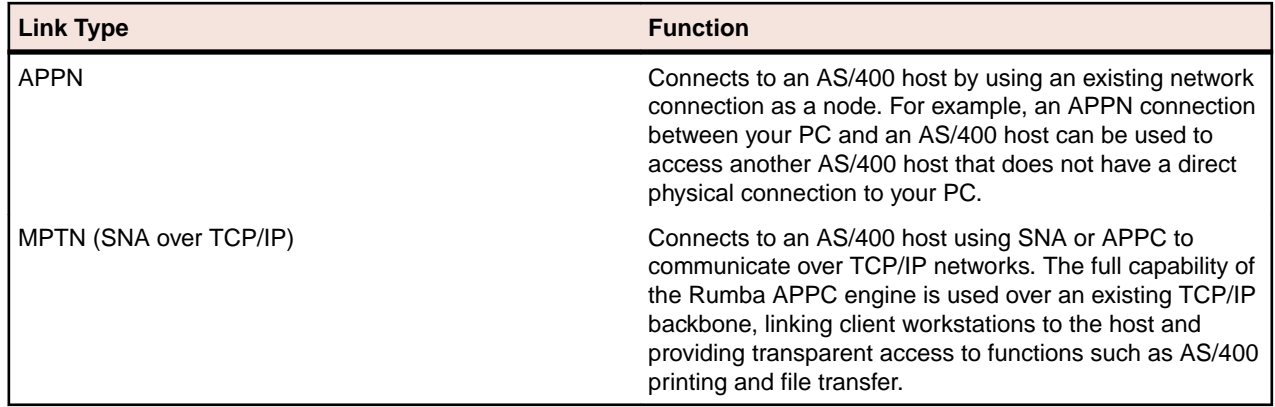

### **Native TCP support**

Rumba AS/400 software supports access via native TCP for a number of client applications. With the implementation of this feature, Rumba provides support for the complete range of client applications. Companies moving to TCP/IP networking can still give their users access to key AS/400 applications which are important for user productivity.

## **Rumba TCP architecture**

The figure below shows the data flow from your workstation to your AS/400:

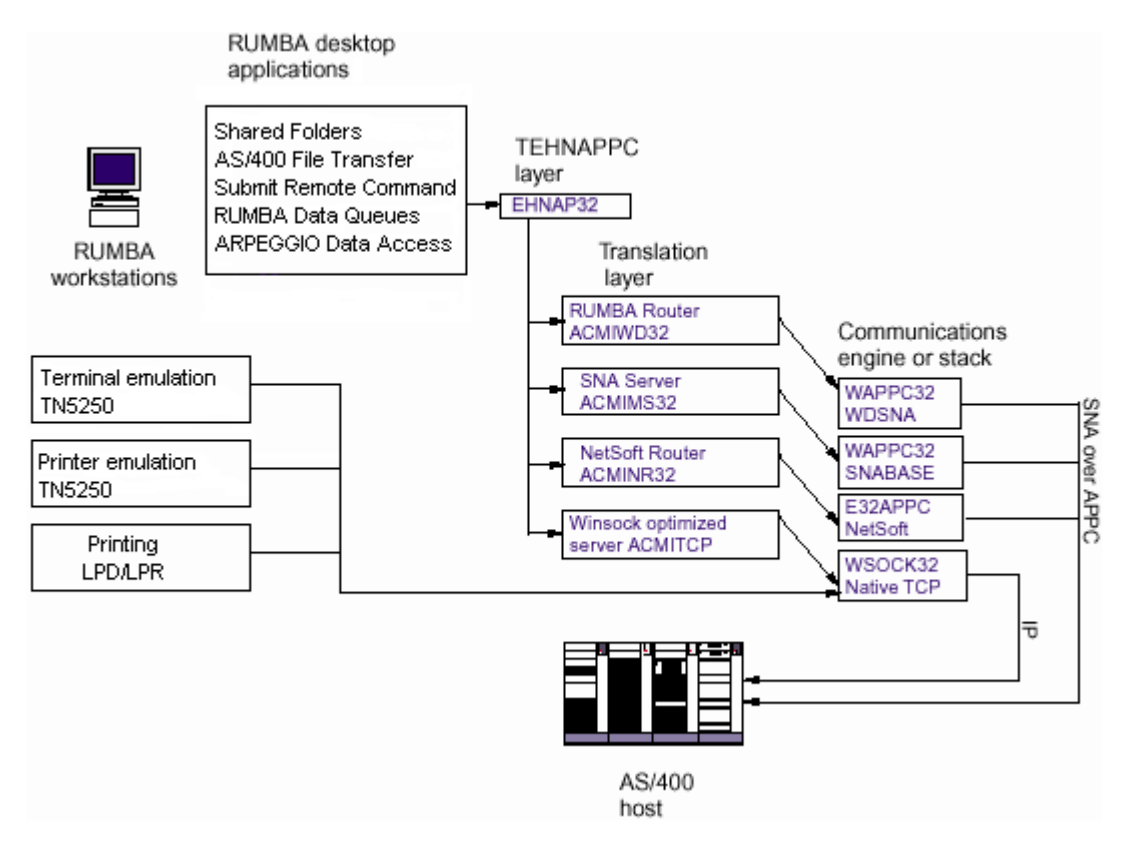

Rumba 's Winsock support allows you to use your existing TCP/IP connection as the link between the **AS/400 File Transfer** tool or **Submit Remote Command** and your host.

Rumba AS/400 Display and AS/400 Printer also provide display and printer support directly over TCP/IP.

### **Supported Rumba components**

The table below describes the functions performed by the Rumba components that use native TCP.

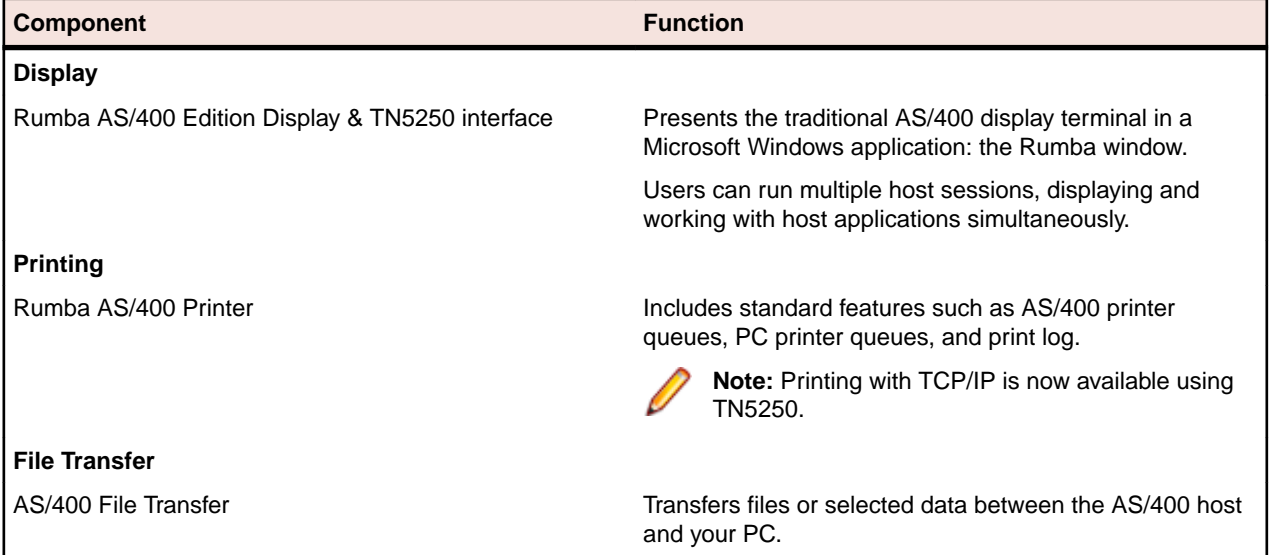

## **Configuring a TCP connection**

The procedure for configuring your host connection depends on which desktop application you use:

- If you plan to use Data Access, use the 32 bit ODBC program, in Windows Control Panel, to define and manage a data source for the Rumba AS/400 Optimized Server ODBC driver. If you need to configure a Rumba APPC connection, click **Configure Rumba APPC**.
- If you plan to use TN5250, use the **Connection Configuration** dialog box to configure a Rumba Router TN5250 host link.

### **Trace support for TCP applications**

To obtain trace data from your host connection, use the Rumba Trace tool.

For more information, see [Rumba Trace tool](#page-121-0).

### **Configuring an MPTN connection**

The options you can specify on the **MPTN Configuration** page of the **Link Configuration** dialog box vary a great deal depending on which link type you use. This section discusses the options you specify to configure a host connection using the Rumba Router and an MPTN link type.

## **About MTPN**

In this guide, the MPTN interface is described as a LAN direct connection type.

Multi-Protocol Transport Networking (MPTN) is an open architecture that allows integration of multiplevendor and multiple-protocol environments.

The primary advantage of MPTN is that you can use either SNA or APPC to communicate over TCP/IP networks. This means that you can use the full capability of the Rumba APPC engine over your existing TCP/IP backbone. Effectively, this links your client workstation directly to the AS/400, providing transparent access to functionality, such as AS/400 printer and file transfer.

Rumba MPTN supports various APIs:

- EHNAPPC
- CPIC
- APPC

Various applications work with Rumba MPTN:

- Database applications
- Printer configurations
- AS/400 Display
- AS/400 File Transfer

### **AS/400 considerations**

Before you can connect to an AS/400 using the MPTN interface, the AS/400 must be set up to use TCP/IP. For your AS/400 to communicate using TCP/IP, it must be running OS/400, Version 3.0, Release 1 (or later).

**Note:** This is an absolute requirement. Earlier versions of the operating system do not allow you to properly configure TCP/IP addresses for either your AS/400 or your client workstations.

### **MPTN parameters**

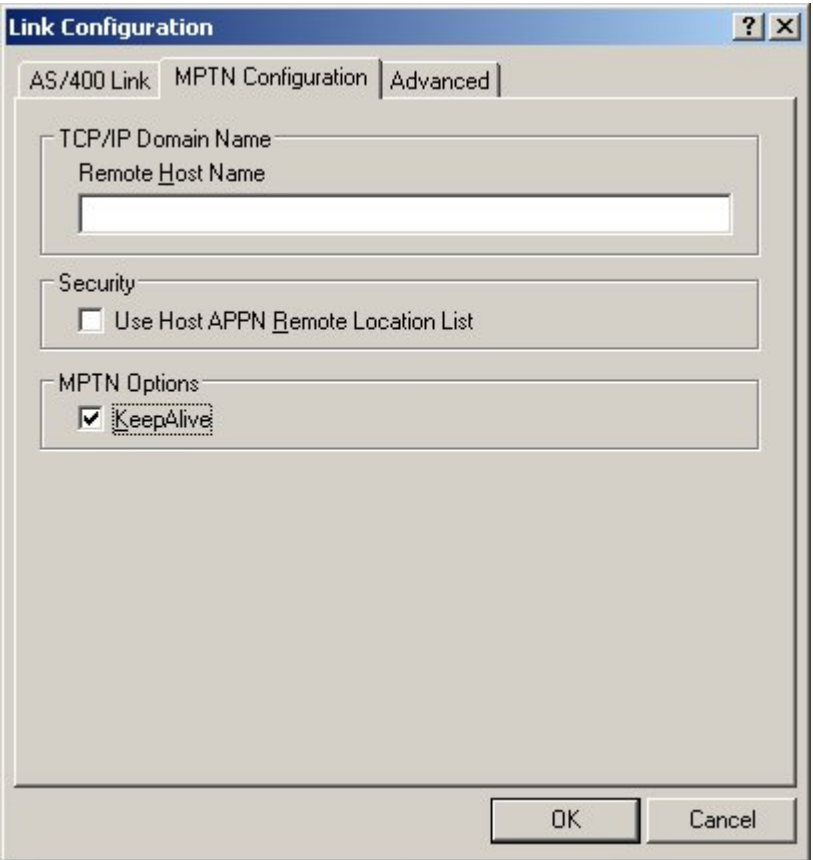

The table below describes the parameters on the **MPTN Configuration** page of the **Link Configuration** dialog box.

<span id="page-66-0"></span>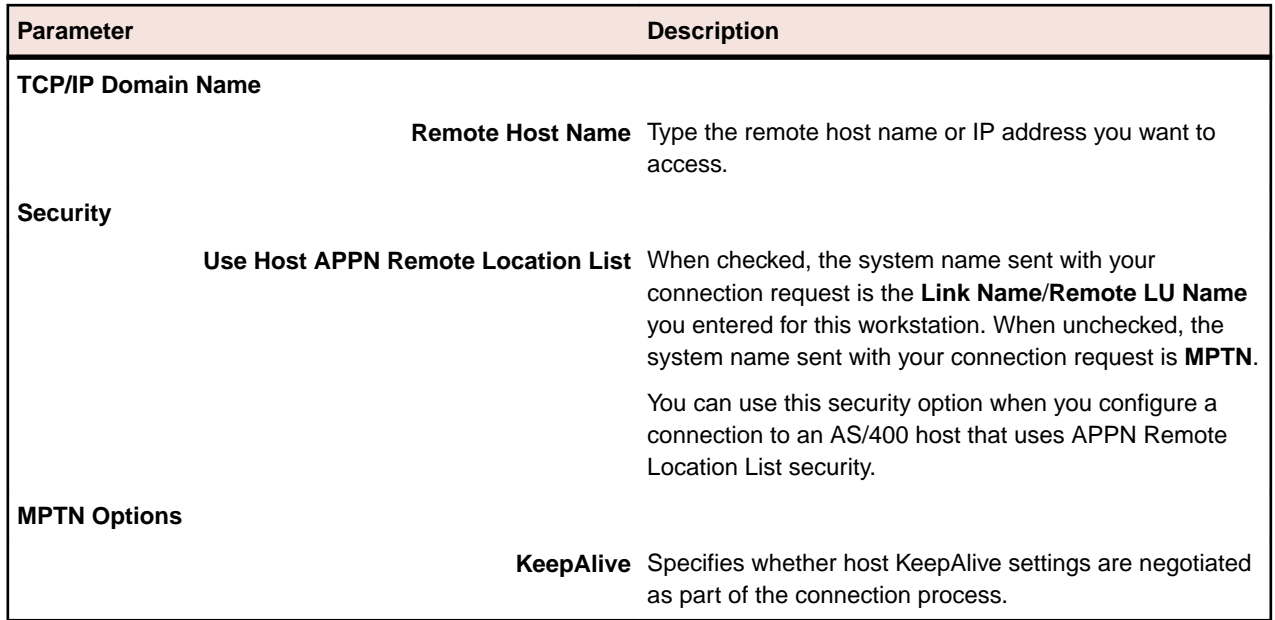

### **Configuring a Microsoft SNA Server connection**

In this guide, the Microsoft SNA Server interface is described as a LAN gateway connection type.

Before running Rumba software with the Microsoft SNA Server interface, you must:

- Run the Microsoft-supplied configuration utility and configure the workstation as an APPC client.
- Run the supplied snabase.exe utility to start communication between the workstation and the Microsoft SNA Server.

### **Diagnostics**

You can use the following tools to diagnose connection problems that your users might encounter when trying to establish a host connection:

**Rumba Trace tool** Traces and records SNA and link layer communication sessions. These trace options can have an impact on your system performance, so it is best to use them as a filter to sift through your communication sessions when isolating a problem.

**Rumba Event Viewer**

Works in the background collecting information at timed intervals that you can set, and keeps an event log organized by Data, Time, Source, Event ID, Type, and Computer.

**Note:** The Rumba Event Viewer is very similar in appearance and functionality to the Windows Event Logger.

### **Configuring the AS/400 Communications tool**

You use the Rumba AS/400 Communications tool to configure host connections for:

- AS/400 File Transfer
- Shared Folders application and API
- Data Queues API
- Submit Remote Command API

• Virtual Print application and API

Configurations are saved as a file with an .ehn extension. You can create multiple configuration files for each interface that you use.

### **Connecting to the host**

The connection is configured from the **Connection** menu.

- **1.** Select the **Connection** > **Configure**.
- **2.** Select the interface to use.
- **3.** Click **Properties** and configure the interface, if required.
- **4.** Click **Connect**. After connecting to the host, you can save your settings as a profile.

### **Interface page**

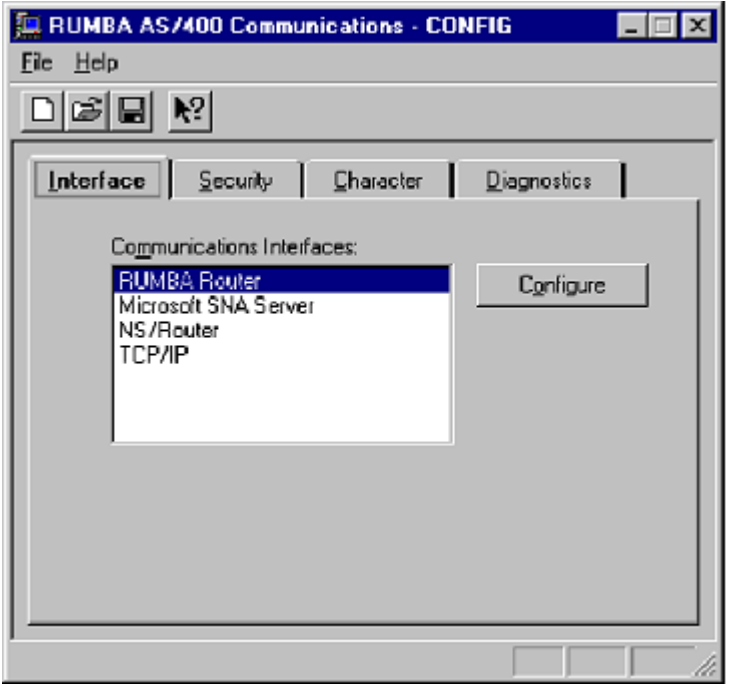

The table below describes the parameters on the **Interface** page of the **Rumba AS/400 Communications** dialog box.

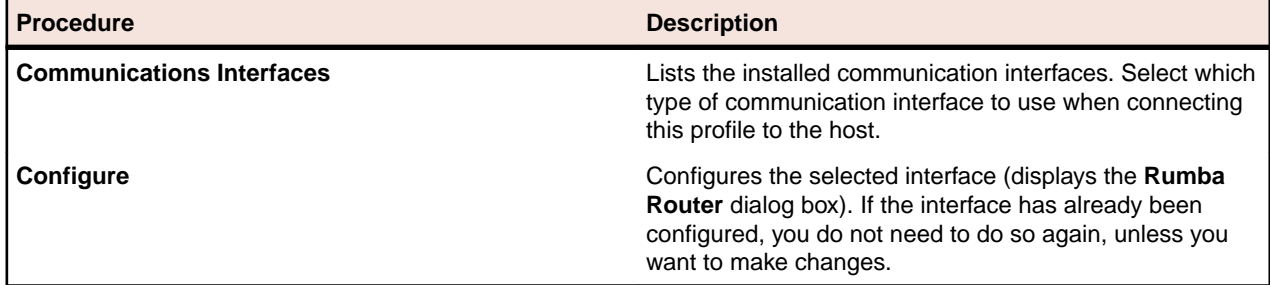

Procedures for using the Rumba Router and configuring other communication interfaces can be found in:

[Using the RUMBA Router to Configure an APPC Link](#page-57-0) [Security tab](#page-68-0)

## <span id="page-68-0"></span>**Security page**

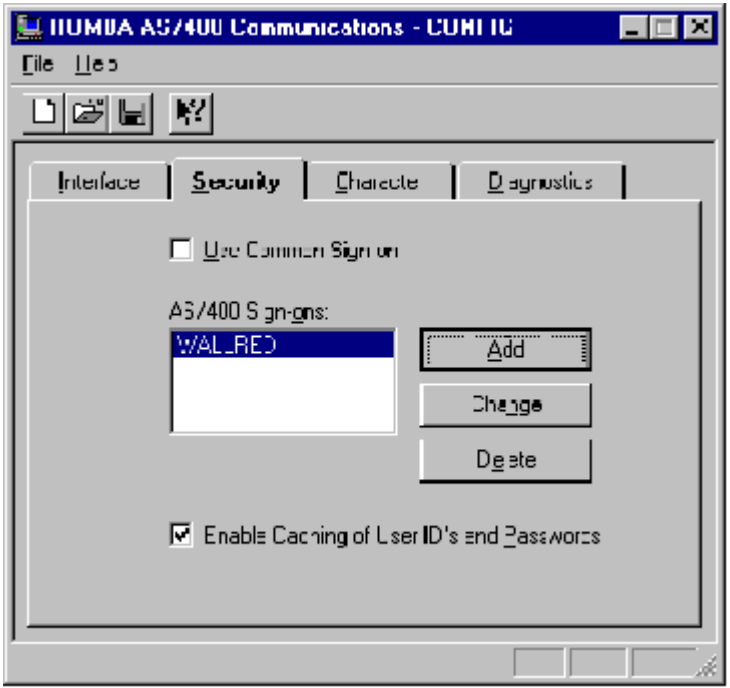

The table below describes the parameters on the **Security** page of the **Rumba AS/400 Communications** dialog box.

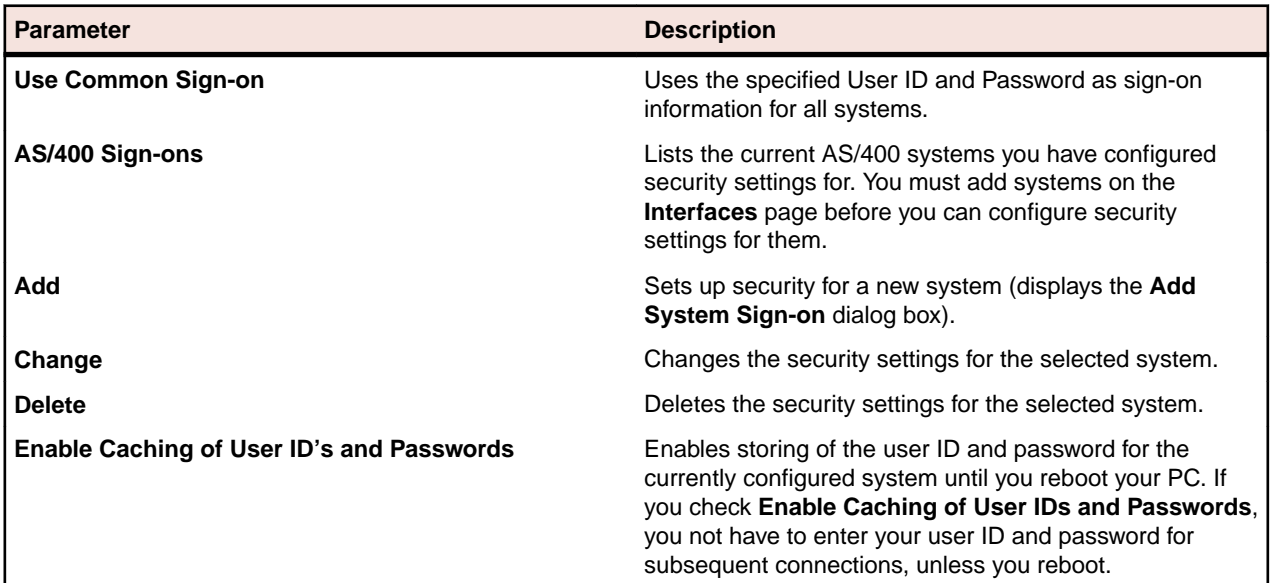

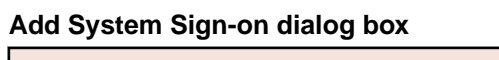

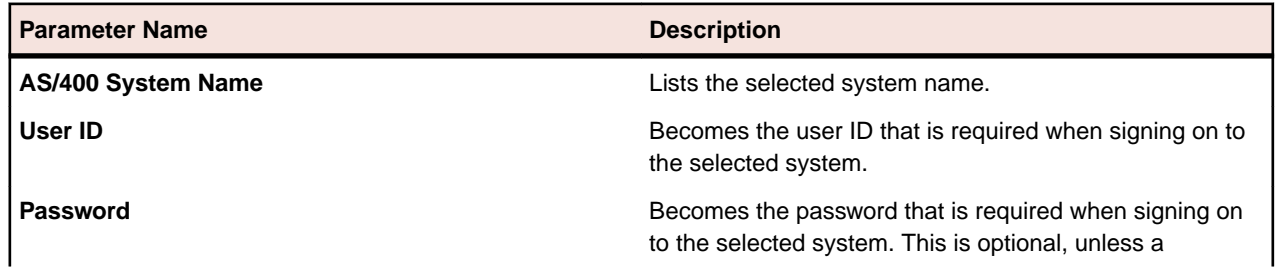

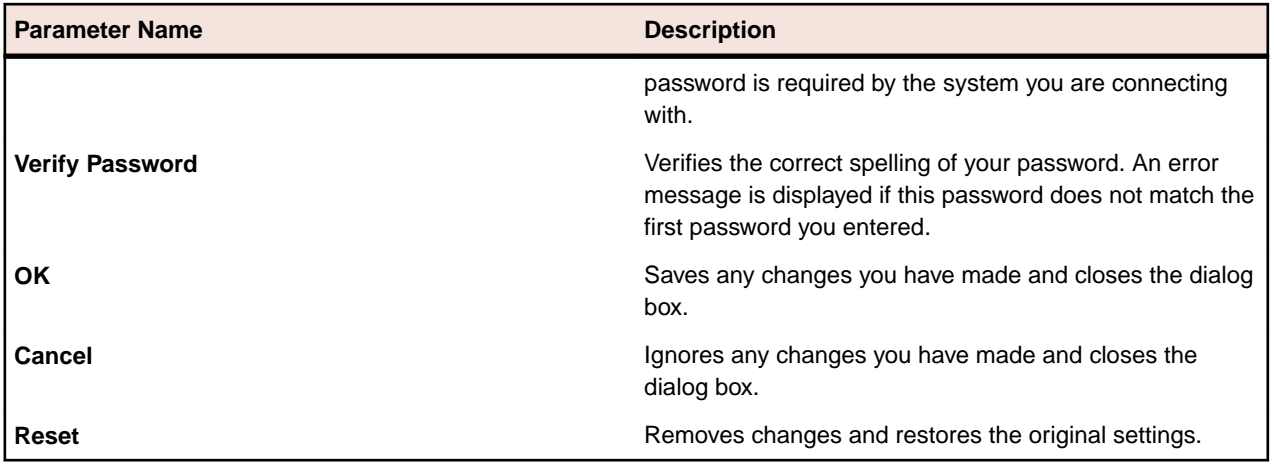

### **Character page**

The table below describes the parameters on the **Character** page of the **Rumba AS/400 Communications** dialog box.

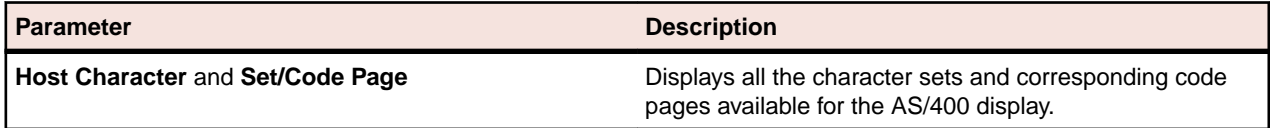

## **Diagnostics page**

The table below describes the parameters on the **Diagnostics** page of the **Rumba AS/400 Communications** dialog box.

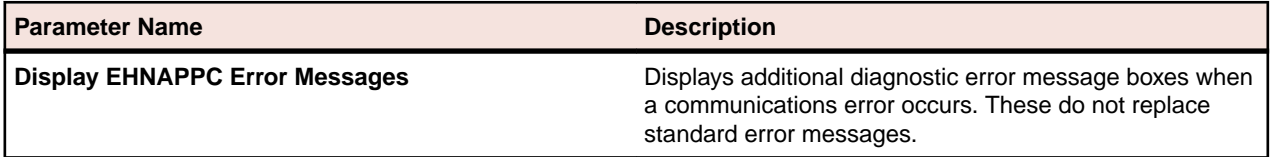

# **AS/400 File Transfer**

This section provides a general overview of the Rumba AS/400 File Transfer program, together with reference information.

Rumba AS/400 File Transfer sends data between the host and the PC. Users can run AS/400 File Transfer to send host files or selected host data to the PC, work with the data in a PC application, then run AS/400 File Transfer to send the modified PC data back to the AS/400.

In addition to AS/400 File Transfer, you can also transfer files using Mainframe Passthrough.

For detailed information on configuring individual and batch file transfers, see the online Help.

### **AS/400 File Transfer features**

AS/400 File Transfer provides multiple options for transferring data between the AS/400 host and the PC. You can:

- Create, open, and save file transfer settings in a profile
- Run individual or multiple (batch) file transfers
- Transfer text or database files from the PC to the AS/400
- Use drag-and-drop to transfer host data to the PC display, the printer, or to a PC file
- Transfer complete host files to the PC or use SQL to transfer only the information you need
- Display libraries you can access on the host, and add libraries for the current file transfer session
- Specify decimal, date, and time formats for the transferred data
- Remove End-of-File (EOF) characters from host files before sending to the PC
- Specify transfer options such as **Run minimized**, **Monitor percent complete**, **Notify when complete**, **Close when complete**, **Truncate records**, **Truncate spaces**, and **Auto Run**.
- Forward host files to an e-mail address

### **Installation**

AS/400 File Transfer is included in the default installation of Rumba AS/400 Edition. When performing a custom installation of Rumba AS/400 Edition, you can select or deselect the **AS/400 File Transfer** option.

After installing AS/400 File Transfer on a workstation, you can create and distribute customized file transfer profiles that your users can run easily.

### **Using profiles**

You can simplify the file transfer process for your users by creating and distributing profiles for all data transfers that need to be run regularly. For example, users might need to create weekly reports or spreadsheets based on host data. To automate the file transfer program, go through the following steps:

**1.** Analyze the problem.

Which users transfer data to and from the host on a frequent or regular basis? What kinds of transferred data do they need? How would they best benefit from an automated file transfer procedure?

**2.** Design individual file transfer profiles.

Based on your analysis, create customized file transfer profiles to meet the individual needs of your users. This includes configuring:

- The default communications interface for AS/400 File Transfer
- Transfer options such as **Run minimized**, **Notify when complete**, and Monitor percent complete
- The location and format of the data files on the PC and the host
- **3.** Use SQL statements if appropriate.

When sending AS/400 data to the PC, you can use SQL statements to transfer only the AS/400 data that users need, instead of transferring complete files. You can also sort, group, summarize, and perform mathematical calculations on the transferred data.

**4.** Create batch transfers that run multiple file transfers in a single step.

You can group individual file transfer profiles in a batch profile so users can run the specified transfers in a single step. Batch transfers can also be scheduled to run once, or on a daily, weekly, or monthly basis.

**5.** Use the **Auto Run** option to run file transfers from the Windows Desktop.

When you save individual or batch transfer profiles with the **Auto Run** option, users can run their file transfer profile by simply double-clicking a shortcut on the Windows Desktop.

### **User files**

The table below describes the different types of user file that are associated with Rumba AS/400 File Transfer and which are stored in the user's private directory:

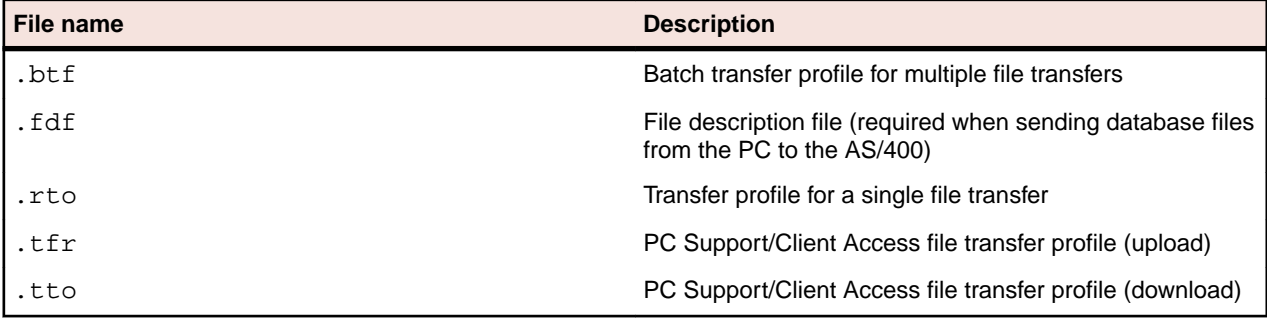

### **Changing the library list on the AS/400 host**

When AS/400 File Transfer starts, Rumba reads the QDFTJOBD (default job description) file on the AS/400 and displays the list of libraries included in this file. To display other host libraries which your users have access to, you must change the QDFTJOBD file. You can change the file for the entire system or for a single user.

To change the QDFTJOBD file of a single user:

- **1.** Copy the QDFTJOBD file into a new host library.
- **2.** Change the library list as needed in the copied QDFTJOBD file.
- **3.** Update the user profile to reflect the new ODFTJOBD file. Generally, the host uses the ODFTJOBD file in the QGPL library by default.

To change the QDFTJOBD file for the entire system, follow only the instructions [Changing the library list in](#page-72-0) [the QDFTJOBD file](#page-72-0).

If you need to change the QDFTJOBD file during a file transfer session, select **Transfer** > **Request Libraries** to update the current library list.

### **Copying the QDFTJOBD file**

**1.** At the AS/400 command line, type WRKJOBD, then press **F4**. The **Work with Job Descriptions** screen appears.
- **2.** At **Job Description**, type QDFTJOBD.
- **3.** At **Library**, type QGPL
- **4.** Press **Enter**.
- **5.** Under **Opt**, type 3 to copy the file, then press **Enter**.

The **Create Duplicate Object** screen appears.

**6.** At **To Library**, type the new library name for the copied file, then press **Enter**.

## **Changing the library list in the QDFTJOBD file**

- **1.** At the AS/400 command line, type WRKJOBD, then press **F4**. The **Work with Job Descriptions** screen appears.
- **2.** At **Job Description**, type QDFTJOBD.
- **3.** At **Library**, type the name of the new library containing the copied QDFTJOBD file.
- **4.** Press **Enter**.
- **5.** Under **Opt**, type 2 to make changes to the file, then press **Enter**.

Te **Change Job Description** screen appears.

- **6.** Press **F10** and **Page Down**.
- **7.** Under **Initial Library List**, at **+ for more values**, type the plus sign (**+**) and type the names of the host libraries you want to list.
- **8.** Press **Enter** twice.

### **Updating the user profile**

- **1.** At the AS/400 command line, type CHGUSRPRF, then press **Enter**.
- **2.** At **User Profile**, type the name of the profile to change.
- **3.** Press **F10**, then press **Page Down** twice.
- **4.** Under **Job Description**, at **Library**, type the name of the library containing the new QDFTJOBD file, then press **Enter**.

### **Creating a PC description file**

When sending a PC database file to the AS/400, file and field descriptions for both the AS/400 system and the PC file are required. The host uses this information to correctly identify and interpret the field data.

The PC description file  $(.fdf)$  contains information describing the PC database file. It is a text file that identifies the file data type (such as text or DIF), and contains field data including the name, data type, and length of each field in the transferred file.

When transferring data from the AS/400, you can create a PC description file automatically by checking **Save description file** in the **To PC - Options** dialog box:

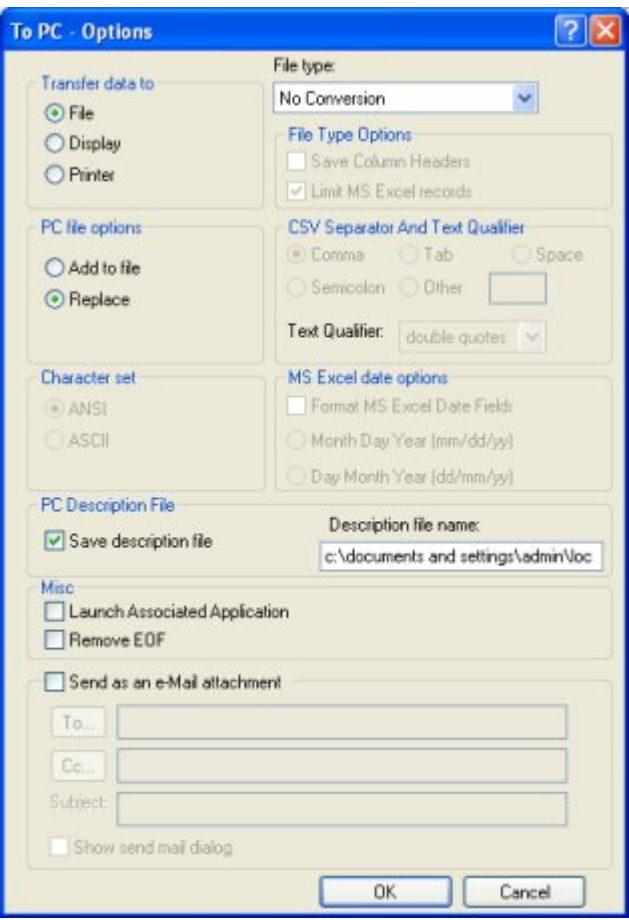

Conversely, the PC description file is required when sending a PC database file to the host. If necessary, you can use a text editor to create a PC description file, following these conventions:

- Use ASCII format.
- Use a carriage return and line feed to end each record.
- Tab characters can be used, but they will be treated as spaces.
- Place an End-of-File (EOF) character at the end of the file.
- Recommended naming convention: Use the same name as the PC database file you are transferring, but with an . fdf extension.

### **Structure of the PC description file**

The PC description file contains four types of information that describe the PC database file:

- PCFDF
- PCFT file type
- PCFO (optional time, date, and decimal formats)
- PCFL entries (field name, data type, length) for each database field

These information types are described below.

#### **PCFDF**

Identifies this file as a description file.

#### **PCFT file type**

Identifies the file type of the PC database file.

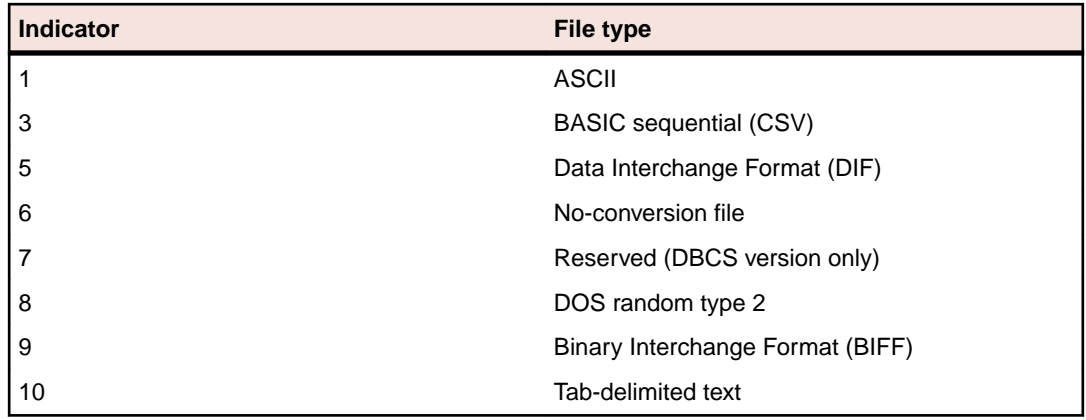

#### **PCFO**

Optional PC time, date, and decimal format entries.

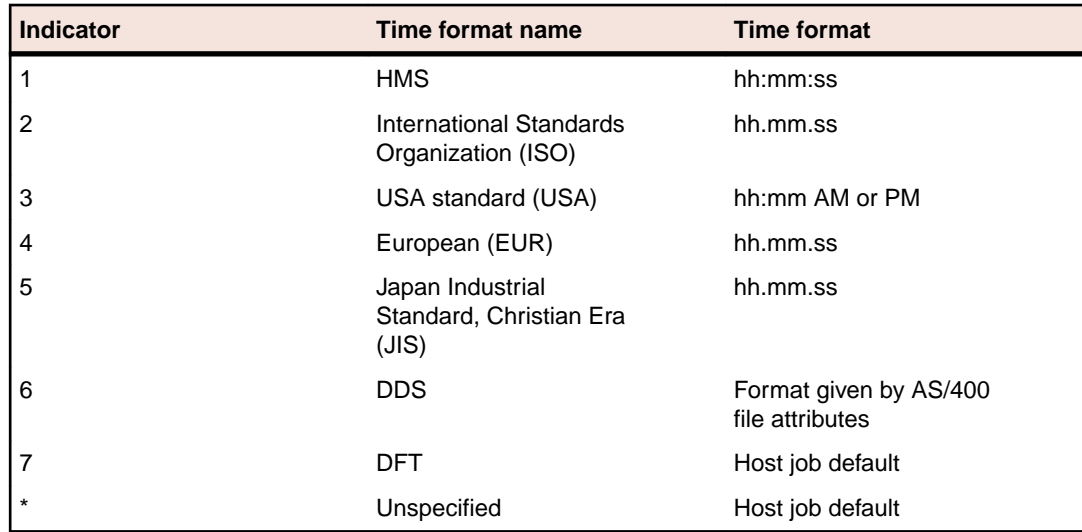

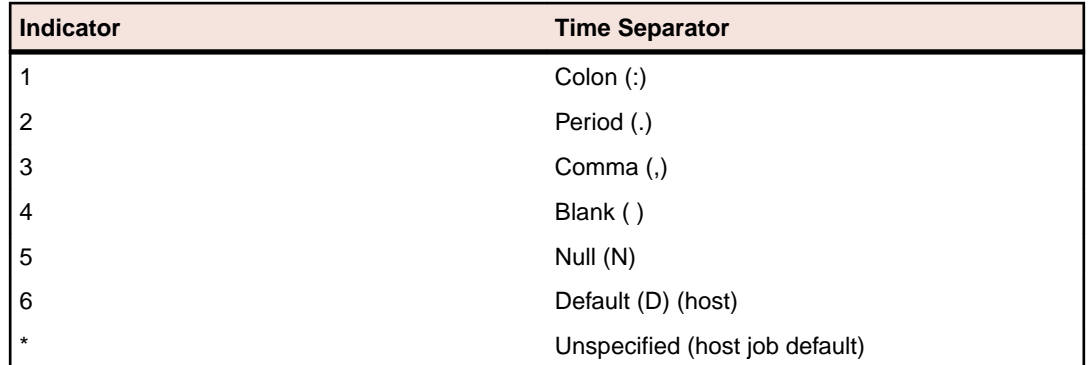

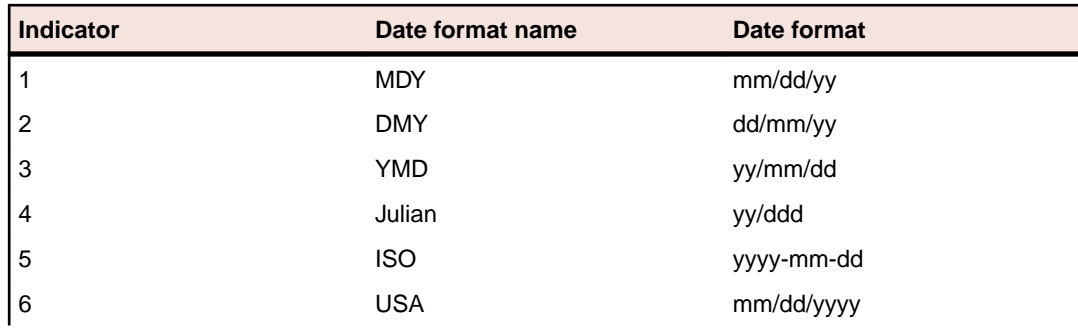

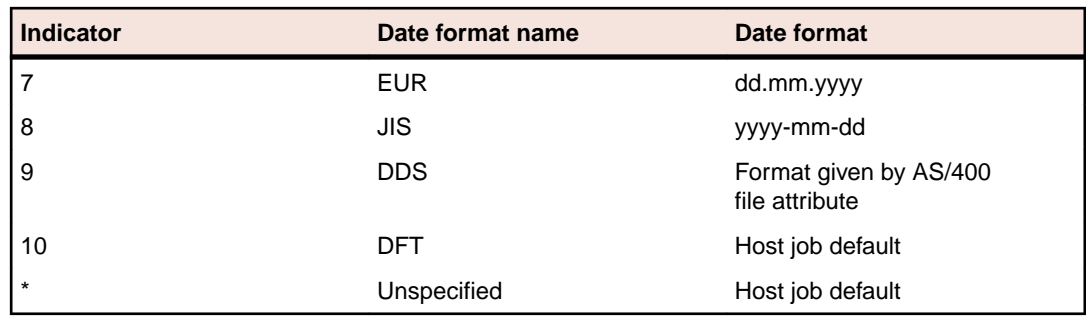

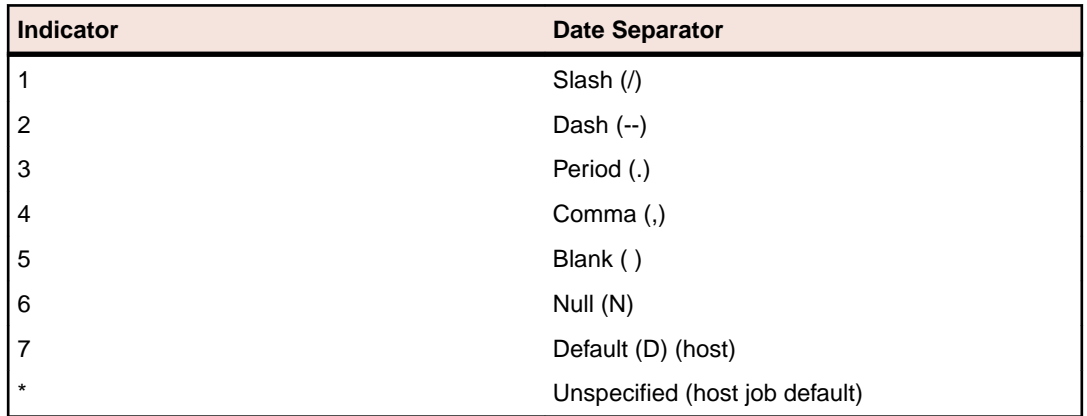

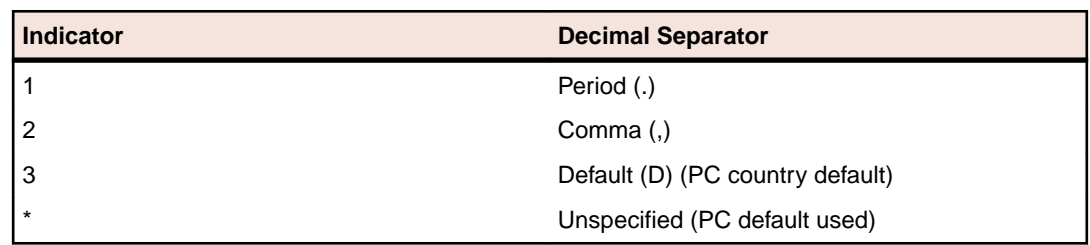

#### **PCFL entries**

Describes the database fields. Include one PCFL entry for each field in the database. Each entry consists of:

- Personal Computer Field Length (PCFL)
- The field name (maximum 10 characters)
- A number designating the data type
- The field length in characters
- PCFL entries

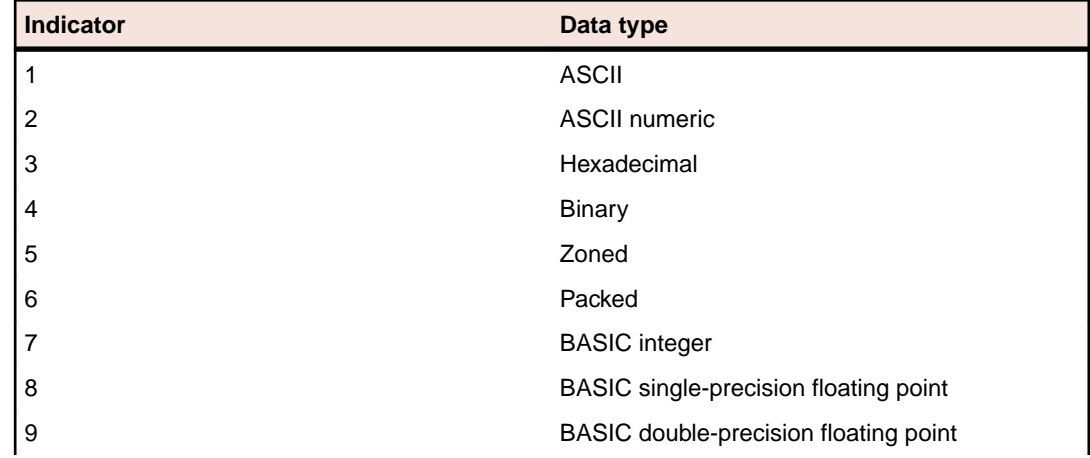

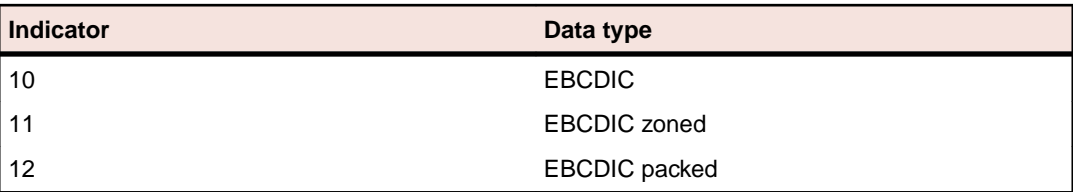

## **Sample PC description file**

The following is a sample PC description file with commentary:

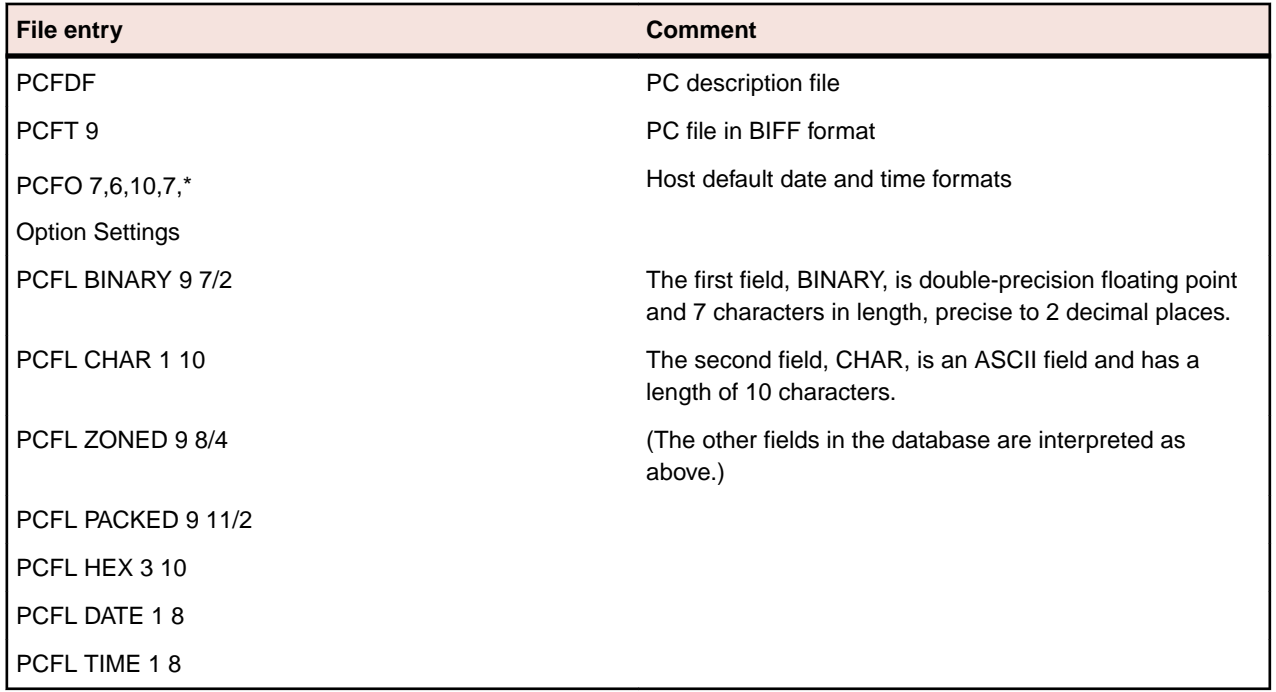

## **Using SQL: Examples**

When transferring data from the AS/400 host to the PC, you can use the system default to transfer complete files, or you can use SQL (Structured Query Language) to send specific AS/400 data. SQL is a standardized query language for requesting information from a host database. You can use SQL to transfer data from specified fields and records in one or more host files, sort the transferred data, and perform simple calculations on the transferred data.

This section contains three short examples of how to use SQL to query data. The examples demonstrate various query keywords using sample data from an imaginary grocery store. There are three example queries:

- Example 1 is a simple query using SELECT, WHERE, and ORDER BY.
- Example 2 selects data from three files using JOIN BY.
- Example 3 transfers summary records using GROUP BY and HAVING.

To build a query, you must first specify the AS/400 data file(s) in the **Lib/File(Member)** box on the main AS/400 File Transfer screen. These examples use three sample AS/400 files named PRODUCT, SUPPLIER, and SUPPROD in a library named GROCERY. The first few records of each file are listed in the following tables.

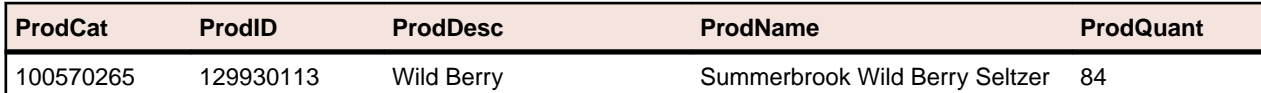

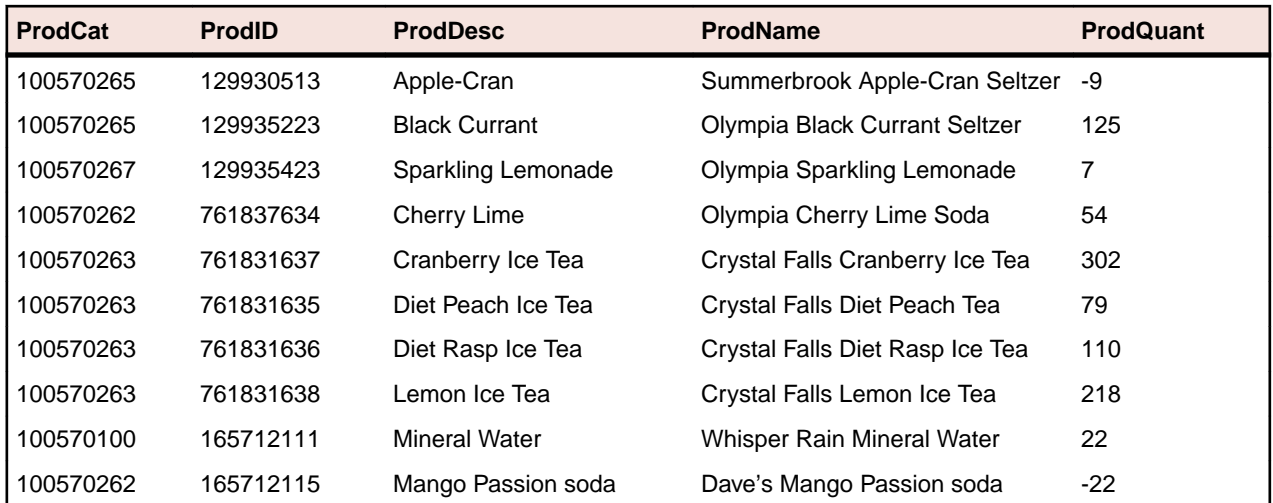

### **Example 1: Using SELECT, WHERE, and ORDER BY**

To transfer a list of all available types of tea drinks sorted alphabetically:

**1.** Specify the GROCERY/PRODUCT file in the **Lib/File(Member)** field on the main file transfer screen, then open the **From AS/400 - Options** dialog box:

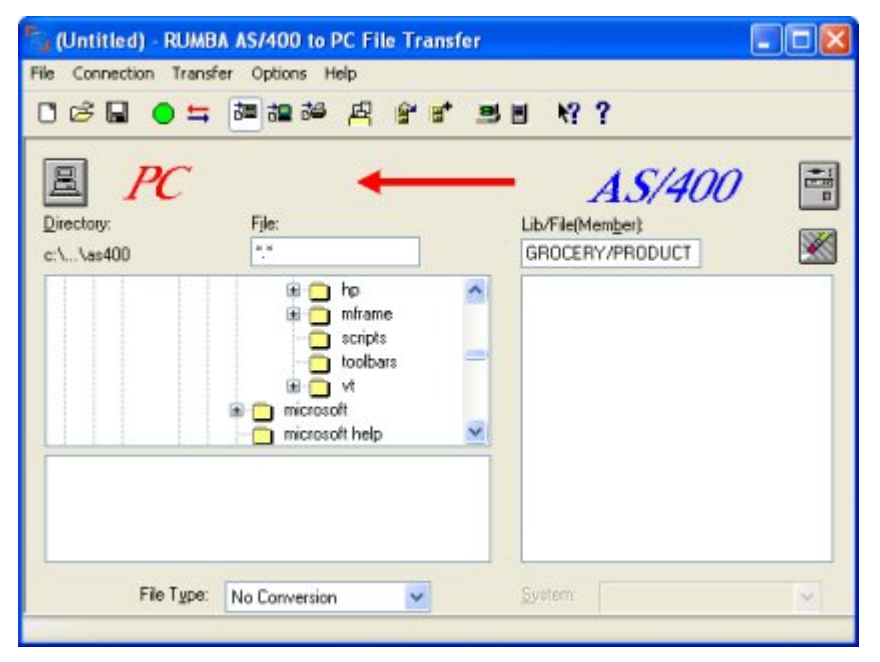

- **2.** Verify that the **Select** field on the **Overview** page contains an asterisk (\*). This indicates that all fields in the PRODUCT file will be transferred.
- **3.** To transfer all records containing the string Tea, type the following string in the **Where** field:

PRODNAME LIKE '%Tea%'

The % character is a wildcard indicating any number of characters:

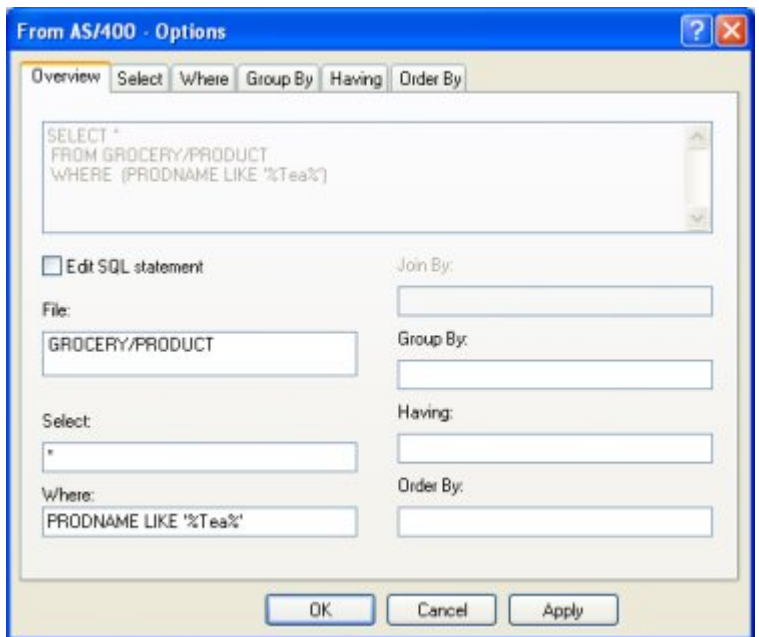

**4.** To sort the data in ascending order by the type of drink, type the following string in the **Order By** field:

PRODDESC

**5.** Click **Apply** to update the query fields:

```
SELECT *
FROM grocery/product
WHERE (PRODNAME LIKE '%Tea%')
ORDER BY PRODDESC
```
The resulting records are:

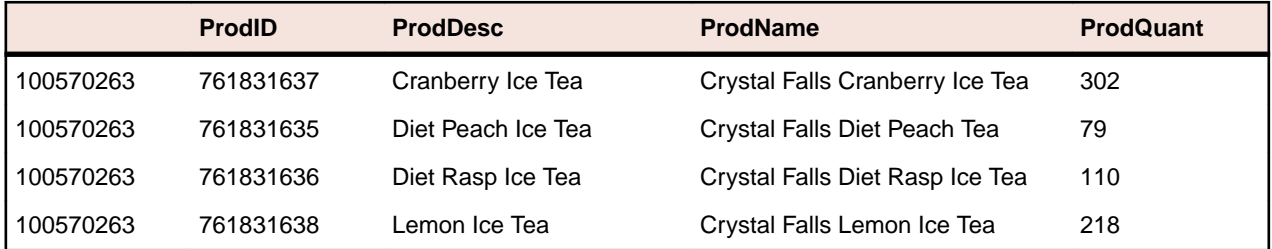

### **Example 2: Querying multiple files with JOIN BY**

This query finds the suppliers and prices for a given product. Multiple files are joined so they can be queried as if they were one file. This is necessary because the GROCERY library stores data in separate files linked by common fields, rather than using one large file: The PRODUCT and SUPPROD files share the ProdID field, and the SUPPROD and SUPPLIER files share the SupID field.

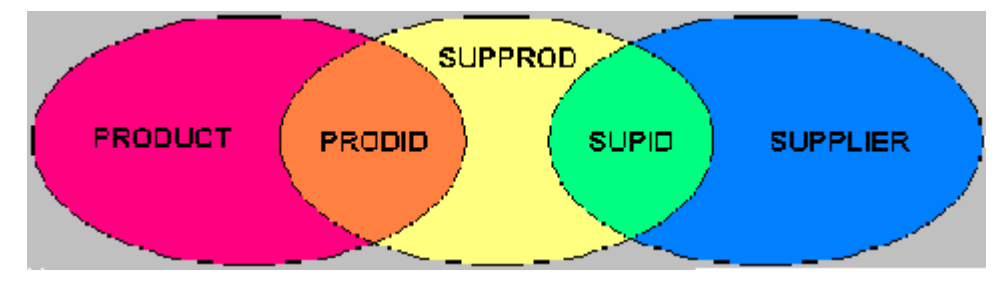

With JOIN BY, the relationships between files become part of the query. Without joining the files, you would need three queries to get the same result: one for product ID, one for product cost, and one for supplier name.

To find the suppliers and prices for Dave's Mango Passion soda:

- **1.** Specify the GROCERY/PRODUCT, GROCERY/SUPPROD, and GROCERY/SUPPLIER files in the **Lib/ File(Member)** field on the main file transfer screen, then open the **From AS/400 - Options** dialog box.
- **2.** To transfer only the product name, product cost, and supplier name fields, type the following string in the **Select** field on the **Overview** page:

T1.ProdName, T2.ProdCost, T3.SupName

- **3.** To join records in the three files by the product ID and supplier ID, type the following string in the **Join By** field:
	- T1.PRODID = T2.PRODID AND T2.SUPID = T3.SUPID
- **4.** To search all records with the string "Mango Passion", type the following string in the **Where** field:
	- T1.PRODNAME = 'Dave's Mango Passion soda'
- **5.** Click **Apply** to update the query fields.

The **Query** box at the top of the **Overview** page displays the complete query statement:

```
SELECT T1.ProdName, T2.Prodcost, T3.SupName
FROM grocery/product, grocery/supprod, grocery/supplier
WHERE (T1.PRODID=T2.PRODID AND T2.SUPID=T3.SUPID) 
AND (T1.PRODNAME='Dave's Mango Passion soda')
```
The resulting records are:

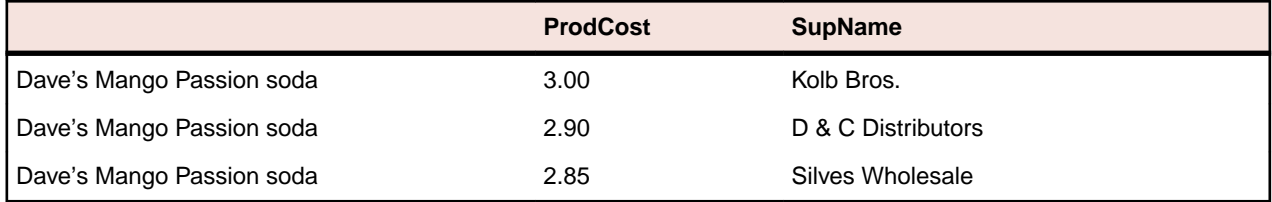

## **Example 3: Summarizing records with GROUP BY**

What is the least expensive mineral water product? To answer this question, you must obtain the product costs from multiple suppliers for all mineral water products in each vendor's product line, then average the costs, group the data by vendor, and sort the data by cost.

With SQL, you can use summary records to obtain the answer by running a single query. The PRODUCT file includes a ProdCat (product category) field in which all mineral water products are identified by the value 100570100. The ProdName field contains the vendor name.

To transfer a summary record for each product name:

- **1.** Specify the GROCERY/PRODUCT, GROCERY/SUPPROD, and GROCERY/SUPPLIER files in the **Lib/ File(Member)** field on the main file transfer screen, then open the **From AS/400 - Options** dialog box.
- **2.** To transfer a summary record of the average cost and the product name field, type this string in the **Select** field on the **Overview** page:

AVG(T2.PRODCOST), T1.PRODNAME

**3.** To join records by product ID and supplier ID, type the following string in the **Join By** field:

T1.PRODID = T2.PRODID AND T2.SUPID = T3.SUPID

**4.** To search records that are mineral water products, type the following string in the **Where** field:

T1.PRODCAT =100570100

**5.** To perform summary calculations on records of the same product name, type the following string in the **Group By** field:

T1.PRODNAME

**6.** To sort the results from lowest to highest product cost, type the following string in the **Order By** box:

AVG(T2.PRODCOST)

- **7.** Click **Apply** to update the query fields.
	- The **Query** box at the top of the **Overview** page displays the complete query statement:

```
SELECT AVG(T2.PRODCOST), T1.PRODNAME
FROM grocery/product, grocery/supprod, grocery/supplier
WHERE (T1.PRODID=T2.PRODID AND T2.SUPID=T3.SUPID) 
AND (T1.PRODCAT='100570100')
GROUP BY T1.PRODNAME
ORDER BY AVG(T2.PRODCOST)
```
The resulting records are:

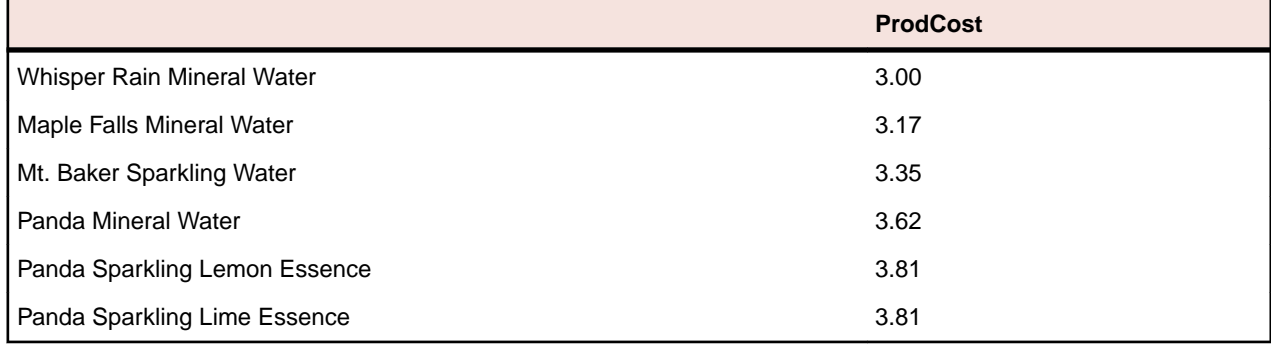

# **AS/400 Client Application**

An additional feature available in Rumba Office and Rumba AS/400 Edition is the AS/400 Client Application: Rumba Submit Remote Command (application and API)

The AS/400 Client Application brings many powerful features and possibilities to your desktop. Rumba Submit Remote Command allows you to start and control non-interactive programs on your AS/400 host system without opening a display session.

The associated AS/400 Client APIs are development tools. With these APIs and a high-level programming language such as C, C++, or Visual Basic, you can develop custom PC applications which incorporate the functionality of the Rumba AS/400 Client Application. Before you can use the AS/400 Client APIs, you must install the Legacy API help and header files.

### **AS/400 Client installation and availability**

The AS/400 Client Application is included under an Express installation of Rumba AS/400 Edition. However, you can select or deselect the application by performing a Custom installation. The AS/400 Client Application is listed under the AS/400 branch in the Select Features dialog box of the installation program.

### **Before starting**

Before using the AS/400 Client application, you must configure an interface to connect with an AS/400 via the Rumba AS/400 Communications tool or the APPC Configuration tool. These tools reside in the Rumba Tools folder. For instructions on using these tools, see *[Connection Tools](#page-111-0)*.

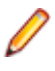

**Note:** If you have already configured an interface with the Rumba AS/400 Display or Printer, you do not need to reconfigure the interface with either of the tools.

### **Interfaces supported**

The Rumba AS/400 Client Application requires an interface that supports full LU 6.2 capabilities. These interfaces include:

- Rumba Router (only MPTN supported).
- Microsoft SNA Server All connection subtypes for the Microsoft SNA Server Client are supported.

**Note:** The Microsoft SNA Server Client software must already be installed and configured, and the Microsoft SNA Server itself must be correctly configured and functional.

• TCP/IP - If your AS/400 operating system supports Optimized Server (V3 R1 or higher), you can connect Rumba AS/400 Client Applications over TCP/IP.

### **Rumba Submit Remote Command**

Use the Rumba Submit Remote Command tool to start and control non-interactive programs on an AS/400 host from your PC without opening an AS/400 display session. Commands can be sent individually or together, and they can be saved in an ASCII file for re-submission. Return codes are received but program data cannot be returned from the host system.

For an example of using Submit Remote Command, imagine your accounts receivable department prints a group of reports every morning which requires them to enter a series of AS/400 commands. You can streamline the process in the following way:

**1.** Use the **Rumba Submit Remote Command** window to create an ASCII file of AS/400 commands.

#### **2.** Click **Send All**.

**Note:** If you already have a command file, open it in the **Rumba Submit Remote Command** window, then click **Send All**.

The Submit Remote Command utility also has a command line interface which allows you, for example, to execute Submit Remote Command from a PC batch file and send AS/400 commands in a specified .txt file.

The Rumba Submit Remote Command tool is located under **Start** > **Programs** > **Micro Focus Rumba** > **Rumba Tools**. Submit Remote Command is also a legacy API and available as an ActiveX control in the Rumba ObjectX Development Kit.

# **Mainframe File Transfer**

This section provides a general overview of the Rumba Mainframe File Transfer program. For detailed information, refer to the online Help.

### **Mainframe file transfer features**

Mainframe file transfer copies files between your PC and the mainframe. The **Transfer** > **Send** and **Transfer** > **Receive** commands open a setup window where you specify the file type, transfer protocol, and host environment for the file transfer. You can also choose to have Rumba software initiate the file transfer protocol.

Rumba for the mainframe works transparently with most IBM host operating systems, including CICS, TSO, and VM/CMS. This allows an application on one platform to access and use data on another platform.

Rumba simplifies the file transfer process by using typical Windows menus and dialog boxes. It reads and lists PC and host files, and lets you transfer files in the background. You can also perform file transfers using the configurable tool bar.

To start a transfer, Rumba submits a command to a host file transfer program. The most common host program used is called IND\$FILE.

Mainframe file transfer provides a number of features, such as support for:

- ASCII or binary transfers
- Write Structured Field or Buffered data streams
- EBCDIC-to-ASCII translation
- Data compression
- DOS-based, batch, and drag-and-drop file transfer

### **Sending and receiving files**

Transferring files between a PC and mainfame is straightforward once you have configured your PC. Unless you want to change the way you transfer files, you do not have to reconfigure your machine each time you want to send or receive files.

# **Configuring your PC**

- **1.** Connect to the host.
- **2.** Click **Transfer** > **Configure** .
- **3.** In the **File Transfer Configuration** dialog box, select **TSO**, **CMS**, or **CICS** as the destination host environment.

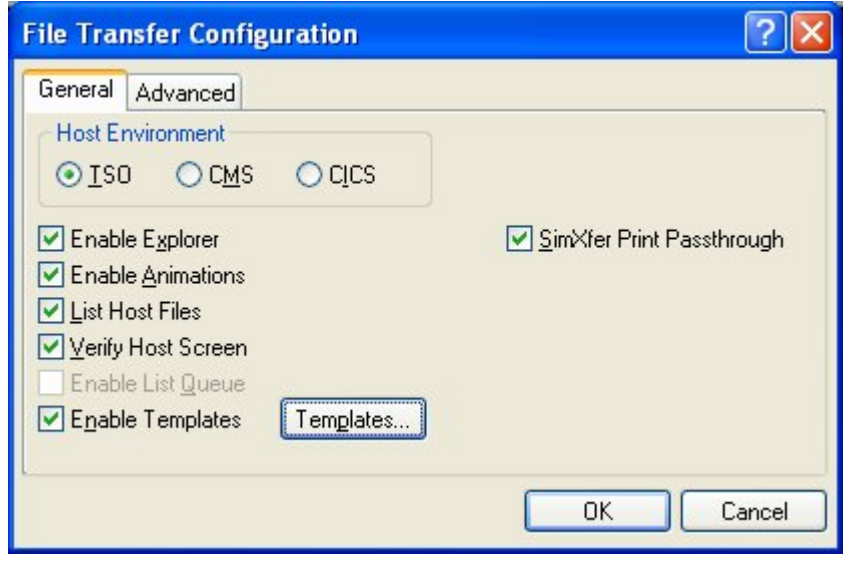

**Note:** If you click **Templates**, the **File Transfer Template Configuration** dialog box appears. For more information on how to set up a template, see Using file transfer templates.

After configuring your PC (and setting up a template, if required), you are ready to transfer files.

### **Sending a file to the host**

- **1.** Connect to the host.
- **2.** Click **Transfer** > **Send** .

The **Transfer - PC to Host** dialog box appears.

- **3.** In the **Host File** frame, specify the required host file information. The fields vary, depending on the destination host environment.
- **4.** In the **PC File** frame, specify the PC file to send to the host.
- **5.** In the **Data Type** frame, click the appropriate data type options.
- **6.** Click **Transfer** to send the file, or click **Accept** to save the settings for future use.

### **Receiving a file from the host:**

- **1.** Connect to the host.
- **2.** Click **File** > **Receive** .
- **3.** In the **Host File** frame, select the host file you to transfer to your PC.
- **4.** In the **PC File** frame, select an existing destination file name or enter a new destination file name, and then select a PC directory.
- **5.** In the **Data Type** frame, click the appropriate data type options.
- **6.** Click **Transfer** to send the file, or click **Accept** to save the settings for future transfers.

### **Using file transfer templates**

To maximize user productivity, you can use file transfer templates to set up and save frequently used file transfer settings rather than repeatedly configuring the same types of file transfer.

You may need to transfer files on a regular basis, and Rumba provides an efficient way of making the process easier. Use file transfer templates to set up and save detailed send or receive instructions for specific files. Saving these instructions as templates makes them available for repeated use. Rumba

supports DOS-type wildcard characters in your file names and extensions, increasing your ability to match larger sets of data on the host or PC with one template.

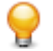

**Tip:** When you set up a send template, it is good practice to set up a corresponding receive template that reverses the steps specified in the send template.

### **Creating a TSO template**

To create a TSO file transfer template:

- **1.** Open the **File Transfer Configuration** dialog box.
- **2.** In the **Host Environment** frame, select **TSO**.
- **3.** Ensure that **Enable Templates** is checked.
- **4.** Click **Templates**.

The **TSO File Transfer Template Configuration** dialog box appears.

- **5.** Click **Send** or **Receive**, depending on the type of template you are creating.
- **6.** In the **Name Conversion**frame, you can either modify a default template or create a new one. If you type a new PC file name, Rumba saves a new template with that name. If you do not change the PC file name, but modify its template settings, Rumba saves the settings changes in the default template.
- **7.** When you have finished, click **OK**.

The template is now available when you perform a TSO file transfer operation.

### **Creating a CMS template**

To create a CMS file transfer template:

- **1.** Open the **File Transfer Configuration** dialog box.
- **2.** In the **Host Environment** frame, select **CMS**.
- **3.** Ensure that **Enable Templates** is checked.
- **4.** Click the **Templates** button.

The **CMS File Transfer Template Configuration** dialog box appears.

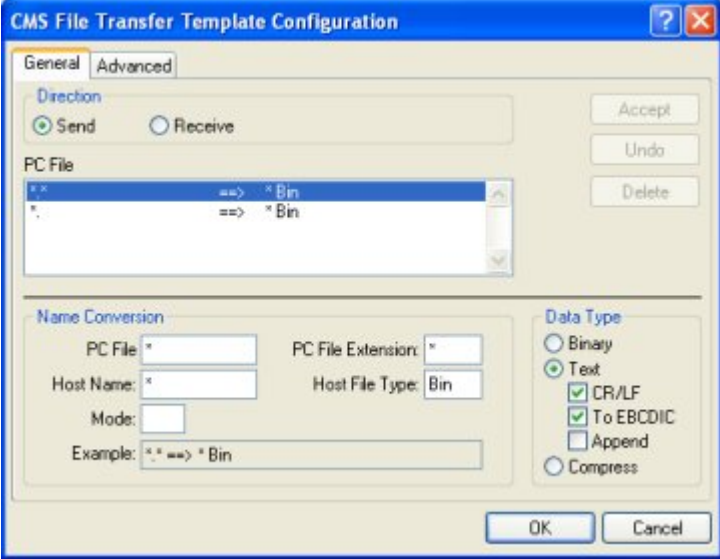

**5.** Click **Send** or **Receive**, depending on the type of template you are creating.

- **6.** In the **Name Conversion** frame, you can either modify a default template or create a new one. If you type a new PC file name, Rumba saves a new template with that name. If you do not change the PC file name, but modify its template settings, Rumba saves the settings changes in the default template.
- **7.** When you have finished, click **OK**.

The template is now available when you perform a CMS file transfer operation.

### **Creating a CICS template**

To create a CICS file transfer template:

- **1.** Configure a file transfer.
- **2.** In the **Host Environment** frame, select **CICS**.
- **3.** Ensure that **Enable Templates** is checked.
- **4.** Click **Templates**.

The **CICS File Transfer Template Configuration** dialog box appears.

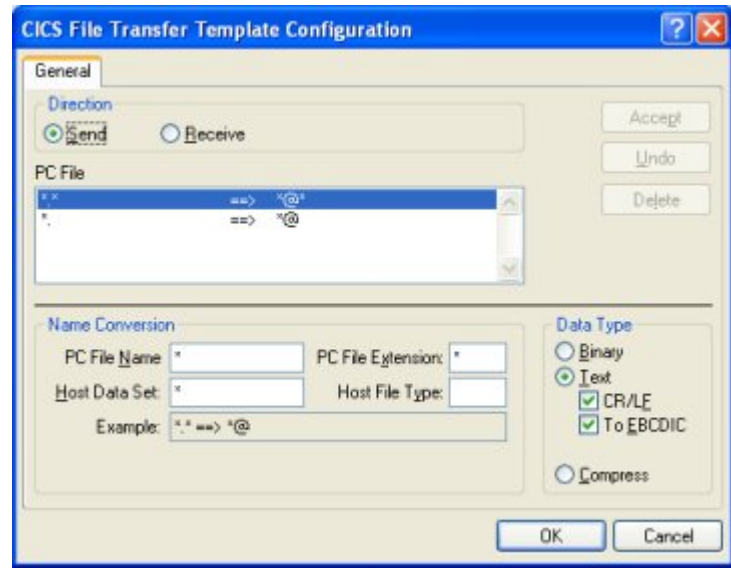

- **5.** Click **Send** or **Receive**, depending on the type of template you are creating.
- **6.** In the **Name Conversion** frame, you can either modify a default template or create a new one. If you type a new PC file name, Rumba saves a new template with that name. If you do not change the PC file name, but modify its template settings, Rumba saves the settings changes in the default template.
- **7.** When you have finished, click **OK**.

The template is now available when you perform a CICS file transfer operation.

### **Batch file transfers**

You can use batch files to transfer several files between your PC and the mainframe host. A batch file consists of two main components: a batch list, and send or receive commands. The batch list groups send and receive commands that you can run from your batch file. You can have several batch lists within one batch file, and several commands within each batch list.

If you only need one batch file, you can use the default batch file DEFAULT. FTB. You can also use drag and drop for multiple file transfers.

# **Creating a batch file**

To create a batch file:

**1.** Select **Transfer** > **Batch** .

If no batch files are defined, a **New Batch List** dialog box appears. Otherwise, in the **File Transfer Batch** dialog box, click **New** in the **Batch File** frame.

**2.** Specify a name for the new batch file, then click **OK.**

The new batch file name appears in the **Name** list.

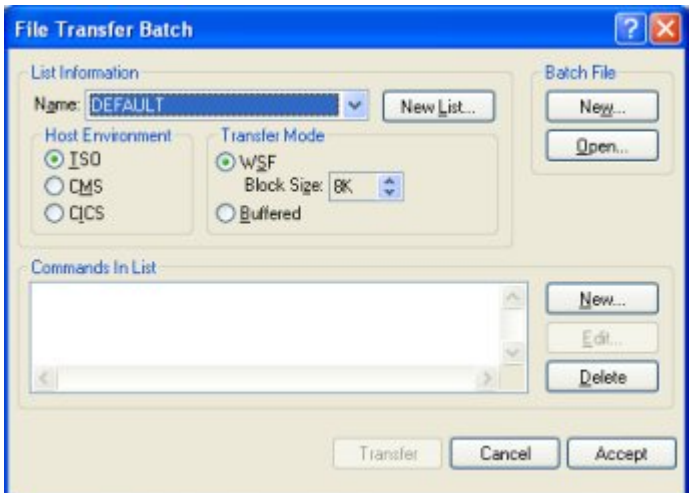

**3.** In the **Commands In List** frame, click **New**.

The **File Transfer** dialog box appears.

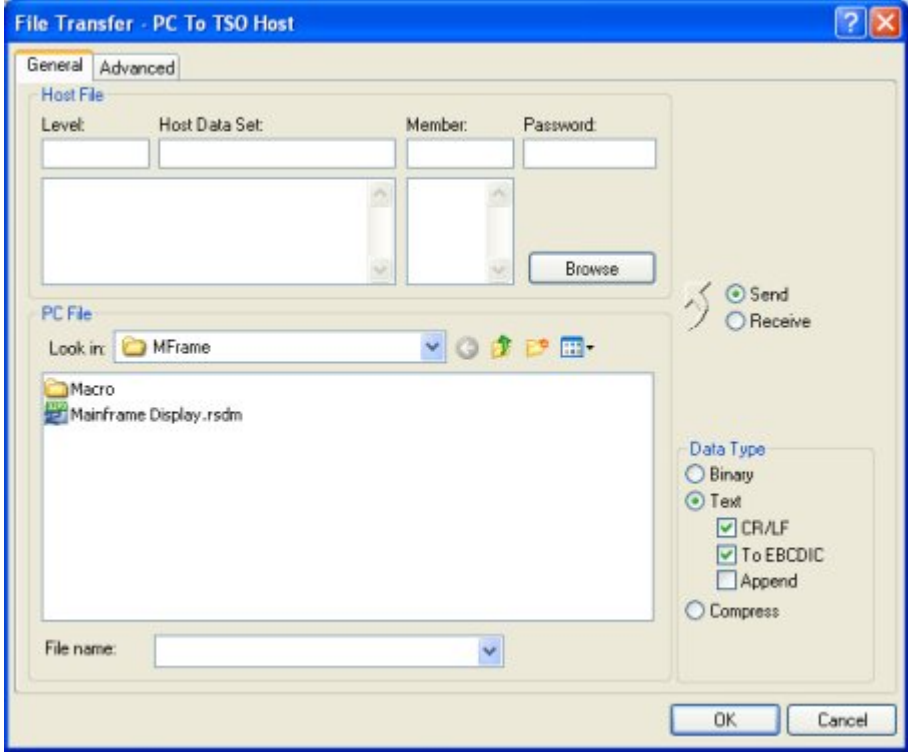

**4.** Click **Send** to send files to the host, or **Receive** to receive files from the host.

- **5.** Select the files to transfer, then click **OK**. You can use file extensions and wild cards to transfer multiple files with a single command.
- **6.** Repeat steps 3 5 to add transfer commands as needed.
- **7.** Click **Accept** to save your settings, or **Transfer** to save your settings and run the batch file transfer.

### **Running a batch file transfer**

To run a batch file transfer:

- **1.** Open your Rumba profile and connect to the host.
- **2.** Click **Transfer** > **Batch** .
- **3.** Select the batch file you want to use. Batch files have an . ftb extension.
- **4.** Click **Open.**

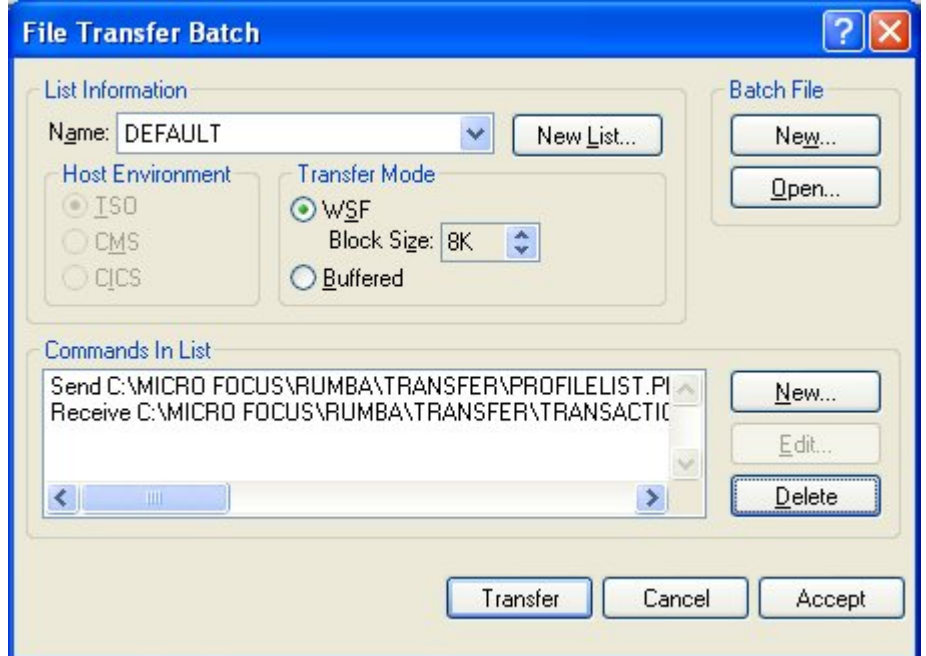

- **5.** To run individual commands in a batch file, select the command you want to start, then click **Transfer**.
- **6.** To run all commands in a batch file, click **Transfer**.

### **File transfer registry settings**

When you install an upgrade version of Rumba for the Mainframe over an existing 16-bit version, the installation program converts settings that were previously in the rumba.ini file into Windows registry entries

The table below lists the old file transfer rumba.ini settings, the new Windows Registry entry, and describes the purpose of each setting.

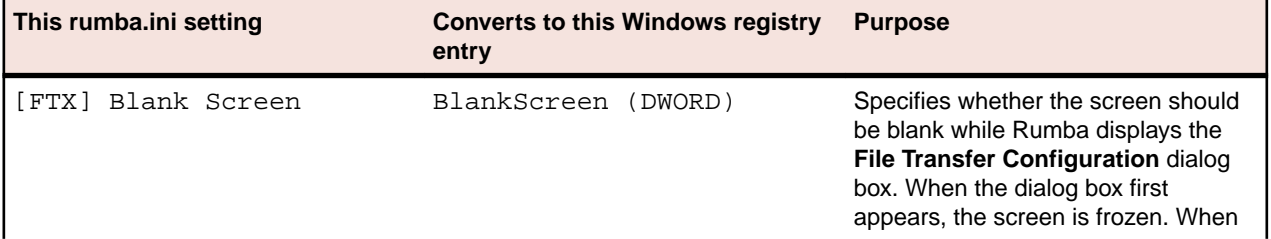

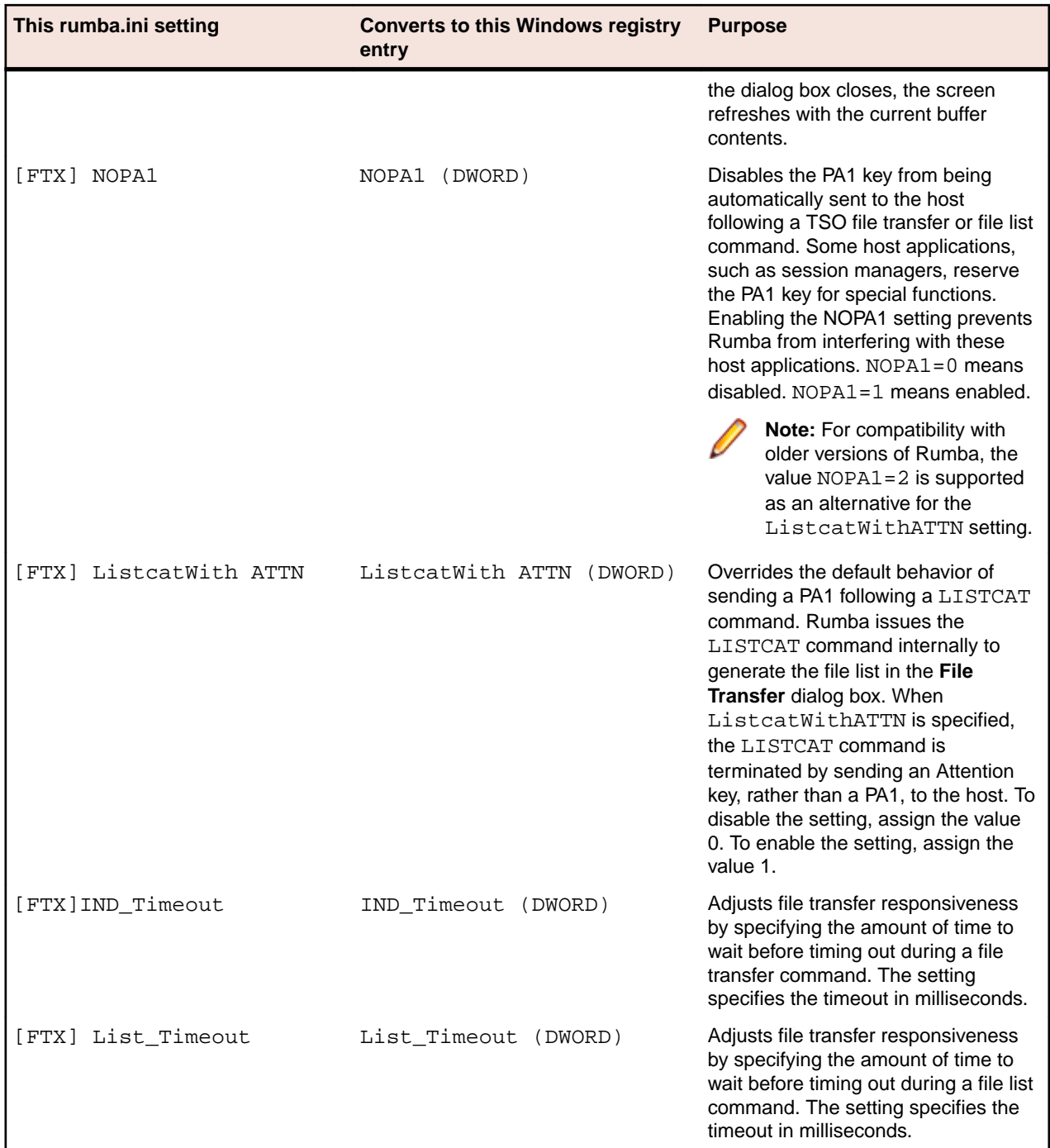

### **Using macros to transfer files**

You can use the Rumba Macro Editor to create macros to automate and simplify file transfer procedures for your users.

## **Creating a file transfer macro**

To create a file transfer macro:

**1.** Select **Tools** > **Edit Macro** .

- **2.** On the lower toolbar, click the **File Transfer Send** icon or the **File Transfer Receive** icon depending on whether you want to send or receive a file.
- **3.** Configure the file transfer as needed, then click **OK.**
- **4.** On the Macro Editor toolbar, select **File** > **Save**.
- **5.** Give the macro a name, then click **OK**.

### **IND\$FILE TRANSxx codes**

The most common host file transfer program is IBM's IND\$FILE. This program uses a set of TRANSxx codes, which convey information about particular key file transfer transactions. The table below describes the various codes used by the IND\$FILE program.

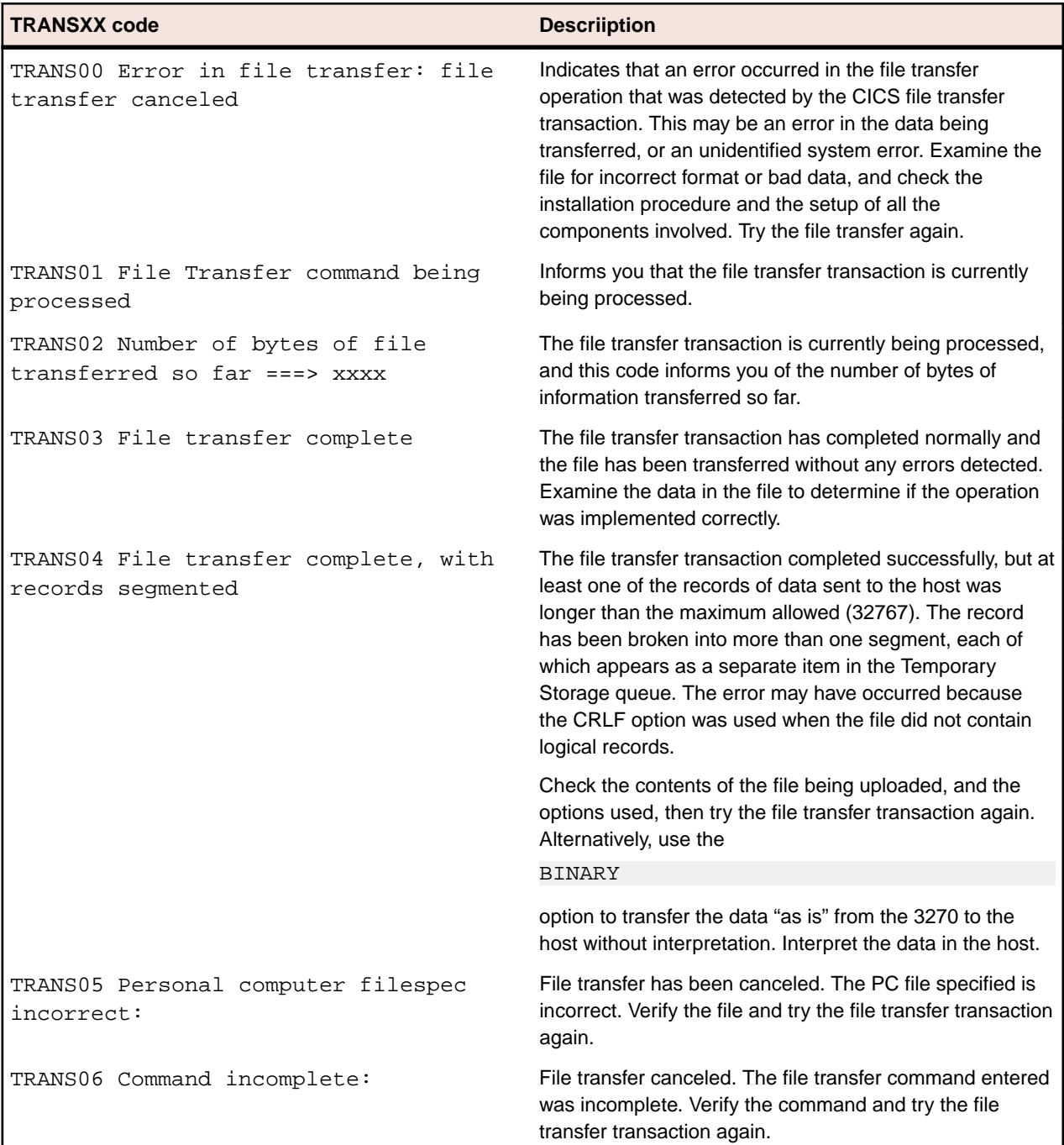

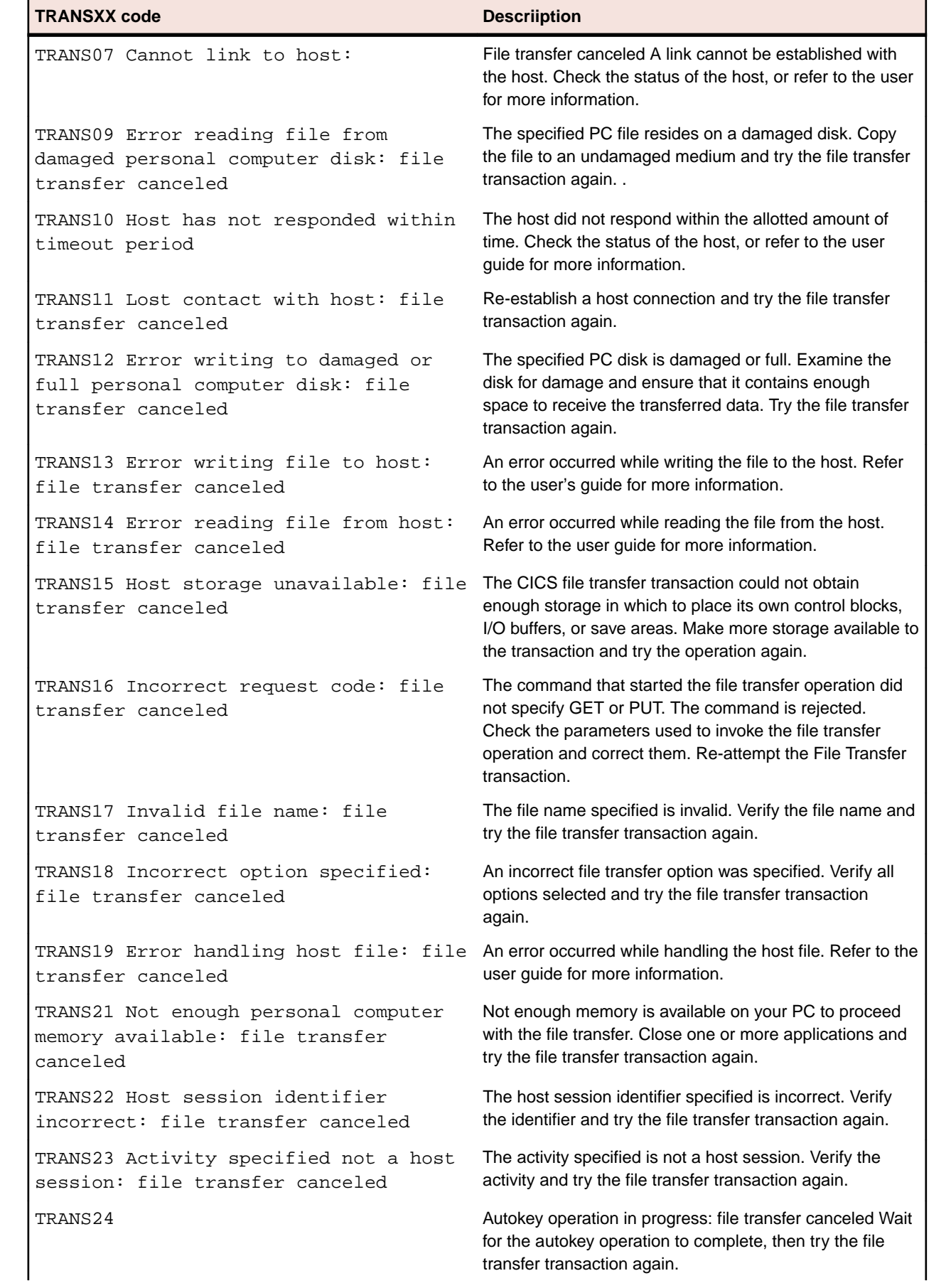

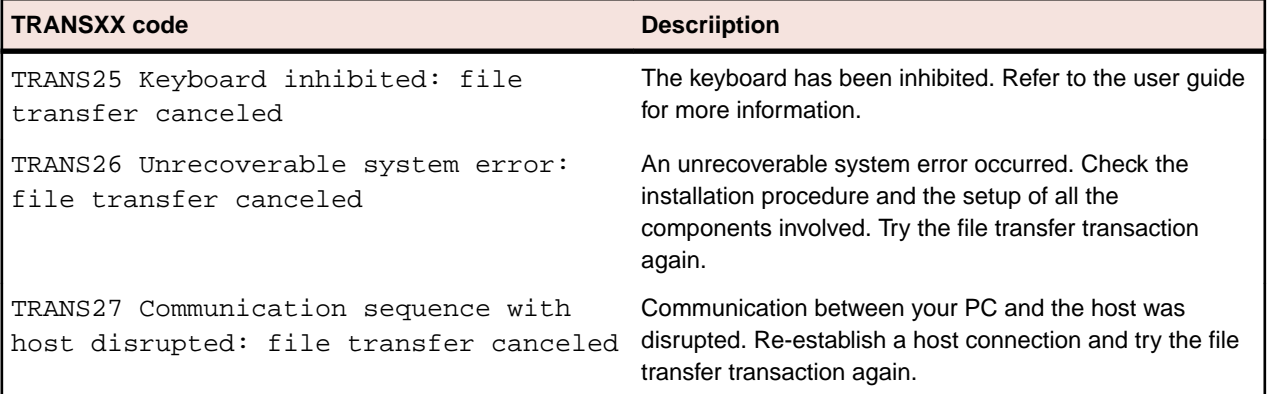

# **HP and UNIX File Transfer**

Rumba gives you easy, complete, and transparent access to HP and UNIX host applications.

### **How to transfer files using Rumba HP and UNIX**

You can use the Rumba HP file transfer feature, to copy files from a PC to an HP host or from an HP host to a PC.

Similarly, you can use the Rumba UNIX file transfer feature to copy files from a PC to a UNIX or VMS host, or from a UNIX or VMS host to a PC. Rumba works transparently with any UNIX or VMS host operating system.

Rumba simplifies the file transfer setup process by using typical Windows menus and dialog boxes. It reads and lists PC and host files, and lets you transfer files in the background. You can also perform file transfers using the configurable toolbar.

### **Understanding the file transfer process**

Rumba uses protocol-driven transfer methods. The specific details of the protocols are not important to users, but the protocols specified on the PC must match those used by the host computer. For example, Rumba does not work if the host attempts to transfer using the Kermit file transfer protocol and the user selects Text as the transfer protocol to be used. To minimize such conflicts, Micro Focus strongly recommends using the **Rumba Initiated** option (see below) and using macros (see [Using Rumba macros](#page-94-0) [to transfer files](#page-94-0)).

Here is an overview of the steps you must follow to transfer files:

- **1.** Select **Transfer** > **Send** or **Transfer** > **Receive**.
- **2.** On the **Setup** page, specify the file type, transfer protocol, and host environment. You can also have Rumba initiate the file transfer operation by checking **Rumba Initiated** (see below). For example, sz is used for sending files to the host via Zmodem.

When you choose a file transfer protocol, Rumba provides a configuration page corresponding to that protocol. For example, if you choose the **Text** transfer protocol, the **Text Configuration** tab is displayed.

- **3.** Click the tab that is associated with the transfer protocol you have chosen, then specify the information needed by the transfer protocol.
- **4.** Click the **Files to Transfer** tab and select the files you want to transfer.
- **5.** Click **OK**.

#### **About the Rumba Initiated option:**

The user must know which protocols are supported by the host. If the protocol chosen by the user is not supported by the host, Rumba does not work. Also, the host must be at a command prompt, ready to accept the transfer command before you attempt a file transfer.

When the option is checked:

- You can specify the name of the host transfer program for Rumba to use when automatically initiating the transfer.
- Rumba provides some standard commands based on the protocol selected. If the local setup is different, commands can be entered that are specific to the site. Whatever is entered in the **To Host Program Name** or **From Host Program Name** fields is sent to the host exactly as it is typed.
- If the correct host is not specified, you will not see any host file information when you view the **Files to Transfer** tab.

<span id="page-94-0"></span>The **Rumba Initiated** option is not available for **Text** file transfers or when **Other** is selected in the **Host Environment** list.

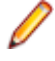

**Note:** If the host is a VMS system and the full program name is given, Rumba defines a foreign command to start the program.

### **MPE file transfers**

For HP sessions only, file transfer capabilities are now available for systems using the MPE host environment. When you are connected in MPE mode, HPXFER is the only protocol available. MPE file transfers are always **Rumba Initiated**.

MPE file transfers require special setup by the host administrator. Follow these steps to set up MPE file transfers:

**1.** In the registry, create a new value:

HKEY\_LOCAL\_MACHINE\SOFTWARE\WallData\Office\HP\MPEBOOTSTRAP

The type of the value is DWORD and the value should be set to 1.

- **2.** When the **File Transfer** dialog box appears, a new button labeled **BootStrap** will be visible.
- **3.** Click **BootStrap** to transfer the WALLXFER.BIN configuration file to the MPE system.
- **4.** After the WALLXFER. BIN file is on the host, set its file permissions to execute (X) and move it to the PUB.SYS group.
- **5.** Once the file has been transferred for the first time, the BootStrap functionality should be disabled by deleting the registry key or changing its value to 0.

**Note:** This procedure must be done once for each MPE system you will use to transfer files.

### **Using compatible file transfer protocol versions**

Rumba might have trouble supporting particular freeware or shareware versions of a given file transfer protocol. For example, there are many public domain versions of Xmodem and Ymodem which are known to implement the protocols incorrectly. Ensure that you are using a file transfer protocol version that is current and well-supported by a known and reputable vendor.

### **8-bit binary transparent communications**

File transfers are performed using an 8-bit binary transparent protocol. A transparent channel is a communication method and medium that does not use any of the byte values for control of the channel itself. An 8-bit channel does not use any of the bits in an 8-bit character set for control of the channel (for parity, for example) and can transmit all 256 codes in the character set. This is important when transferring data that contains anything that is not printable text in the data stream.

If the channel you are using is not transparent, the Kermit protocol performs the most reliable file transfer.

Channels less than 8-bits wide are not supported.

### **Using Rumba macros to transfer files**

Because many Rumba users are not familiar with file transfer procedures, it's a good idea to configure macros they can use for the file transfers they commonly perform. The Rumba macro utility allows you to automate many Rumba functions, including file transfers.

# **AS/400 and Mainframe Printers**

This section provides a general overview of the Rumba AS/400 and mainframe printer.

### **AS/400 and mainframe printer features**

With the Rumba printer, you can route jobs from your printer queue to the Windows printer of your choice. You can also:

- Preview documents before printing.
- Save documents to print later.
- Print to a file.
- Change page layout, formatting, and printer properties.
- Use the **PC Printer Queues** display and the **AS/400 Printer Queues** display to monitor and control printers and print jobs.
- Use the **Print Log** display to monitor completed print jobs.
- Use advanced printer features such as font mapping and character translation.
- Install the Rumba AS/400 printer as a Windows system service.

### **Printing host documents on a PC printer**

When you have configured and connected the Rumba printer, you can send host print jobs to your current Windows printer by simply opening the host application, then printing the document as usual. You can also preview documents and save them to print later, print to a file, or change the page layout, formatting, and printer properties.

If you try a Rumba printer operation, but have not installed a Windows printer, the Printer Wizard automatically prompts you to install a Windows printer and guides you through the installation process. Normally, you add printers by selecting **Devices and Printers** from the Windows **Start** menu or Control Panel.

### **Viewing documents before printing**

You can use Print Preview to review page layout and formatting, change Windows printer properties, or save documents to print later. When Print Preview is active, a picture of each printed document displays on the screen before the document is sent to the printer.

## **Monitoring and controlling printers and print jobs**

This describes how you can:

- Monitor and control current print jobs.
- Control your Windows printers.

# **AS/400 Printer Queues**

The AS/400 Printer Queues feature is available only on hosts with operating systems of OS/400 V3R1 or later. This display lists the AS/400 printer queues to which you have access, along with the print jobs in each printer queue, and the status of each job.

You can:

- Customize the display to list only the print jobs you are interested in.
- Toggle this display on and off by choosing AS/400 Printer Queues on the View menu.

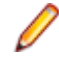

**Note:** AS/400 Printer Queues will not work if the transaction program (TP) on the host has not been started. The command to start all host servers is: strhostsvr \*all The command to start the Network Print Server TP is: strhostsvr \*netprt

# **Direct printing**

#### **Mainframe only**

With Direct printing, you can print both unlimited characters per line, and graphic data streams without interpretation by the printer driver. Host data is translated from EBCDIC to ASCII and sent directly to the printer, bypassing the printer driver.

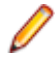

**Note:** When Direct printing is active, print preview does not work. The print job goes to the printer without any preview.

## **Printer sharing and End print job**

#### **Mainframe only**

Use the **Printer sharing** option (default) or the **End print job** option to specify how Rumba recognizes the end of a host print job.

With printer sharing, the current print job is released when Rumba receives the Change Direction Indicator (CDI) that is usually sent with the SNA End Bracket command to indicate the end of a print job.

You can use printer sharing for most host print applications. However, some host applications do not send an Unbind command to signal the end of the print job. If you encounter pagination problems, or if host print jobs terminate before document printing is complete, then use the **End print job** option.

With **End print job**, if the host does not send an Unbind command at the end of the print job, Rumba waits for the user-specified timeout period, then releases the print job if data is not received.

## **PC Printer Queues**

This display lists the printer queues for all network and local printers set up in your Windows Print Manager. Information is displayed for all print jobs (not only jobs from the host) and for all users. See the online help for procedures on using this display to:

- Pause, resume, restart, cancel, and purge print jobs.
- Add, delete, and change printers.
- Change Windows printer properties.

## **Viewing print job history**

The **Print Log** display lists documents that have printed on the PC printer, including documents printed from host as well as from PC applications, saved print previews, documents that did not print due to errors, and held or canceled documents. Information displayed includes:

- Name of the host system.
- Device name of the PC printer.
- PC printer type.
- Status of the print job, or location if the print job was saved.
- Number of pages.
- Date and time the job was processed.

### **Formatting printed documents**

The way a printed document looks is affected by the capabilities of the target PC printer, the printer driver, Rumba formatting options, and host print file values. You can use the format specified by the host, the default Windows format for the PC printer (LU1 print jobs only), or you can customize the format by specifying options such as text styles, page orientation, scaling, margins, spacing, and print quality.

## **Host Print Transform**

#### **AS/400 only**

The Host Print Transform feature is available only on hosts with operating systems of OS/400 V2R3 or later. Host Print Transform changes the AS/400 print data to the ASCII format needed by a particular PC printer before the data is sent to the Rumba AS/400 printer. The Rumba AS/400 printer then passes the data directly to the PC printer. In this way, the Rumba printer and Windows printer drivers are minimally involved in the process.

To use Host Print Transform, follow these steps before connecting the Rumba AS/400 printer:

- **1.** Select **Connection** > **Configure**, then select **Rumba Router** from the **Installed Interfaces** list.
- **2.** Click the **Rumba Router** tab.
- **3.** Click **Transform**.
- **4.** In the **Host Transform** frame, select **Enabled**, then change the configuration parameters as needed.
- **5.** Click **OK**, then **OK** in the **Connection Configuration** dialog box.

You can also configure Host Print Transform directly on the AS/400 host.

### **Font mapping**

When a host document is sent to the PC printer, it includes both text and format information. The format information includes the font size and style of the printed document. When the document prints, the closest matching font is selected from those available on the PC printer.

From the **Options** menu, select **Font Mapping**.

From the **Font Mapping** dialog box, you can select a specific Windows font, type size, and style for each font sent from the host. You can also:

- Create multiple font map files and associate each with a different profile, to be used with different printers
- Use only PC printer fonts, to speed printing

### **Character translation**

When printing host documents on a PC printer, host EBCDIC characters are translated to ANSI characters. Each national language has its own unique character translation table. By default, your character translation table is associated with the Host Character Set you selected when configuring your printer profile.

If your application requires that characters be translated differently than the default table, you can create a customized translation table to meet your needs. The customized table is saved in association with your printer profile. You can also create multiple customized translation tables to use with different profiles.

### **Printer Session Manager**

Printer Session Manager is an alternative tool to the Rumba mainframe printer.

The tool is designed to run as a Windows service. It manages printer queues for a group of session profiles saved previously to a dedicated folder.

The Printer Session Manager:

- Does not have a user interface.
- Reports events into Windows Event Viewer under **Application and Services Logs** > **Micro Focus Printer Session Manager**. Each event displays session profile name in the Source column.
- Can be managed from the command line.

### **Using the command line**

The Printer Session Manager can be managed from the command line

#### **Syntax**

```
PrinterService.exe [-Service] [-UnregServer] [-Auto] [-Account [<domain>/
<user>]] [-Pwd [<password>]] [-Profiles [<profile_directory>]] [-Help]
```
#### **Parameters**

#### **-Service**

Register service. [1]

#### **-UnregServer**

Unregister service. [1]

#### **-Auto**

The service is started automatically by the service control manager when the system starts. Used with –Service.

#### **-Account [<domain>/<user>]**

The name of the account under which the service should run. Used with  $-$ Service and  $-$ Pwd. [2] [3]

#### **-Pwd [<password>]**

The password to the account name specified by the account parameter. Used with - Service and - Account. [2]

#### **-Profiles [<profile\_directory>]**

The directory containing mainframe printer session profiles. [1]

#### **-Help**

Displays the Help.

#### **Notes:**

- **1.** Administrator rights are required.
- **2.** Failed if logon failed for the provided account and password.
- **3.** The account must be granted "Log on as a service" rights:

[http://technet.microsoft.com/en-us/library/cc794944\(v=ws.10\).aspx](http://technet.microsoft.com/en-us/library/cc794944(v=ws.10).aspx) <http://support.microsoft.com/kb/266280>

### **Examples**

#### **Register a service**

A service is registered to start manually with Logon as local system account:

```
PrinterService.exe -Service
```
#### **Register a service to start automatically**

A service is registered to start automatically with Logon as local system account:

PrinterService.exe -Service -Auto

#### **Register a service to start automatically with Logon Account of local user Administrator with password qwerty**

A service is registered to start automatically with Logon as local administrator:

PrinterService.exe -Service -Auto –Account .\ Administrator -Pwd qwerty

#### **Register a service to start automatically with Logon Account of user Alex from domain Corpdom with password 123456**

A service is registered to start automatically with Logon as Domain\Alex:

PrinterService.exe -Service -Auto -Account Domain\Alex -Pwd 123456

#### **Unregister a service**

PrinterService.exe -UnregServer

#### **Set the session profiles directory to C:\Working Directory\MFProfiles**

PrinterService.exe –Profiles "C:\Working Directory\ MFProfiles"

**Register a service to start automatically with Logon Account of user Alex from domain Domain with password 123456 and set the profile directory C:\Working Directory\ MFProfiles**

```
PrinterService.exe -Service -Auto -Account Domain\Alex -Pwd 123456 -
Profiles "C:\Working Directory\ MFProfiles"
```
### **Using the Printer Session Manager**

**1.** Create profiles for mainframe printer sessions and save them in a dedicated folder. For example:

C:\Working Directory\MFProfiles

**2.** Register Printer Session Manager with one of the command lines, containing the following options:

```
–Service
-Account
-Pwd
-Profiles
```
**3.** Start the service **Micro Focus** from the Windows Services Management Console.

When it starts, the Printer Session Manager launches an instance of the Mainframe Printer (without interface) for each profile it discovers in the dedicated folder. In this way, the Printer Session Manager allows you to print mainframe files without explicitly running Rumba Mainframe Printer instances.

# **Automating Rumba**

By automating complex and common tasks, both you and your users can make Rumba do more for you. You can use either macros or scripts to simplify your work. Macros record a series of actions, such as keystrokes and commands to automate tasks.

If you choose to install the separate Script Editor, you can use scripts to automatically manipulate sessions. For example, you could write a script to open a new session and connect to a host.

This section provides you with background information on using macros. Detailed information on the Rumba Script Editor can be found in its online Help.

**Note:** One of the easiest and most effective ways to familiarize yourself with Rumba Script Editor/ Player capabilities is to run the demo scripts provided with the application. Run one of the script files (such as,  $d$ emo.csf) to see how a script works. You can also copy a sample script file and edit it to suit your needs.

Use macros in conjunction with hotspots, custom toolbar buttons, and keyboard shortcuts to complete tedious log-on procedures and other common tasks with a single mouse click or key stroke.

For example, distributing macro files and Hotspot libraries to your users provides them with valuable production tools that they do not even have to take the time to create.

### **Creating macros**

Macros record a series of actions, such as keystrokes and commands. Once you record a macro, you can play it back to automate routine tasks. For example, with the click of a button, a macro can connect your PC to a host, test the return strings, and then start an application.

There are two ways to create a macro:

- Select **Tools** > **Record Macro**, then perform your keystrokes and commands. Be sure to save the sequence as a macro file after recording.
- Select **Tools** > **New Macro** > **RMC**, then build a sequence of commands with the Macro Editor.

To combine the speed of recording macros with the power of written command lines, record the basics, then use the Macro Editor to edit and add to the macro sequence. For details about macro commands, see [Macro Commands](#page-106-0).

### **Connect and disconnect macros**

Connect macros run automatically each time you connect to a host. For example, the connect macro could contain commands to enter a User ID and password, choose menu items, and open a host application. You can distribute to your users macros that automatically log them on and take them to the correct host application.

For a connect macro to work, the communications interface must be properly configured, and the macro must be saved from within the profile with which it is to be used.

Disconnect macros run automatically each time you disconnect from the host. For example, the disconnect macro could run another program on the connected host before logging out. It is important to note that, if you have a disconnect macro defined, you do not disconnect from the host until after the macro has been performed. If you are disconnected from the host because the physical connection has been broken, then the disconnect macro does not run.

### **Specifying connect and disconnect macros**

Any given profile can have only one connect and one disconnect macro. To specify that a macro automatically runs upon connecting or disconnecting:

- **1.** From the **Tools** menu, choose **Edit Macro**. This opens the Macro Editor dialog box.
- **2.** Select a macro from the **Macro Name** box.
- **3.** Under the **Play Macro On** area, check either the **Connect** or **Disconnect** box.
- **4.** Select **Save** from the **File** menu to save the macro, and close the Macro Editor.

### **Rumba Macro Editor**

Recording keystrokes and commands may not always produce the macros you need to accomplish complex tasks. When it does not, use the Rumba Macro Editor to work with all the macro commands and create complex macros using advanced macro features. [Macro Commands](#page-106-0) shows the various commands available for each host.

You cannot record many of the macro commands, such as **Pause Macro**, **Goto Label**, **Compare Values**, **Message**, and **Prompt**, because they are not commands or keystrokes. For example, you may need a macro that pauses between two macro commands to give the host enough time to respond.

### **Copying data between applications**

You can use **Copy From** and **Paste To** commands in the Macro Editor to designate an area of a display screen to be copied from one application and pasted into another application. To do this, you need to specify the application and the location (in terms of rows and columns) from which the data should be copied, and the application and location to which it should be pasted.

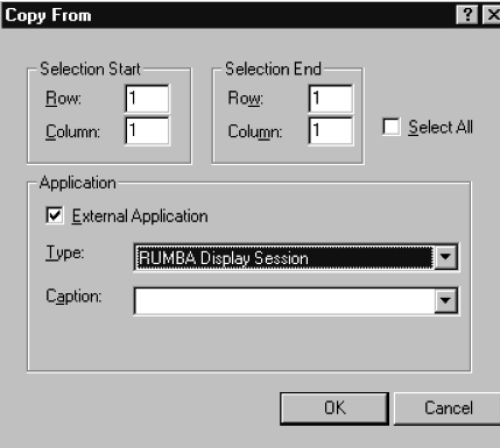

**Note:** If you select Microsoft Excel as the application type when using either the **Copy From** or **Paste To** macro, the dialog box changes and you must provide additional information in the **File** and **Worksheet** fields.

## **Using variables**

Variables are one of the most powerful macro features. Using variables is like writing your own macrodriven application. With variables, you can create interactive macros that respond to user input and perform specific sets of commands.

To open the **Variable Setup** dialog box:

- **1.** Select **Tools** > **Edit Macro** to open the **Macro Editor** dialog box.
- **2.** Right-click in the macro display area.
- **3.** Choose **Variable Setup** from the popup menu.

In the **Variable Setup** dialog box, you can select a variable, such as a password or user ID, and define its value based on host screen information, static text, and user input. The variable values are available for the **Type**, **Message**, **Compare Values**, **Goto Label**, and **Prompt** commands.

For example, you could create a prompt dialog box to request a password from a user, then save it as a variable. The variable containing the user password is then available for any **Type**, **Compare Values**, and **Message** commands you have included in the macro sequence. For example, you could use a **Compare Values** command to check the password, then end the macro or even disconnect the PC from the host.

### **Example**

The following example shows you how to define a screen variable and use it to execute specific actions based on a variable returned by PROFS.

This is a long example, which contains examples of creating several different kinds of macro commands. If you are unfamiliar with macros, we recommend that you create the macro contained in the example to familiarize yourself with the macro editor and macro command syntax.

- **1.** Select **Tools** > **New Macro** > **RMC**.
- **2.** In the **Macro Name** field, type Flow Example.
- **3.** Right-click in the macro display area, and choose **Variable Setup** from the pop-up menu to open the **Variable Setup** dialog box.
- **4.** Select **Variable for screen text** from the **Variables** list.
- **5.** Select **Screen Variable** from the **Variable Types** list.
- **6.** Click the **Screen Variable** tab.

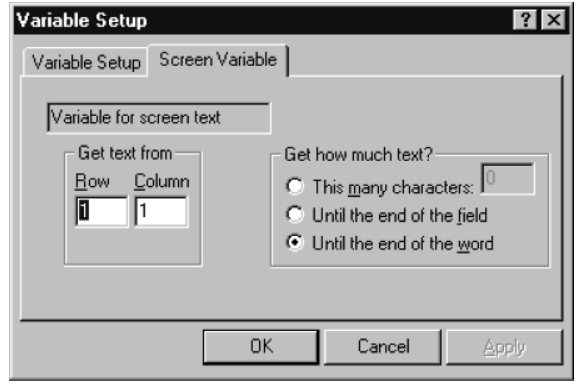

- **7.** Change the **Get text from Column** value to 78.
- **8.** In the **Get how much text?** frame, select **This many characters**, and type 3 in the box.
- **9.** Click **OK** to save the settings.

This gets 3 characters from the screen at row 1, column 78 and saves them as a variable that your macro can use.

**10.**Open the **Goto Label** dialog box.

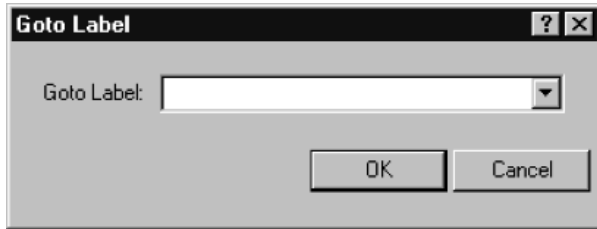

- **11.**Select **Variable for screen text** from the list, then click **OK**.
- **12.**Open the **Message** dialog box. Type Screen Unknown and click **OK**.
- **13.**Open the **Goto Label** dialog box. Type Macro End and click **OK**.
- **14.**Open the **Label** dialog box. Type A00 and click **OK**.
- **15.**Open the **Message** dialog box. Type PROFS Main Screen and click **OK**.

**16.**Open the **Receive** dialog box.

- a) Type Mail Waiting in the **Find text** box.
- b) Under **Screen Position**, select **Only at row, column**, and type 24 and 69 in the **Row** and **Column** boxes.
- c) In the **Timeout** frame, select **Seconds**, and type 30 in the box.
- d) In the **Otherwise** box, type NoMail.
- e) Click **OK**.
- **17.**Open the **Message** dialog box. Type You have mail and click **OK**.
- **18.**Open the **Label** dialog box. Type NoMail and click **OK**.
- **19.**Open the **Goto Label** dialog box. Type Macro End and click **OK**.
- **20.**Open the **Label** dialog box. Type C00 and click **OK**.
- **21.**Open the **Message** dialog box. Type You are on the Open Mail Screen and click **OK**.
- **22.**Open the **Goto Label** dialog box. Type Macro End and click **OK**.
- **23.**Open the **Label** dialog box. Type E01 and click **OK**.
- **24.**Open the **Message** dialog box. Type You are reading a message and click **OK**.
- **25.**Open the **Label** dialog box. Type Macro End and click **OK**.
- **26.**Add Exit Macro to end of macro.
- **27.**Select **File** > **Save**, then close the Macro Editor.

Your completed macro should look like this:

Goto Label Nariable for screen text]

- Message "Screen Unknown"
- Goto Label "Macro End"
- **El Label: A00**
- Message "PROFS Main Screen"
- Receive at [24, 69] "Mail Waiting"
- Message "You have Mail"
- **El Label: NoMail**
- Goto Label "Macro End"
- **+国** Label: C00
- Message "You are on the Open Mail Screen"
- Goto Label "Macro End"
- 图 Label: E01
- Message "You are reading a message"
- **+B Label: Macro End**
- FL Exit Macro

This macro looks at the current **PROFS** screen and returns a message box containing a description of what was found. You can use this macro as a model to test different macro functions.

### **Running macros**

This section assumes that you have created your macros. It tells you and your users how to run the standard Rumba macros and your custom macros in any of the several ways.

### **Running standard or custom macros**

- Select **Tools** > **Run Macro**, then select the macro you want to run.
- Associate a macro with a Hotspot, then click the Hotspot text on the host screen to run the macro.
- Assign a macro to a toolbar button, then click the button to run the macro.
- Link a macro to a keystroke, then type the keys to run the macro.
- Macros can also be run from other macros. When editing the **Run** application command, select **Macro Files** from the **Files of Type** list. Choose the macro you want to run. When the macro comes to this command, it pauses, runs the new macro, then runs the remainder of the originating macro.

Each host application type has a default macro directory.

## **Macros as Hotspots**

Hotspots are words or sentences on the host screen that run macros when clicked. Hotspots add pointand-click capability to host screens, making them more like the other Windows applications. Instead of requiring users to master complicated command line statements, you can distribute Hotspot libraries to enable users to click through host screens with fewer errors and more efficiency.

You can find procedures for creating and editing Hotspots in the online Help.

### **What are Hotspots**

You can make any non-protected text on a host screen into a Hotspot and associate that text with any macro. The host screen shows Hotspots as 3D buttons:

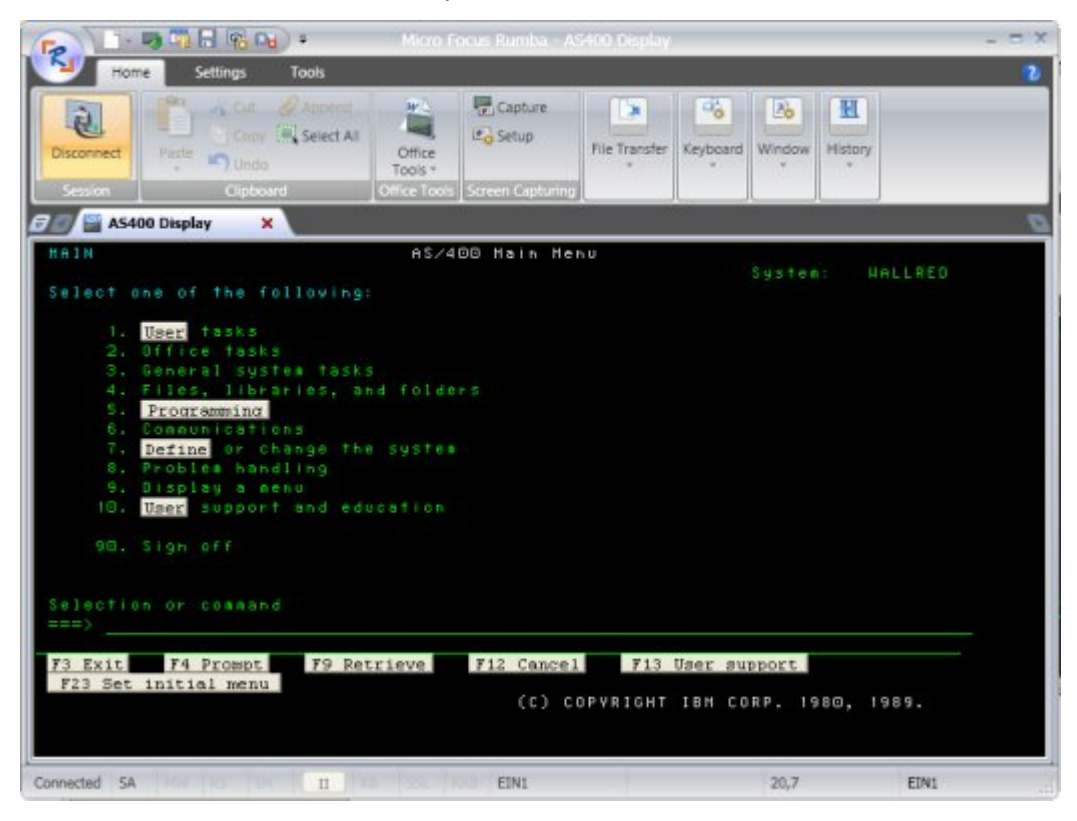

<span id="page-106-0"></span>When you click a Hotspot button, the macro runs.

For example, you could make the text in a list of options into Hotspots that automatically enter the appropriate option when clicked.

Hotspots are saved in libraries with an .hsp extension. You can create multiple libraries with distinct configurations. To use different collections of Hotspots, or to run different macros with the same Hotspot text, users just select the corresponding library.

### **Creating and distributing Hotspot libraries**

You can create whole libraries of Hotspots and distribute them to users. When the user enables Hotspots, the macro runs when the user clicks the Hotspot. The macros used in your Hotspots are saved with the Hotspot library, so you do not need to distribute the .hsd files to your users.

### **Macros on your toolbars**

Macros can be linked to toolbar buttons, and incorporated into your standard Rumba toolbar or placed on custom toolbars. With custom toolbar macros, your users can accomplish complex key sequences and commands without errors and without even touching their keyboards.

### **Keyboard macros**

If your users do not like switching between keyboard and mouse as they work, they can link macros to keystrokes. Without even taking their hands off the keyboard, your users can run the macros you distribute which create shortcut keys for complex key sequences.

### **Distributing keyboard files**

The keyboard files are stored in the %LocalAppData%\Micro Focus\Rumba\<hostname>folder as .map files. To distribute keyboard files, you must distribute the .map file and any corresponding macro files (.rmc and .mac) that are linked to mapped keys.

Macro files are stored in %LocalAppData%\Micro Focus\Rumba\<hostname>\Macro folder

### **Macro commands**

The macro commands available for each host type differ slightly. The following tables list the macro commands available for each host. Each table lists the macro command, followed by a brief description of its function.

### **Mainframe macro commands**

An asterisk (\*) indicates macro commands that you cannot record, but can create and edit in the Macro Editor.

#### **Connect**

Connect the PC to the mainframe host.

#### **Compare Values\***

Compare two character strings or variables, and perform the specified commands based on the results.

#### **Cursor Position**

Position the cursor on the host screen.

#### **Disconnect**

Disconnect the PC from the mainframe host.

#### **Exit Macro**

End the macro sequence.

#### **File Transfer Receive**

Receive the specified file transfer.

#### **File Transfer Send**

Send the specified file transfer.

#### **Goto Label\***

Jump to the specified **Label** command in the macro sequence.

#### **Keystroke**

Send a function key to the host application.

#### **Label\***

Create a marker in the macro sequence to which a Goto **Label**command can jump.

#### **Message\***

Show a dialog box with the specified message.

#### **Pause Macro\***

Pause the macro sequence for the specified number of seconds.

#### **Prompt\***

Create a dialog box that prompts the user for input.

#### **Receive**

Search the host screen for the specified characters.

#### **Run Application\***

Run an application on the local PC.

#### **Copy From**

Copy selected areas of a display screen to the clipboard for pasting into an application or display screen.

#### **Paste To**

Paste clipboard information to an open application or session.

#### **Type**

Send the specified characters or variable to the host screen.

### **AS/400 macro commands**

An asterisk (\*) indicates macro commands that you cannot record, but can create and edit in the Macro Editor.

#### **Connect**

Connect the PC to the AS/400 host.

#### **Compare Values\***

Compare two character strings or variables, and perform the specified commands based on the results.

#### **Cursor Position**

Position the cursor on the host screen.

#### **Disconnect**

Disconnect the PC from the AS/400 host.
### **Exit Macro**

End the macro sequence.

### **Goto Label\***

Jump to the specified **Label** command in the macro sequence.

#### **Keystroke**

Send a function key to the host application.

### **Label\***

Create a marker in the macro sequence to which a **Goto Label** command can jump.

#### **Message\***

Show a dialog box with the specified message.

#### **Pause Macro\***

Pause the macro sequence for the specified number of seconds.

#### **Prompt\***

Create a dialog box that prompts the user for input.

### **Receive**

Search the host screen for the specified characters.

#### **Copy From**

Copy selected areas of a display screen to the clipboard for pasting into an application or display screen.

### **Paste To**

Paste clipboard information to an open application or session.

### **Run Application\***

Run an application on the local PC.

#### **Type**

Send the specified characters or variable to the host screen.

### **HP and UNIX macro commands**

An asterisk (\*) indicates macro commands that you cannot record, but can create and edit in the Macro Editor.

### **Connect**

Connect the PC to the UNIX or HP host.

### **Compare Values\***

Compare two character strings or variables, and perform the specified commands based on the results.

### **Disconnect**

Disconnect the PC from the UNIX or HP host.

#### **Exit Macro**

End the macro sequence.

#### **File Transfer Receive**

Receive the specified file transfer.

#### **File Transfer Send**

Send the specified file transfer.

#### **Goto Label\***

Jump to the specified **Label** command in the macro sequence.

### **Keystroke\***

Send a function key to the host application.

### **Label\***

Create a marker in the macro sequence to which a **Goto Label** command can jump.

#### **Message\***

Show a dialog box with the specified message.

#### **Pause Macro\***

Pause the macro sequence for the specified number of seconds.

**Prompt\***

Create a dialog box that prompts the user for input.

#### **Receive**

Search the host screen for the specified characters.

#### **Run Application\***

Run an application on the local PC.

**Type**

Send the specified characters or variable to the host screen.

### **Express Macro Language**

An alternative to using Rumba macros is to use Express Macro Language (EML) macros. EML is a new, code-free macro language that can be shared across mainstream Micro Focus emulators. You can therefore create an EML macro in one product and use it in another.

To create an EML macro, you use the EML Editor which is a visual editor where you drag and drop blocks of code onto a canvas and plug them together to obtain the function you want. For example:

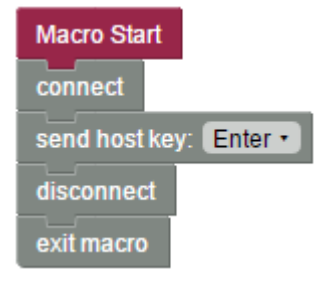

An advantage of using the EML Editor is that you cannot make syntax errors. If an error would be caused by joining two blocks together, the editor would not allow you to join the blocks. You can simply concentrate on the logical flow of the macro.

After you have created a macro, you save it as a JavaScript  $(.$  js) file.

For more information about EML and how to create EML macros, see the EML online Help.

### **Recording a macro**

- **1.**
- Select **Tools** > **Record Macro**, or click .
- **2.** Perform the steps you want to record, such as logging on and opening a host application.
- **3.**

```
To stop recording, select Tools > Record Macro again, or click .
```
The **Save Macro** window appears.

- **4.** In the **Macro Name** field, type a name for the macro.
- **5.** Select **EML** from the drop-down list.

The macro file is saved with a file extension of . js and the EML Editor appears. The macro is shown in the form of connected blocks.

**Note:** If you do not want the editor to appear automatically, you can change this in the **Rumba Options** dialog box.

**6.** Select **File** > **Exit**.

**Note:** It is not possible to record Rumba FTP actions.

### **Running a macro**

**1.** Select **Tools** > **Run Macro**, or click .

The **Select a Macro** dialog box appears.

**2.** Select the **EML** macro you want to run, then click **OK**.

The macro runs.

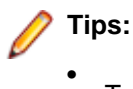

- To interrupt a macro while it's playing, click  $\begin{array}{c} \Box \end{array}$
- To assign runtime properties to your macros, select **Tools** > **Macro Properties**.

# **Connection Tools**

Rumba Tools provides you with have a set of utilities designed to boost your productivity. This section provides overviews and tips for the most commonly used Rumba Tools:

- Rumba APPC Configuration
- Administrator override file
- Rumba AS/400 Communications
- Rumba Communication Monitor
- MSS Automated Sign-On

**Note:** For details on additional Rumba Tools, see the online Help.

The following summarizes the purpose and supported hosts for each of these administrator utilities:

• Rumba APPC Configuration

Simplify the process of creating connections throughout your network.

Applies to mainframe and AS/400.

• Rumba administrator override file

Implement a single configuration file for multiple users and reduce the time required for setting up and troubleshooting workstations.

Applies to mainframe and AS/400.

• Rumba AS/400 Communications

Simplify the process of creating communication sessions throughout your network.

Applies to AS/400.

• Rumba Communication Monitor

A workstation-connection monitor you can use to analyze the current status of each configured link.

Applies to mainframe and AS/400.

• MSS Automated Sign-On

Configures automated sign-on for mainframe 3270 sessions.

Applies to mainframe.

### **Rumba APPC Configuration**

The APPC Configuration tool helps you build a configuration file for the Rumba SNA engine. This configuration file defines the elements listed below. Each of these elements is discussed in this section.

- Connections
- AS/400 modes
- Remote and local logical units
- CPI-C side information file
- Transaction programs
- Conversation security

The figure below shows the **Rumba APPC Configuration** window:

Because the Rumba APPC Configuration tool uses a feature-rich graphical user interface, when you make an addition, change, or deletion, you only need to select a box and click a button.

The Rumba APPC Configuration tool saves configuration parameters in a file with a . cfg extension. You can save as many configurations as you need for distribution later, or you can build an administrator override configuration file for your users.

With the Rumba APPC Configuration Tool, you can set values for different local and remote environments. For CPI-C, you can add or modify side information entries. You also have the option of assigning user IDs and passwords to incoming remote transaction programs.

### **Connections**

Use the Rumba APPC Configuration tool to name connections and add interfaces quickly and without error.

Working in the background, the tool creates a local LU name (logical unit name) for your connection from your network name and control point name. As a default, the tool inserts your computer name for the control point name.

The Rumba APPC Configuration tool allows you to easily add an interface connection. The **Connections** box allows you to identify the interface used for your connection.

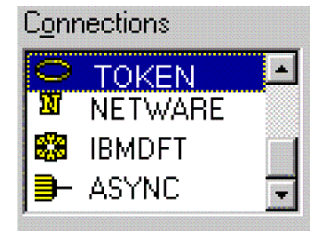

### **International character set translation**

The Rumba APPC Configuration tool works with the international character set specified in the regional settings for your workstation. This translation is accomplished using codepage tables stored in the Program Files(x86)\Micro Focus\Rumba\System\Charsets folder.

These tables work with Rumba software:

- The character set that Rumba uses is determined by the country that is specified in the > **Region and Language** window.
- EBCDIC to ANSI translation (or mapping) for your workstation is based on the codepage table currently in use.
- The Program Files(x86)\Micro Focus\Rumba\System\Charsets folder contains files called  $chr2exxx$ . gen, where  $xxx$  is the locale code. For example, 037 is the code for USA.

To modify the character mapping for a specific language, use a text editor to modify the corresponding chr2exxx, gen file. There are no registry settings or . ini file settings to make or change.

## **AS/400 modes**

AS/400 mode descriptions define a number of session characteristics. These characteristics include the:

- Maximum number of sessions.
- Maximum number of conversations.
- Pacing values for request and response units.

By using the mode description as an APPC system object, you can reduce the number of separate configuration definitions. The Rumba APPC Configuration tool offers several pre-configured modes. When in doubt, QPCSUPP is the AS/400 default, although #BATCH offers the best compromise in communication performance and cost.

# **Remote and local logical units**

The Rumba APPC Configuration tool simplifies the task of managing remote and local logical unit (LUs)s. A local LU represents the local workstation, while the a LU represents the local workstation conversation partner.

### **LU properties**

Because the concept of the LU has evolved, it is easier to understand the LU by looking at its properties:

- Sessions have LUs at each end.
- To establish a session, a client must have the server's LU name, which is known as the remote LU.
- In a hierarchical network, an LU has a defined global address that it uses to route data.
- You can assign different LU names to a host's different subsystems.

**Note:** An LU name does not signify a machine or program name, it designates the role a machine or program has within a network. For example, an LU name can designate a network server.

### **Logical unit configuration tips**

Here are a few tips to consider when you use the Rumba APPC Configuration tool to add or change logical units:

- For a computer client, the LU name default can be the computer name. The Rumba APPC Configuration tool does this automatically in the configuration process.
- For a server, consider using an LU name alias based on the function, rather than the computer name. This minimizes disruption if the function is moved to another computer.
- When you are connected to a subarea SNA network, finding an LU name is problematic because you do not have network node services. In this case, you must configure a remote LU and associate it with a route.

# **CPI-C side information file**

You can use the Rumba APPC Configuration tool to easily create and edit side information files. Previously, when using APPC/LU 6.2 verbs, programmers had to supply the parameters that described the network environment. With CPI-C, these parameters are called out from a side information file.

The Rumba APPC Configuration tool uses a straightforward process to create a side information file. One thing to remember is that the side information file is the last part of the configuration process. First you must define the:

- Network environment.
- Session characteristics.
- Remote LU information.

# **Transaction programs**

You can add a transaction program (TP) by naming and associating it with an executable file or command line. The TP can then have:

- A path to the executable program.
- An auto-start option.
- Optimum security.
- Queueing.
- Timeouts.
- PreLaunch Counts.

The TPs you add with the Rumba APPC Configuration tool must fulfill the APPC/LU 6.2 requirements of:

- Being invoked by the LU 6.2 ATTACH call.
- Using conversations to communicate with a remote transaction program.
- Establishing many conversations with one or more remote transaction programs using distinct sessions.

# **Conversation security**

If you have secured the local TP, use the Rumba APPC Configuration tool's Conversation Security feature to assign user IDs and passwords to incoming TPs.

When an incoming TP attempts to allocate a conversation with the local TP, the local TP reads the user ID and password. If there is a match, the incoming TP is allowed to access the local TP.

### **Administrator override file**

A high priority for any system administrator is the standardization of system configurations. When you create an administrator override file, you provide a set of well-defined parameters that each user can access. This tool can significantly reduce the time spent setting up and troubleshooting workstations.

# **Description**

An administrator override file is a configuration file you create, then place on the network. Your users can access this file for connection information to SNA-type machines. If the connection information changes, you can use the administrator override feature to make one central change.

For example, when you introduce a new AS/400 to your network, you only have to add the AS/400 information to one administrator override file on your network. The next time a user pulls up the configuration dialog in the AS/400 display or Rumba APPC Configuration tool, the new AS/400 appears, configured and ready to go.

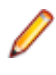

**Note:** The administrator override file does not contain the control point name that is used for the connection. This name comes from the user's machine.

# **Function**

The Rumba SNA engine, AS/400 Display, and Rumba APPC Configuration tool can all look at two configuration files at the same time and extract pertinent information from each file.

When you configure connections to an SNA-type server, the Control Point Name (also known as the "PC Name" in the AS/400 environment) makes one workstation unique from another workstation. The administrator override file contains the link information. This includes, but is not limited to the:

- Network name.
- Destination address.
- Remote LU.
- Side information.

Use the local configuration file to store information applicable only to the workstation.

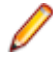

**Note:** Mainframe connection definitions are not supported by the administrator override file. To understand why, consider the following:

• Connection definitions for the Rumba Router and AS/400 display are shareable objects. That is, the parameters for an AS/400 connection definition and the AS/400 remote LU Definition can be common to all users globally. The configuration parameters that are specific to a single workstation are located in the local LU definition.

• Connection definitions for a mainframe connection are not shareable objects. As an example, for a mainframe display DLC connection, each user must have an individual and unique PUID as part of the connection definition. If you tried to create an administrator override file for this connection, all users would share a single block ID and PUID, and only one user could connect at a time.

# **Local connection configuration**

You can still configure connections locally even if the administrator override file is set. You can enable administrator override in the Rumba APPC Configuration tool and still create link configurations that you store on the workstation in a local configuration file. However, there are restrictions. You are able to configure local connections only when they have a different connection name and remote LU alias from any other link residing in the administrator override file. See Configuration files precedence.

Also, similar to document printing, the AS/400 display shows only connections configured in the administrator override file, and users can only connect to these administrator override configured connections.

### **File precedence**

The locally-administered configuration file is referenced in the registry as HKEY\_LOCAL\_MACHINE \Software\WALLDATA\ConfigFile

The configuration files exist so users can provide their configuration preferences within the communications environment.

The system-administered configuration file is referenced in the registry key as HKEY\_LOCAL\_MACHINE \Software\WALLDATA\Sna\AdminOverrideConfigFile.

You can use the administrator override configuration file as a set of configuration elements that will override all other configurations. Any configuration element you specify within AdminOverride-ConfigFile will then take precedence over the corresponding element contained in  $\text{ConfigFile}$ . This means that if collisions occur between the elements of the ConfigFile and AdminOverrideConfigFile, the winner will be the AdminOverrideConfigFile.

For example: if ConfigFile contains an MPTN link definition named NETRED and AdminOverrideConfigFile contains an SDLC link definition named NETRED, then  $A$ dminOverrideConfigFile's SDLC link definition will replace the  $Confi$ gFile's MPTN link definition.

# **Creating a file**

Creating an administrator override file that multiple users can access is not very different than creating a local configuration file for one user. The only difference is that you store the file on a shared network drive.

- **1.** From any machine that already has Rumba installed, configure the necessary connections using the Rumba APPC Configuration tool.
- **2.** Save the file as you normally would for a local machine (note the file name in the title bar).
- **3.** Ensure that each connection is valid by connecting to each link configured.
- **4.** Once you are confident that you have a working configuration file, copy the file to a shared directory on the network. Ensure that each intended user has access to this drive.

**Note:** Change the file attributes to R/O, This prevents users from accidentally corrupting the file.

# **Editing existing files**

If an administrator override configuration file already exists and is currently being accessed by users, we recommend the following as the safest editing method:

- **1.** Copy the current administrator override configuration file and rename it.
- **2.** Change the R/O attribute (if set) to R/W so that the changes you make can be saved.
- **3.** From the Rumba APPC Configuration tool menu bar, select **Open**. Select the configuration file.
- **4.** Make the changes you want.
- **5.** Save the file.
- **6.** Once you are confident that you have a working configuration file, replace the existing administrator override configuration file with the new one.

**Note:** Change the administration override configuration file's attributes to R/O. This will prevent a user from accidentally corrupting the file.

### **Setting user access**

- **1.** From the **Rumba Tools** program group, start the Rumba APPC Configuration tool.
- **2.** Select **File** > **Advanced**.
- **3.** Check **Use Administrator Override Configuration**.
- **4.** Enter the full path of the configuration file that you want the users to access, or click **Browse** to select it.
- **5.** Optional: To ensure that the next person gets the same configuration, select **Make configuration available to all users of this machine**. This uses the \\HKEY\LOCAL\_MACHINE\ registry instead of the \\HKEY\CURRENT\_USER registry.
- **6.** Select **File** > **Save**.
- **7.** Close the Rumba APPC Configuration tool.

When you specify the path, we strongly recommend that you use the Universal Naming Convention (UNC) instead of a mapped drive letter. If you use the UNC, the connection does not rely on a mapped drive letter that could be overwritten or corrupted.

### **Notes:**

- If you use **Browse**, the path is returned in UNC format.
- If the Rumba APPC Configuration tool cannot find the file you specified in the path for the administrator override file, a warning is displayed. The situation might be that the workstation is not currently attached to the network, or that the user does not have permission to access the server that you specified in the path. If so, and the path is correct, choose to continue and exit.
- From the operating system's ComputerName, the Rumba APPC Configuration tool extracts a default control point name for the local configuration file. If you want to, you can specify another control point name by simply changing the field. Any changes you make to the control point name are also made automatically to the local LU name.
- You must use a . cfg extension on the file name. If you do not specify an extension, the Rumba APPC Configuration tool appends .  $cf\sigma$  to the file name. The Rumba APPC Configuration tool supports both 9.5 SP1 format file names and long file names.

## **Assessing workstation setup**

The best tool to use to determine if you have set up a workstation correctly is the Rumba Communications Monitor.

If you selected the APPC Client package install, Rumba Communications Monitor appears in the **Rumba Tools** program group. If the APPC Client was not installed, Rumba Communications Monitor is still installed, but does not appear in the program group. In this case, you can run the program directly:

C:\Program Files(x86)\Micro Focus\Rumba\System\nof.exe

Rumba Communications Monitor starts the Rumba SNA engine and displays the information that the Rumba SNA engine interprets. Rumba Communications Monitor should display the connections that you configured in the administrator override file.

### **File limitations**

While the Rumba SNA engine has the ability to use Rumba administrator override configuration files, the Rumba AS/400 display and AS/400 printer are the only display-type services that currently use this feature.

The **AS/400 Connection Configuration** dialog box allows users to see and connect only to links that you configured in an administrator override configuration file. Local files cannot be accessed.

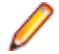

**Note:** If your company creates transaction programs that use the Rumba SNA engine, the administrator override file still works.

### **Configuration-free workstations**

With Rumba Tools, you can have self-configuring workstations. By using SCCM or a batch file, each new workstation looks for its:

- Administrator override file.
- Local configuration file.

## **Rumba AS/400 Communications**

You can use Rumba AS/400 Communications to locate other AS/400 systems and to configure or change host connections and link interfaces for the:

- Application Program Interface (API).
- Submit Remote Command application and API.

### **Overview**

The configuration settings for the AS/400 Communications tool are saved in a .ehn file. You can save multiple configurations under different . ehn files for later use. The configuration file can be especially useful when you are setting up data queues for users who do not have Rumba AS/400 display or printer capability.

The figure below shows the **AS/400 Communications - CONFIG** dialog box:

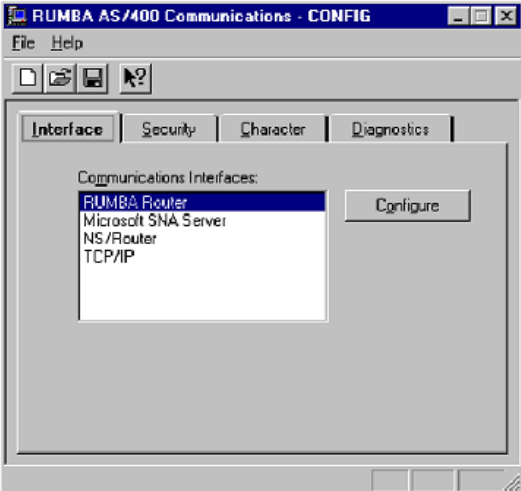

The table below maps the major tasks you perform with the AS/400 Communications tool to the appropriate page in the dialog box:

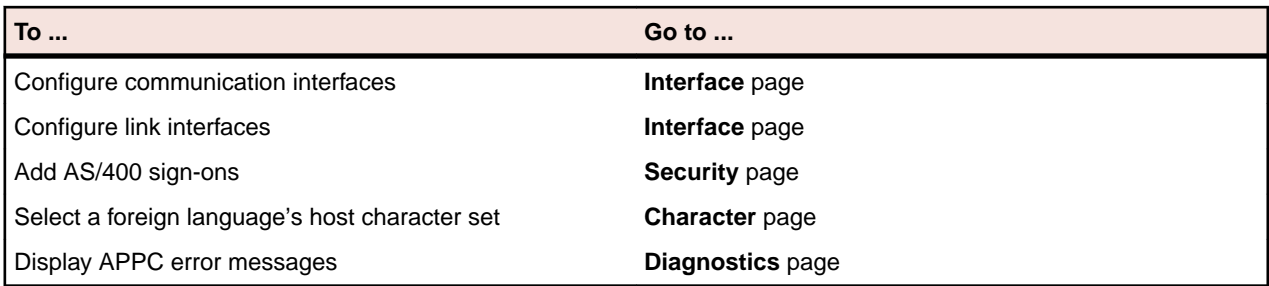

**Note:** If you use Rumba AS/400 Communications to configure EHNAPPC, all non-display and nonprinter sessions use the same configuration parameters. For example, if you configure EHNAPPC to connect to BIGSYS via APPC token ring for Data Queues, all other hosts (except for Display, Printer, and possibly RDA) will connect via APPC token ring.

# **Configuring links**

To use Rumba AS/400 Communications to configure links:

- **1.** Click the **Interface** tab.
- **2.** Select a communications interface, then click **Configure**.

For specific information on configuring, refer to the online Help.

- **3.** Select a system name, then click **Add**.
- **4.** Select a link.
- **5.** Click the **link interface** tab, then add or change configuration values as needed.
- **6.** Select **File** > **Save**.

By default, the configuration is saved as an . ehn file.

Click the **Advanced** tab to specify an LU with a name different than your system's LU.

## **Rumba Communication Monitor**

Rumba Communication Monitor helps you monitor, troubleshoot, and optimize your network. Also, you can view non-configured system links.

Rumba Communication Monitor displays what the Rumba SNA engine finds. The left pane shows that the APPN link is not connected and the right pane gives detailed information about the link:

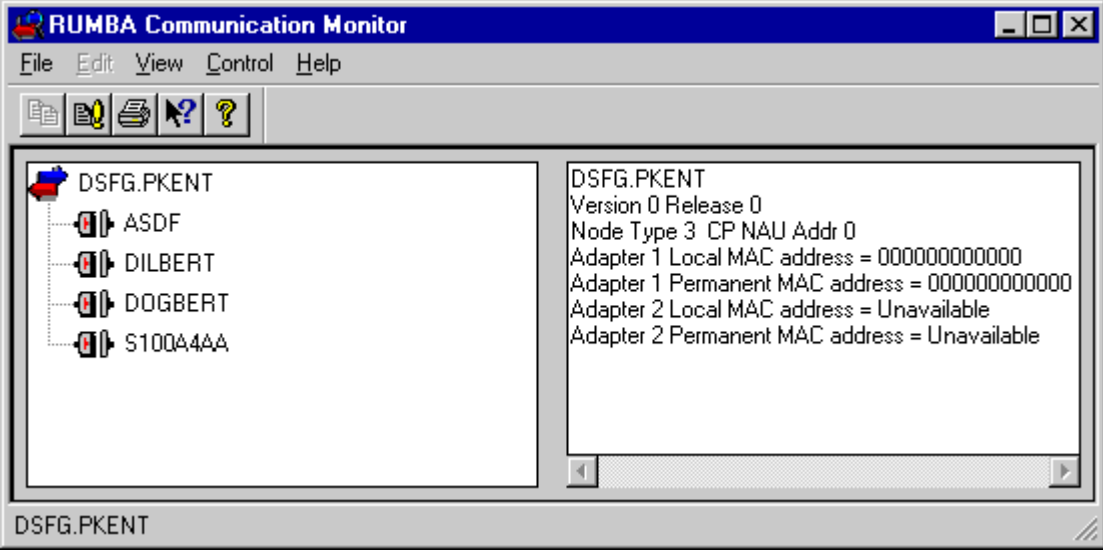

**Note:** You can use Rumba Communication Monitor to start and stop links (either by the menu or by right-clicking your mouse). However, we recommend that, in normal circumstances (when you have a transaction program in process or an open Rumba Display session), you start and stop links and sessions from your Rumba display session.

# **MSS Automated Sign-On**

You can configure Automated Sign-On for mainframe 3270 sessions. To do this, you:

- Create a connect macro and distribute it to the appropriate users.
- Create a session profile.
- Configure the session on the MSS.
- Authorize access to the session.

## **Prerequisites**

- MSS is installed.
- The MSS Automated Sign-On Add-In is installed.
- Centralized management is enabled in **Rumba Options**.

## **Creating a connection macro**

To create an Automated Sign-On macro:

- **1.** Select **Tools** > **Record Macro**.
- **2.** Perform the necessary steps to log onto a host application.
- **3.** To stop recording, select **Tools** > **Record Macro**.

The **Macro Editor** appears.

- **4.** In the **Name** field, type a name for the macro.
- **5.** In the **Key Name** field, type a 4-digit identifier for the macro.
- **6.** Optional: Under **Play Macro On**, check **Connect**.
- **7.** Insert the **Call External Provider** command before a **Type** statement where the user ID is provided.

**Note:** The exact position in the macro for the command depends on the application concerned and how the application ID is provided:

- As a string.
- Taken from a screen.
- As a prompt.

The **Call External Provider** dialog box appears.

- **8.** Select **[MSS-AutoSignOnProvider]** from the **Select Provider** list.
- **9.** Provide the application ID for **[MSS-AutoSignOnProvider]** as an input parameter.

**10.**Click **OK**.

**11.**Double-click the **Type** statement that recorded the user name.

The **Type** dialog box appears.

**12.**Select **[MSS-AutoSignOnProvider: Username]** from the **Characters to send** list.

**13.**Click **OK**.

- **14.**Delete the **Type** statement that recorded the password.
- **15.**Right-click and select **Add** > **Type**.

The **Type** dialog box appears.

### **16.**Select **[MSS-AutoSignOnProvider: Password]** from the **Characters to send** list.

**17.**Click **OK**.

**18.**On the **Macro Editor** toolbar, select **File** > **Save**.

The macro is saved with the file name and a file extension of .RMC.

**19.**Distribute the macro to the appropriate users.

# **Creating a session profile**

- **1.** Start a mainframe session.
- **2.** Configure the host.
- **3.** Select **File** > **Save Session Profile**.

The **Save Session Profile** window appears.

**4.** Type a name in the **File name** field.

Make a note of the file name you used.

**5.** Click **OK**.

# **Configuring the session on the MSS**

- **1.** Start the MSS Administrative WebStation.
- **2.** Click **Session Manager** in the navigation pane.
- **3.** In the **Session Manager** pane, click **Add**.
- **4.** In the **Add New Session** pane, select **Rumba** in the **Windows-Based** list.
- **5.** Type a name for the session in the **Session name** box. Use the same name as the saved session profile.
- **6.** Click **Continue**.
- **7.** In the **Configure a Windows-Based Rumba session** pane, click **Browse** in the Rumba session profile section.
- **8.** Select the saved session profile, then click **OK**.
- **9.** Click **Save Settings**.

# **Authorizing access to the session**

The way you authorise users for a session depends on the access control configuration of the MSS.

To authorise a user or group, click **Access Mapper** in the navigation pane, then use the online Help to associate them to the session you want.

When users next start Rumba, the session profile is automatically downloaded to their local machine. They can then open the profile in the normal way.

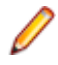

**Note:** By default, session profiles are downloaded to:

C:\<user\_name>\AppData\Local\Micro Focus\Rumba\MSS Sessions

# **Diagnostic and Development Tools**

This section gives you overviews and tips for the Rumba diagnostic and development tools.

## **Diagnostic tools**

The diagnostic tools available in the **Rumba Tools** program folder provide you with a set of powerful and cost-effective features that are designed to boost your productivity.

# **Rumba Trace**

The Rumba Trace combines several trace options in a single tool. When you troubleshoot a problem for a user, you can ask them to trace and record communication sessions with Rumba Trace. Later, you can selectively play back the binary data file to troubleshoot the problem. This section discusses the following aspects of working with Rumba Trace:

- API options
- Difficult troubleshooting tasks
- Display software code version
- Playback display and printer data stream trace

By default, all APIs are selected for trace, but you can limit trace data and select only the APIs you want to trace. There are two guidelines for this decision:

- Trace options can have an impact on system performance, so you may want to use the trace APIs as filters when isolating a known problem.
- When diagnosing a problem, it often requires many types of trace information to effectively investigate the system state. You may want to select all APIs (default) to capture all available information and direct output to an unformatted file to send to Micro Focus SupportLine.

### **API options**

Rumba Trace provides the following API options:

- Mainframe Display Data Stream (DSA)
- Mainframe Printer Data Stream (DSA)
- AS/400 Display Data Stream (DSA)
- AS/400 Printer Data Stream (DSA)
- UNIX/HP Display Data Stream (DSA)
- SNA Communications (includes APPC, CPI-C, LU 6.2, ACSSVC, and SNA)
- Micro Focus EHNAPPC (a standard AS/400 interface for APPC)
- Link Layer Communications for all network architecture drivers
- Rumba Display APIs (includes DDE, EHLLAPI, and WinHLLAPI)
- Host System APIs (includes Submit Remote Command)
- Rumba Event Viewer

### **Note:**

- To view trace data while running the trace, ensure you select **Options** > **Display**be sure that the **Display**. This is selected by default.
- Only 1000 lines of the most recent data is displayed.

• The formatted file is distinct from the display file and carries more data. When large amounts of trace data are being saved, a larger trace buffer size tends to prevent trace buffer overruns. The default size is 8 MB.

### **Difficult troubleshooting tasks**

When there is a network problem, but you do not know what to trace, you can trace all APIs and save the data in a binary file. Later, this data can be replayed, and you can analyze the sequence of data from APIto-API. With this sequence in hand, you can isolate where the problem is occurring and then replay the specific API data.

- **1.** Start Rumba Trace.
- **2.** Select **Options** > **Configuration**.

The **Configure Tracing Parameters** dialog box appears.

- **3.** Click **Select All**.
- **4.** Click the **Output** tab, then check **Binary File**.
- **5.** In the **Binary Output** field, type the path and file name to which you want to save the API data flow (use the extension \*.bin).
- **6.** Click **OK** to close the **Configure Tracing Parameters** dialog box.
- **7.** Reproduce the problem that you are trying to troubleshoot.
- **8.** Select **Trace Options** > **Configuration**.
- **9.** On the **Output** page, uncheck **Binary File**.
- **10.**Click the **API Selection** tab, choose the APIs you want to analyze.
- **11.**Click the **Advanced** tab. Under **Binary File Replay**, type the name of the file you saved (or browse button to it).
- **12.**Click **Replay Now** to view the API data flow.

### **Displaying software code version**

Rumba Trace contains a useful feature that can give you an all-inclusive software code version report that covers .cfg, .dll, .exe, and .ini files:

#### Select **Options** > **Code Version Snapshot**.

If you use this feature, you might want to run it either before or after you complete your trace, because this report is extensive and takes time to run.

### **Playing back display and printer data stream trace**

You can use Rumba Trace to record the AS/400 or mainframe display and printer data streams. You can then analyze and change the data, as well as add rules of behavior on key actions and change labels. This feature is especially useful for troubleshooting problems, or when you need to create a demonstration host for training or marketing purposes.

- **1.** Start Rumba Trace.
- **2.** Select **Options** > **Configuration**.
- **3.** On the **API Selection** page, select a single display or printer data stream to record.

**Note:** The Demo Host can play back only one output file at a time, so ensure that you only choose one script at a time.

- **4.** Click the **Output** tab, check **Formatted File**, then type the path and name of the file you want to create (use the extension \*.fmt).
- **5.** Click **OK** to close the **Configure Tracing Options** dialog box.
- **6.** Reproduce the problem or demonstrate the Rumba feature you want to record.
- **7.** Close Rumba Trace then start a Rumba display or printer session.
- **8.** Select **Connection** > **Configure**. .
- **9.** Select **Demo Host** from the **Installed Interfaces** list.
- **10.**Click the **Demo Host** tab.
- **11.**In the **Script file** field, type in the path and name of the file you saved (or you can use the **Browse** button to navigate to it).
- **12.**Click **Connect** to demonstrate the feature or problem you recorded.

# **Rumba Tracer**

Rumba Tracer allows users to record information about a program's execution. This information is typically used by programmers for debugging purpose. Depending on the type and detail of information contained in a trace log, the information is also used by experienced system administrators or technical support personnel, and software monitoring tools to diagnose common problems with software.

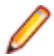

**Hidden fields:** By default, the contents of hidden fields do not appear in trace results. This is useful to protect security-sensitive information, such as passwords.

To disable this feature:

- **1.** Create a TraceSecurity value of type DWORD under the appropriate registry key:
	- WallData\Office\Mframe\ for mainframe sessions.
	- WallData\Office\AS400\ for AS/400 sessions.
- **2.** Set the value of TraceSecurity to 1.

Trace files can be produced by Rumba software components which have been provided with additional code for generating binary output trace files. The file can be viewed using the TraceView and tracefmt utilities, which are part of the [Windows Driver Kit \(WDK\)](http://msdn.microsoft.com/en-us/windows/hardware/gg487463), formerly known as the Driver Development Kit (DDK). Only TraceView and tracefmt need to be installed from the WDK.

**TraceView** A graphical viewer for viewing trace files. In addition to trace files, it requires debug information in the shape of . tmf files generated by the Rumba.

**Tracefmt** Converts binary trace files to text files which can be viewed by any text viewer.

To start tracing:

- **1.** Open a command window.
- **2.** At the system prompt, enter:

RumbaTrace.cmd start

**3.** To stop tracing, enter:

RumbaTrace.cmd stop

The binary output trace file is stored in the %temp% folder.

The  $R$ umbaTrace.cmd script is part of the Rumba installation and is stored in the Rumba System folder.

You do not need to restart Rumba after running RumbaTrace.cmd.

## **Development tools**

This section introduces the Rumba Development Edition for .NET FrameWork (RDE .NET) and Rumba Development Add-in for Visual Studio.

# **Rumba Development Edition for .NET FrameWork (RDE .NET)**

A set of controls and components that enable developers to build applications which incorporate Rumba displays. The Rumba Developer Edition object module was restructured to be more intuitive. It is now fully integrated into the .NET C# managed code environment exposed through pre-built .NET binaries. The interface introduces a much clearer objects hierarchy with some enumerations extensions for stronger parameters typing, shorter paths to methods and more sharing between session types.

**Note:** Although RDE controls appear in the Visual Studio Toolbox for Visual Basic, C#, and Visual C+ + projects, they can be used only for C# and Visual Basic projects .

# **Rumba Development Add-in for Visual Studio**

This add-in is provided separately and provides objects for developers to use in .NET code to add mainframe and AS/400 printing, HLLAPI, macros and FTX functionality to your Visual Studio projects. RDE .NET controls appear in the Microsoft Visual Studio Toolbox as Mainframe, AS/400, UNIX and HP displays.

The add-in provides objects for developers to use in .NET code to add mainframe and AS/400 printing, HLLAPI,macros and FTX functionality to your Visual Studio projects. The add-in also provides:

- Rumba project templates for different session types
- Integration with the Visual Studio Toolbox for adding Rumba RDE.NET functionality with easy drag and drop.
- A menu item that allows one-click loading of dozens of examples with full source code included.
- Visual Studio code snippets for writing program code more quickly, easily, and reliably.
- 'Intellisense' support which provides auto-completion help information and short descriptions for all properties, methods, interfaces, and enumerations.
- RDE Tracer to monitors calls to RDE properties, methods, and events for easy application tracking. A tracer class has been added to each display control, which has two methods: start and stop. Once started, all RDE methods, properties, and events used by developers are logged to a log file, together with their respective parameters and returns values, for easy understanding of the RDE procedures at run-time.
- Full documentation of the RDE.NET API with a description of building you first RDE.NET application.

### **Installing the add-in**

- **1.** Close all open instances of Visual Studio.
- **2.** Run RumbaDevelopersEditionVisualStudioAddIn.msi and follow the instructions in the Setup wizard.
- **3.** When prompted, select at least one version of the **RDE Add-In for Visual Studio**.

You can remove the add-in from the machine by choosing **Start** > **Control Panel** > **Add or Remove Programs**.

### **Silent install**

#### **Installing to all versions of Visual Studio**

To install the add-in to all versions of Visual Studio installed on the machine and supported by the add-in, use the following command line:

```
msiexec /i RumbaDevelopersEditionVisualStudioAddIn.msi /qn
```
#### **Installing to a specific version of Visual Studio**

To install the add-in to specific versions of Visual Studio installed on the machine, use the following command line:

```
msiexec /i RumbaDevelopersEditionVisualStudioAddIn.msi ADDLOCAL=
<version_list> /qn
```
where <version\_list> is a comma separated list of Visual Studio versions. The list can contain all or some of the following items:

RumbaDE\_VSD\_2012

RumbaDE\_VSD\_2013

RumbaDE\_VSD\_2015

#### **Example:**

```
Msiexec /i RumbaDevelopersEditionVisualStudioAddIn.msi ADDLOCAL=
RumbaDE_VSD_2012, RumbaDE_VSD_2013, RumbaDE_VSD_2015 /qn
```
#### **Silent uninstall**

To uninstall the add-in, use the following command line:

Msiexec /x RumbaDevelopersEditionVisualStudioAddIn.msi

# **Contacting Micro Focus**

Our Web site gives up-to-date details of contact numbers and addresses.

# **Further information and product support**

Additional technical information or advice is available from several sources.

The product support pages contain a considerable amount of additional information, such as:

- The Product Updates section of the Micro Focus SupportLine Web site, where you can download fixes and documentation updates.
- The Examples and Utilities section of the Micro Focus SupportLine Web site, including demos and additional product documentation.
- The Support Resources section of the Micro Focus SupportLine Web site, that includes troubleshooting guides and information about how to raise an incident.

To connect, enter <http://www.microfocus.com/SupportLine> in your browser.

**Note:** Some information may be available only to customers who have maintenance agreements.

If you obtained this product directly from Micro Focus, contact us as described on the Micro Focus Web site, www.microfocus.com. If you obtained the product from another source, such as an authorized distributor, contact them for help first. If they are unable to help, contact us.

Also, visit:

- The Micro Focus Community Web site, where you can browse the Knowledge Base, read articles and blogs, find demonstration programs and examples, and discuss this product with other users and Micro Focus specialists.
- The Micro Focus YouTube channel for videos related to your product..

### **Information we need**

However you contact us, please try to include the information below, if you have it. The more information you can give, the better Micro Focus SupportLine can help you. But if you don't know all the answers, or you think some are irrelevant to your problem, please give whatever information you have.

- The name and version number of all products that you think might be causing a problem.
- Your computer make and model.
- Your operating system version number and details of any networking software you are using.
- The amount of memory in your computer.
- The relevant page reference or section in the documentation.
- Your serial number. To find out this number, look in the subject line and body of your Electronic Product Delivery Notice email that you received from Micro Focus.

### **Contact information**

Our Web site gives up-to-date details of contact numbers and addresses.

Additional technical information or advice is available from several sources.

The product support pages contain considerable additional information, including the Product Updates section of the Micro Focus SupportLine Web site, where you can download fixes and documentation updates. To connect, go enter <http://www.microfocus.com/SupportLine> in your browser.

If you are a Micro Focus SupportLine customer, please see the Welcome to Customer Care document that includes information about downloading and licensing your product, contacting Customer Care, and about reporting an incident. Support from Micro Focus may be available only to customers who have maintenance agreements.

# **Tell Us What You Think**

We welcome your feedback regarding Micro Focus documentation. [Send feedback about this Help documentation.](mailto:DocsTeam@microfocus.com?subject=Rumba Documentation Feedback) Click the above link to email your comments to Micro Focus.